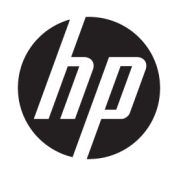

HP Deskjet 2640 series

# Spis treści

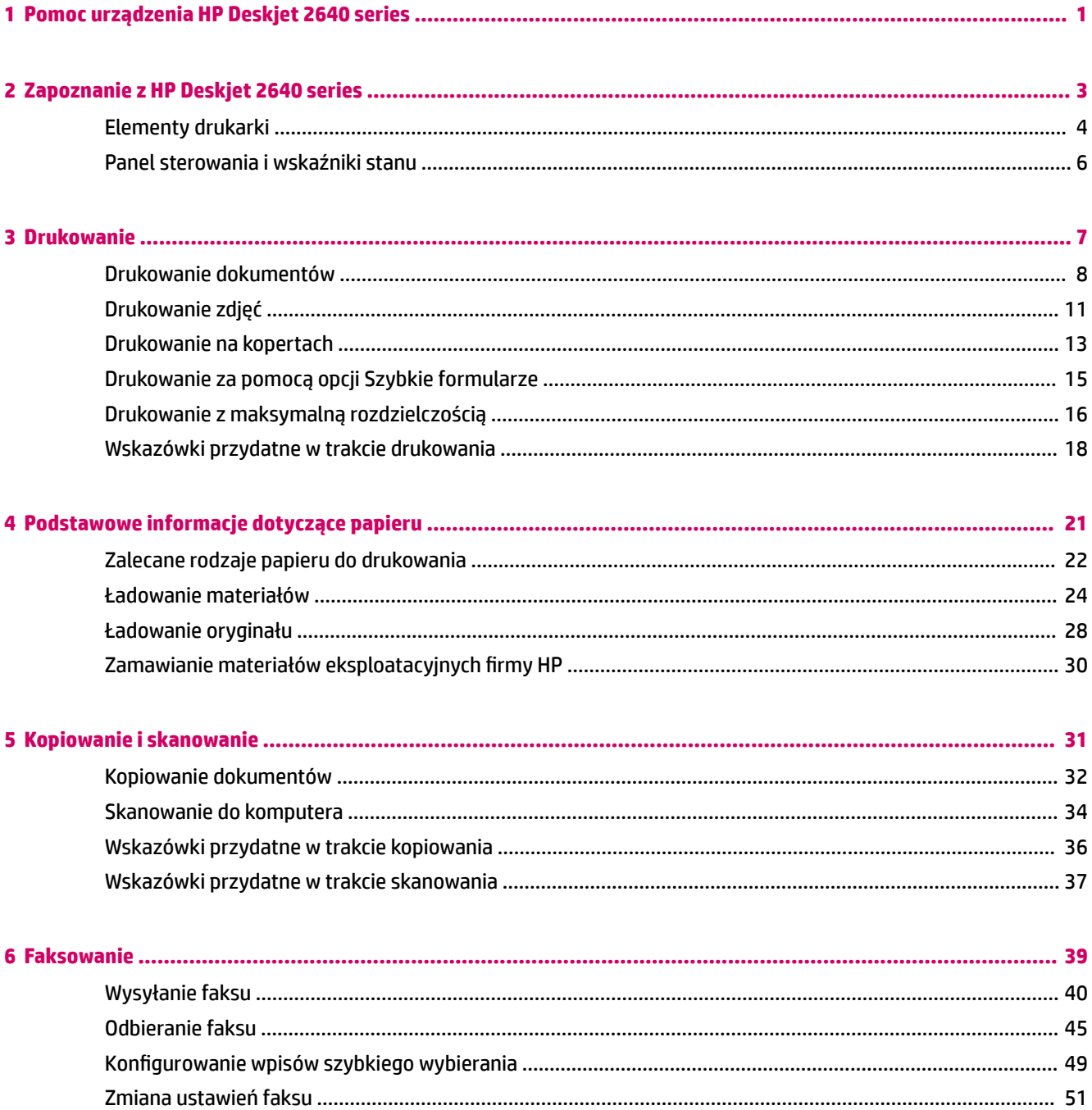

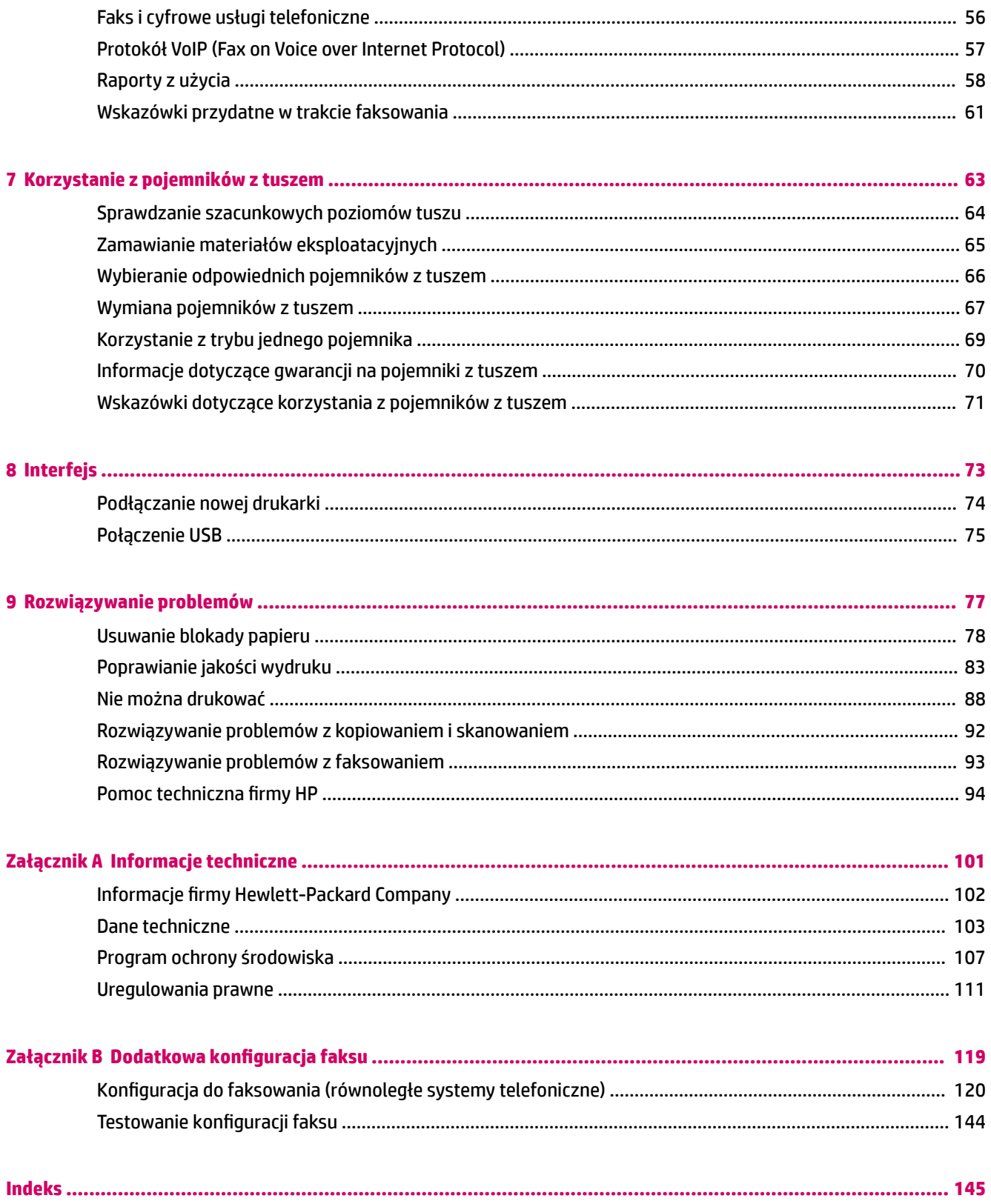

# <span id="page-4-0"></span>**1 Pomoc urządzenia HP Deskjet 2640 series**

Korzystanie z urządzenia HP Deskjet 2640 series

- [Elementy drukarki na stronie 4](#page-7-0)
- [Panel sterowania i wskaźniki stanu na stronie 6](#page-9-0)
- [Ładowanie materiałów na stronie 24](#page-27-0)
- [Drukowanie na stronie 7](#page-10-0)
- [Kopiowanie dokumentów na stronie 32](#page-35-0)
- [Skanowanie do komputera na stronie 34](#page-37-0)
- [Sprawdzanie szacunkowych poziomów tuszu na stronie 64](#page-67-0)
- [Wymiana pojemników z tuszem na stronie 67](#page-70-0)
- [Usuwanie blokady papieru na stronie 78](#page-81-0)

# <span id="page-6-0"></span>**2 Zapoznanie z HP Deskjet 2640 series**

- [Elementy drukarki](#page-7-0)
- [Panel sterowania i wskaźniki stanu](#page-9-0)

# <span id="page-7-0"></span>**Elementy drukarki**

● Przód drukarki

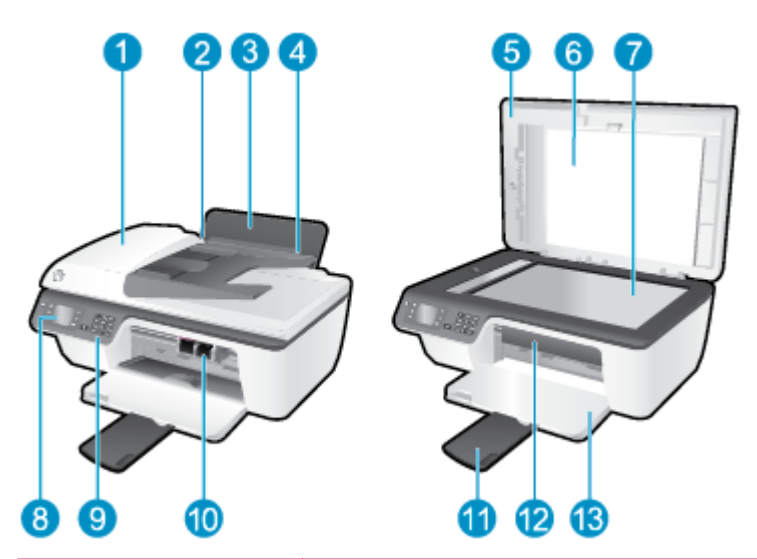

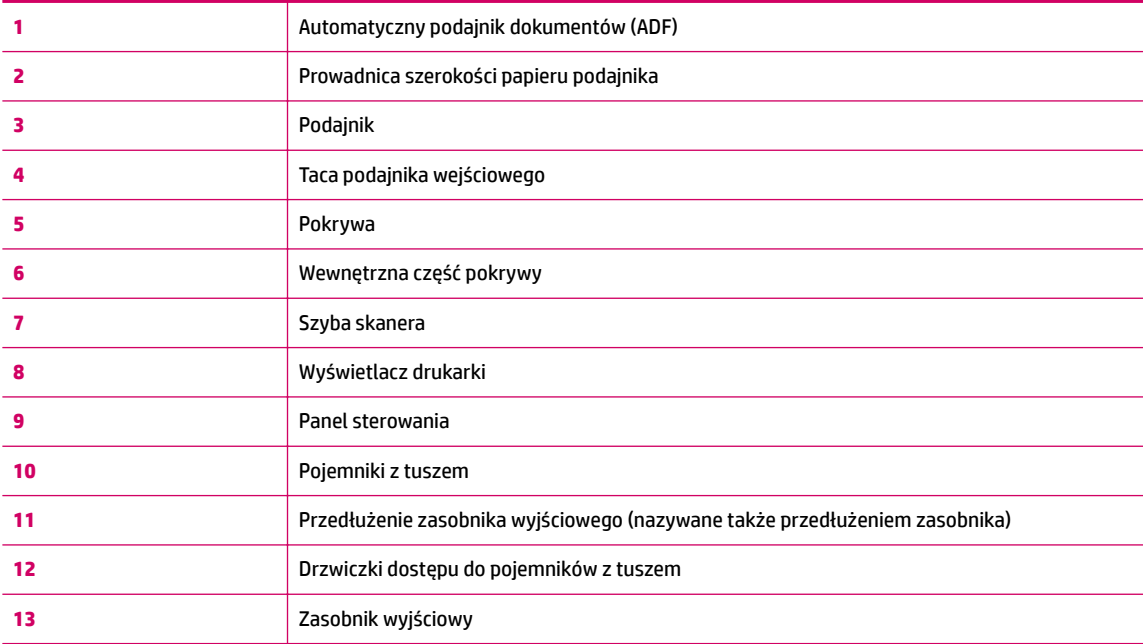

● Tył drukarki

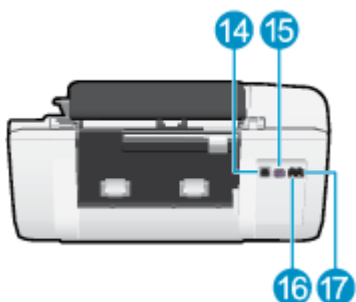

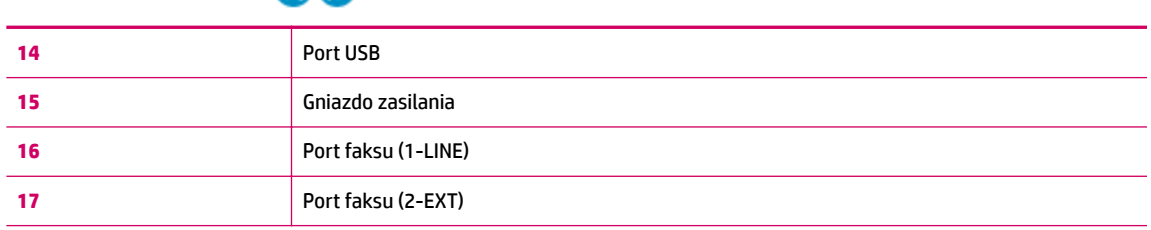

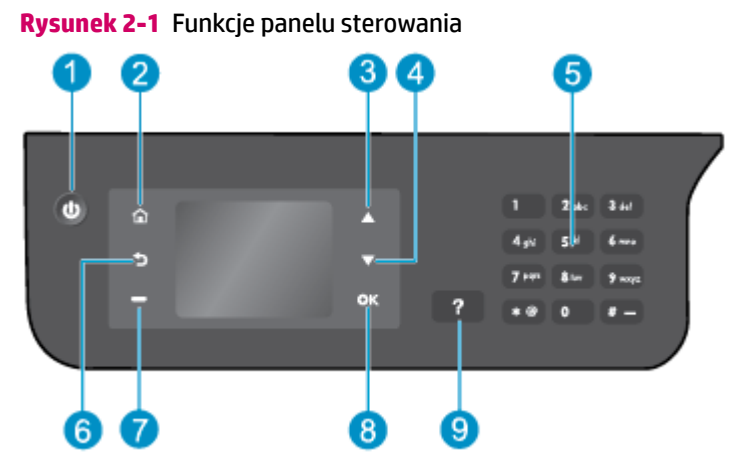

# <span id="page-9-0"></span>**Panel sterowania i wskaźniki stanu**

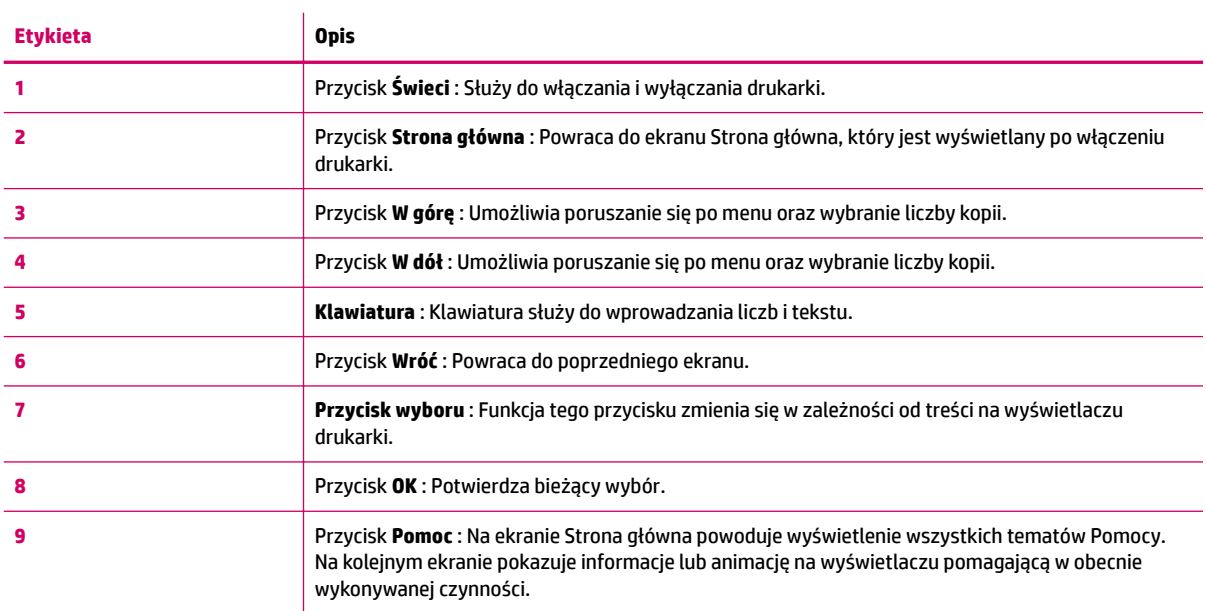

# **Rysunek 2-2** Wskaźnik przycisku zasilana

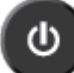

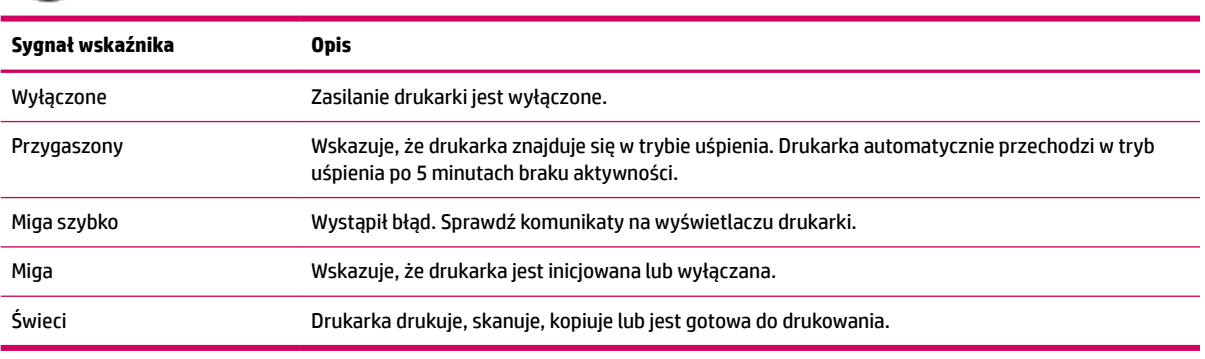

# <span id="page-10-0"></span>**3 Drukowanie**

- [Drukowanie dokumentów](#page-11-0)
- [Drukowanie zdjęć](#page-14-0)
- [Drukowanie na kopertach](#page-16-0)
- [Drukowanie za pomocą opcji Szybkie formularze](#page-18-0)
- [Drukowanie z maksymalną rozdzielczością](#page-19-0)
- [Wskazówki przydatne w trakcie drukowania](#page-21-0)

# <span id="page-11-0"></span>**Drukowanie dokumentów**

# **Ładowanie papieru**

- **1.** Otwórz zasobnik wyjściowy.
- **2.** Upewnij się, że w podajniku jest papier.

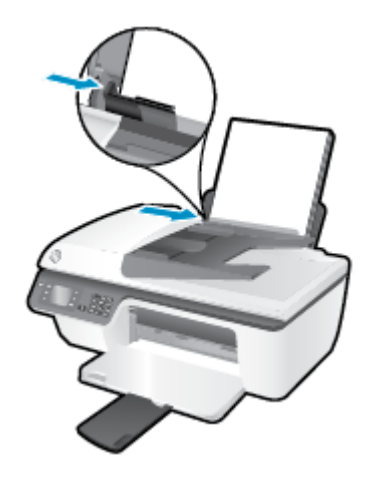

## **Drukowanie dokumentu**

- **1.** W menu **Plik** używanej aplikacji kliknij opcję **Drukuj**.
- **2.** Sprawdź, czy drukarka jest wybrana.
- **3.** Kliknij przycisk otwierający okno dialogowe **Właściwości**.

W zależności od aplikacji przycisk ten może nazywać się **Właściwości**, **Opcje**, **Ustawienia drukarki**, **Właściwości drukarki**, **Drukarka** lub **Preferencje**.

- **4.** Wybierz odpowiednie opcje.
	- Na karcie **Układ** wybierz orientację **Pionową** lub **Poziomą**.
	- Na karcie **Papier/jakość** wybierz odpowiedni rodzaj papieru i jakość druku z listy rozwijanej **Nośnik**.
	- Kliknij przycisk **Zaawansowane**, w obszarze **Papier/wyjście** wybierz odpowiedni rozmiar zwykłego papieru z listy rozwijanej **Rozmiar papieru**.

Więcej opcji związanych z drukowaniem można znaleźć w rozdziale [Wskazówki przydatne w trakcie](#page-21-0)  [drukowania na stronie 18.](#page-21-0)

- **5.** Kliknij przycisk **OK**, aby zamknąć okno dialogowe **Właściwości**.
- **6.** Kliknij przycisk **Drukuj** lub **OK**, aby rozpocząć drukowanie.

# **Drukowanie z aplikacji**

- **1.** W menu **File** (Plik) w używanej aplikacji kliknij opcję **Print** (Drukuj).
- **2.** Upewnij się, że jako drukarkę wybrano urządzenie HP Deskjet 2640 series.

**3.** Określ właściwości strony.

Jeśli nie widzisz opcji w oknie dialogowym drukowania, wykonaj następujące czynności.

- **OS X v10.6**: Aby uzyskać dostęp do opcji drukowania, kliknij niebieski trójkąt przycisku rozwijania obok pola wyboru Printer (Drukarka).
- **OS X Lion** oraz **Mountain Lion**: Aby uzyskać dostęp do opcji drukowania, kliknij przycisk **Show Details** (Pokaż szczegóły).
- **WWAGA:** Dla tej drukarki dostępne są następujące opcje. Lokalizacja opcji może się różnić w zależności od aplikacji.
	- Wybierz rozmiar papieru.
	- Wybierz orientację.
	- Wprowadź procent powiększenia.
- **4.** Kliknij przycisk **Drukuj**.

### **Drukowanie na obu stronach arkusza**

- **1.** W aplikacji kliknij przycisk **Drukuj**.
- **2.** Sprawdź, czy drukarka jest wybrana.
- **3.** Kliknij przycisk otwierający okno dialogowe **Właściwości**.

W zależności od aplikacji przycisk ten może nazywać się **Właściwości**, **Opcje**, **Ustawienia drukarki**, **Właściwości drukarki**, **Drukarka** lub **Preferencje**.

- **4.** Wybierz odpowiednie opcje.
	- Na karcie **Układ** wybierz orientację **Pionową** lub **Poziomą**.
	- Na karcie **Papier/jakość** wybierz odpowiedni rodzaj papieru i jakość druku z listy rozwijanej **Nośnik**.
	- Kliknij przycisk **Zaawansowane**, w obszarze **Papier/wyjście** wybierz odpowiedni rozmiar papieru z listy rozwijanej **Rozmiar papieru**.

Więcej opcji związanych z drukowaniem można znaleźć w rozdziale [Wskazówki przydatne w trakcie](#page-21-0)  [drukowania na stronie 18.](#page-21-0)

- **5.** Na karcie **Układ** wybierz opcję **Odwróć wzdłuż długiej krawędzi** lub **Odwróć wzdłuż krótkiej krawędzi**  z listy rozwijanej **Drukuj dwustronnie ręcznie**.
- **6.** Kliknij przycisk **OK**, aby wydrukować dokument.
- **7.** Po wydrukowaniu stron parzystych wyjmij dokument z zasobnika wyjściowego.
- **8.** Postępuj zgodnie z instrukcjami na ekranie, aby załadować ponownie papier do podajnika wejściowego pustymi stronami do góry i górą strony w dół, a następnie kliknij opcję **Kontynuuj**.

### **Drukowanie na obu stronach arkusza**

- **1.** W menu **File** (Plik) w używanej aplikacji kliknij opcję **Print** (Drukuj).
- **2.** W oknie dialogowym drukowania wybierz z menu rozwijanego opcję **Paper Handling** (Obsługa papieru) i ustaw opcję **Page Order** (Kolejność stron) na wartość **Normal** (Normalnie).
- **3.** Dla opcji **Pages to Print** (Strony do drukowania) wybierz ustawienie **Odd Only** (Tylko nieparzyste).
- **4.** Kliknij przycisk **Drukuj**.
- **5.** Po wydrukowaniu wszystkich stron nieparzystych wyjmij dokument z zasobnika wyjściowego.
- **6.** Załaduj dokument ponownie w taki sposób, aby ostatnie wydrukowane strony były pobierane przez drukarkę jako pierwsze, a pusta strona była skierowana do przodu drukarki.
- **7.** W oknie dialogowym drukowania powróć do menu rozwijanego **Paper Handling** (Obsługa papieru) i ustaw dla kolejności stron opcję **Normal** (Normalnie), a dla stron do drukowania opcję **Even Only** (Tylko parzyste).
- **8.** Kliknij przycisk **Drukuj**.

# <span id="page-14-0"></span>**Drukowanie zdjęć**

# **Ładowanie papieru fotograficznego**

- **1.** Otwórz zasobnik wyjściowy.
- **2.** Wyjmij papier z zasobnika wejściowego, a następnie załaduj papier fotograficzny, stroną do drukowania skierowaną do góry.

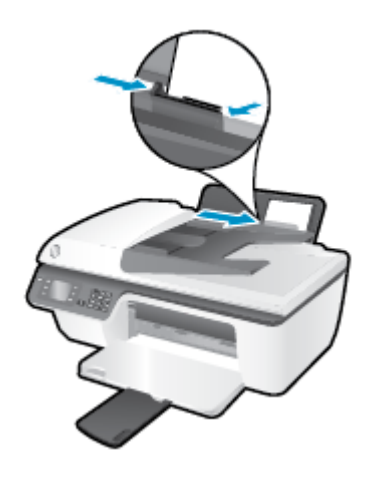

## **Drukowanie zdjęcia na papierze fotograficznym**

- **1.** W menu **Plik** używanej aplikacji kliknij opcję **Drukuj**.
- **2.** Sprawdź, czy drukarka jest wybrana.
- **3.** Kliknij przycisk otwierający okno dialogowe **Właściwości**.

W zależności od aplikacji przycisk ten może nazywać się **Właściwości**, **Opcje**, **Ustawienia drukarki**, **Właściwości drukarki**, **Drukarka** lub **Preferencje**.

- **4.** Wybierz odpowiednie opcje.
	- Na karcie **Układ** wybierz orientację **Pionową** lub **Poziomą**.
	- Na karcie **Papier/jakość** wybierz odpowiedni rodzaj papieru i jakość druku z listy rozwijanej **Nośnik**.
	- **Kliknij przycisk Zaawansowane**, aby wybrać odpowiedni rozmiar papieru fotograficznego z listy rozwijanej **Rozmiar papieru**.

Więcej opcji związanych z drukowaniem można znaleźć w rozdziale [Wskazówki przydatne w trakcie](#page-21-0)  [drukowania na stronie 18.](#page-21-0)

- **WWAGA:** Informacje na temat maksymalnej rozdzielczości można znaleźć w rozdziale *Drukowanie* z [maksymalną rozdzielczością na stronie 16](#page-19-0).
- **5.** Kliknij przycisk **OK**, aby powrócić do okna dialogowego **Właściwości**.
- **6.** Kliknij przycisk **OK**, a następnie przycisk **Drukuj** lub przycisk **OK** w oknie dialogowym **Drukowanie**.

**E UWAGA:** Po zakończeniu drukowania wyjmij niewykorzystany papier fotograficzny z podajnika. Papier fotograficzny należy przechowywać w taki sposób, aby nie zaczął się zawijać, co może spowodować obniżenie jakości wydruków.

## **Drukowanie zdjęcia z komputera**

- **1.** W menu **File** (Plik) w używanej aplikacji kliknij opcję **Print** (Drukuj).
- **2.** Upewnij się, że jako drukarkę wybrano urządzenie HP Deskjet 2640 series.
- **3.** Ustaw opcje drukowania.

Jeśli nie widzisz opcji w oknie dialogowym drukowania, wykonaj następujące czynności.

- **OS X v10.6**: Aby uzyskać dostęp do opcji drukowania, kliknij niebieski trójkąt przycisku rozwijania obok pola wyboru Printer (Drukarka).
- **OS X Lion** oraz **Mountain Lion**: Aby uzyskać dostęp do opcji drukowania, kliknij przycisk **Show Details** (Pokaż szczegóły).

**WWAGA:** Dla tej drukarki dostępne są następujące opcje. Lokalizacja opcji może się różnić w zależności od aplikacji.

- **a.** Wybierz odpowiedni rozmiar papieru w menu rozwijanym **Rozmiar papieru**.
- **b.** Wybierz **Orientację**.
- **c.** Z menu aplikacji wybierz **Rodzaj papieru/jakość** i wybierz następujące ustawienia:
	- **Rodzaj papieru**: odpowiedni rodzaj papieru fotograficznego
	- **Jakość**: **Najlepsza** lub **Maksymalna rozdzielczość**
	- Kliknij trójkąt przycisku rozwijania **Opcje koloru** , a następnie wybierz odpowiednią opcję **Photo Fix** (Poprawianie zdjęć).
		- **2ff**: brak zmian na obrazie.
		- **Podstawowa**: automatycznie optymalizuje ostrość obrazu; dostosowuje ostrość obrazu w umiarkowanym stopniu.
- **4.** Wybierz inne żądane ustawienia drukowania, a następnie kliknij przycisk **Print** (Drukuj).

# <span id="page-16-0"></span>**Drukowanie na kopertach**

Do podajnika wejściowego urządzenia HP Deskjet 2640 series można załadować jedną lub więcej kopert. Nie należy używać kopert błyszczących, wytłaczanych ani kopert wyposażonych w okienka lub metalowe zamknięcia.

**WWAGA:** Szczegółowe informacje na temat formatowania tekstu drukowanego na kopertach można znaleźć w plikach pomocy używanego edytora tekstu. W celu osiągnięcia najlepszych efektów należy rozważyć możliwość nanoszenia adresu zwrotnego na etykietach.

## **Ładowanie kopert**

- **1.** Otwórz zasobnik wyjściowy.
- **2.** Unieś tacę podajnika wejściowego i odsuń prowadnicę szerokości papieru do końca w lewo.
- **3.** Umieść koperty po prawej stronie zasobnika wejściowego. Strona przeznaczona do zadrukowania powinna być skierowana do góry.
- **4.** Wsuwaj koperty do drukarki, aż napotkasz opór.
- **5.** Unieś tacę podajnika wejściowego i dosuń prowadnicę szerokości papieru dokładnie do krawędzi kopert.

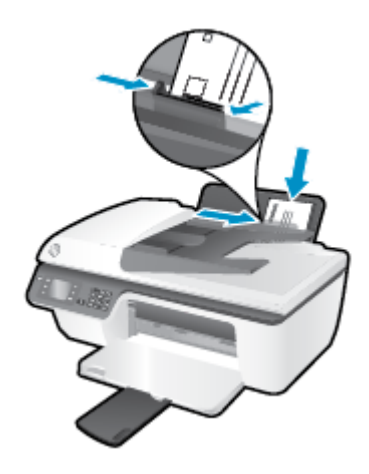

### **Drukowanie koperty**

- **1.** W menu **Plik** używanej aplikacji kliknij opcję **Drukuj**.
- **2.** Sprawdź, czy drukarka jest wybrana.
- **3.** Kliknij przycisk otwierający okno dialogowe **Właściwości**.

W zależności od aplikacji przycisk ten może nazywać się **Właściwości**, **Opcje**, **Ustawienia drukarki**, **Właściwości drukarki**, **Drukarka** lub **Preferencje**.

- **4.** Wybierz odpowiednie opcje.
	- Na karcie **Układ** wybierz orientację **Pionową** lub **Poziomą**.
	- Na karcie **Papier/jakość** wybierz odpowiedni rodzaj papieru i jakość druku z listy rozwijanej **Nośnik**.
	- Kliknij przycisk **Zaawansowane**, aby wybrać odpowiedni rozmiar koperty z listy rozwijanej **Rozmiar papieru**.

Więcej opcji związanych z drukowaniem można znaleźć w rozdziale [Wskazówki przydatne w trakcie](#page-21-0)  [drukowania na stronie 18.](#page-21-0)

**5.** Kliknij przycisk **OK**, a następnie przycisk **Drukuj** lub przycisk **OK** w oknie dialogowym **Drukowanie**.

## **Drukowanie na kopertach**

- **1.** W menu **File** (Plik) w używanej aplikacji kliknij opcję **Print** (Drukuj).
- **2.** Upewnij się, że jako drukarkę wybrano urządzenie HP Deskjet 2640 series.
- **3.** Ustaw opcje drukowania.

Jeśli nie widzisz opcji w oknie dialogowym drukowania, wykonaj następujące czynności.

- **OS X v10.6**: Aby uzyskać dostęp do opcji drukowania, kliknij niebieski trójkąt przycisku rozwijania obok pola wyboru Printer (Drukarka).
- **OS X Lion** oraz **Mountain Lion**: Aby uzyskać dostęp do opcji drukowania, kliknij przycisk **Show Details** (Pokaż szczegóły).

**WWAGA:** Dla tej drukarki dostępne są następujące opcje. Lokalizacja opcji może się różnić w zależności od aplikacji.

- **a.** W menu podręcznym **Rodzaj papieru** wybierz odpowiedni rodzaj papieru.
- **b.** Z menu rozwijanego wybierz opcję **Paper Type/Quality** (Rodzaj/jakość papieru) i sprawdź, czy ustawienie rodzaju papieru ma wartość **Plain Paper** (Zwykły papier).
- **4.** Kliknij przycisk **Drukuj**.

# <span id="page-18-0"></span>**Drukowanie za pomocą opcji Szybkie formularze**

Za pomocą opcji **Szybkie formularze** można drukować kalendarze, listy zadań, gry, papier do notatek, papier milimetrowy i papier nutowy.

### **Drukowanie za pomocą opcji Szybkie formularze**

- **1.** Na ekranie Strona główna wyświetlacza drukarki za pomocą przycisków **W górę** i **W dół** wybierz opcję **Szybkie formularze**, a następnie naciśnij przycisk **OK** .
- **WSKAZÓWKA:** Jeśli opcja **Szybkie formularze** nie jest widoczna w menu wyświetlacza drukarki, naciśnij przycisk **Strona główna**, a następnie naciskaj przyciski **W górę** i **W dół** , aż pojawi się opcja **Szybkie formularze** .
- **2.** Za pomocą przycisków **W górę** i **W dół** wybierz jedną z wartości opcji Szybkie formularze, a następnie naciśnij przycisk **OK**.
- **3.** Wybierz liczbę kopii, a następnie naciśnij przycisk **OK**.

# <span id="page-19-0"></span>**Drukowanie z maksymalną rozdzielczością**

Użyj trybu maksymalnej rozdzielczości do drukowania wyraźnych obrazów wysokiej jakości na papierze fotograficznym.

Drukowanie w maksymalnej rozdzielczości trwa dłużej niż drukowanie przy zastosowaniu innych ustawień i wymaga dużej ilości pamięci.

## **Drukowanie w trybie maksymalnej rozdzielczości**

- **1.** W oprogramowaniu wybierz opcję **Drukuj**.
- **2.** Sprawdź, czy drukarka jest wybrana.
- **3.** Kliknij przycisk otwierający okno dialogowe **Właściwości**.

W zależności od aplikacji przycisk ten może nazywać się **Właściwości**, **Opcje**, **Ustawienia drukarki**, **Właściwości drukarki**, **Drukarka** lub **Preferencje**.

- **4.** Kliknij kartę **Papier/Jakość**.
- **5.** Na liście rozwijanej **Papier** należy wybrać opcję **Papier fotograficzny, najwyższa jakość**, aby umożliwić drukowanie w maksymalnej rozdzielczości.
- **6.** Kliknij przycisk **Zaawansowane**.
- **7.** W obszarze **Funkcje drukarki** wybierz **Tak** na liście rozwijanej **Drukuj w rozdzielczości maksymalnej**.
- **8.** Z listy rozwijanej **Rozmiar papieru** wybierz odpowiedni rozmiar papieru.
- **9.** Kliknij przycisk **OK**, aby zamknąć opcje zaawansowane.
- **10.** Potwierdź ustawienia opcji **Orientacja** na karcie **Układ** i kliknij przycisk **OK**, aby wydrukować.

### **Drukowanie przy użyciu maksymalnej rozdzielczości**

- **1.** W menu **File** (Plik) w używanej aplikacji kliknij opcję **Print** (Drukuj).
- **2.** Upewnij się, że jako drukarkę wybrano urządzenie HP Deskjet 2640 series.
- **3.** Ustaw opcje drukowania.

Jeśli nie widzisz opcji w oknie dialogowym drukowania, wykonaj następujące czynności.

- **OS X v10.6**: Aby uzyskać dostęp do opcji drukowania, kliknij niebieski trójkąt przycisku rozwijania obok pola wyboru Printer (Drukarka).
- **OS X Lion** oraz **Mountain Lion**: Aby uzyskać dostęp do opcji drukowania, kliknij przycisk **Show Details** (Pokaż szczegóły).
- **WWAGA:** Dla tej drukarki dostępne są następujące opcje. Lokalizacja opcji może się różnić w zależności od aplikacji.
	- **a.** Wybierz odpowiedni rozmiar papieru w menu rozwijanym **Paper Size** (Rozmiar papieru).
	- **b.** Z menu aplikacji wybierz **Rodzaj papieru/jakość** i wybierz następujące ustawienia:
- **Rodzaj papieru**: odpowiedni rodzaj papieru fotograficznego
- **Quality** (Jakość): **Najlepsza** lub **Maksymalna rozdzielczość**
- **4.** Wybierz inne żądane ustawienia drukowania, a następnie kliknij przycisk **Drukuj**.

# <span id="page-21-0"></span>**Wskazówki przydatne w trakcie drukowania**

Udane drukowanie zapewnią prawidłowo działające pojemniki HP z odpowiednią ilością tuszu, prawidłowo załadowany papier oraz odpowiednie ustawienia drukarki. Ustawienia drukowania nie wpływają na kopiowanie i skanowanie.

### **Wskazówki dotyczące tuszu**

- Korzystaj z oryginalnych pojemników z tuszem HP.
- Zainstaluj prawidłowo pojemnik czarny i trójkolorowy.

Więcej informacji znajdziesz w sekcji [Wymiana pojemników z tuszem na stronie 67](#page-70-0).

Sprawdź szacunkowe poziomy tuszu w pojemnikach, aby sprawdzić, czy jest go wystarczająca ilość.

Więcej informacji znajdziesz w sekcji [Sprawdzanie szacunkowych poziomów tuszu na stronie 64.](#page-67-0)

Jeśli jakość wydruku obniży się poniżej akceptowalnego poziomu, zobacz Poprawianie jakości wydruku [na stronie 83](#page-86-0) w celu uzyskania więcej informacji.

### **Wskazówki dotyczące ładowania papieru**

- Włóż stos papieru (nie tylko jedną stronę). Papier w stosie powinien być tego samego rozmiaru i rodzaju w celu uniknięcia zacięcia papieru.
- Strona przeznaczona do zadrukowania powinna być skierowana do góry.
- Sprawdzaj, czy papier załadowany do podajnika leży płasko, oraz czy jego krawędzie nie są zagięte lub podarte.
- Dokładnie dopasowuj prowadnicę szerokości w podajniku do papieru. Sprawdzaj, czy prowadnica szerokości nie zagięła papieru w podajniku.

Więcej informacji znajdziesz w sekcji [Ładowanie materiałów na stronie 24](#page-27-0).

### **Wskazówki dotyczące ustawień drukarki**

● Aby zmienić domyślne ustawienia drukowania, kliknij w oprogramowaniu drukarki opcję **Zadania urządzenia** , a następnie opcję **Ustaw preferencje**.

Zależnie od systemu operacyjnego wykonaj jedną z czynności, aby otworzyć oprogramowanie drukarki:

- **Windows 8**: Na ekranie **startowym** kliknij prawym przyciskiem myszy pusty obszar ekranu, kliknij opcję **Wszystkie aplikacje** na pasku aplikacji, a następnie kliknij ikonę z nazwą drukarki.
- **Windows 7**, **Windows Vista** oraz **Windows XP**: Na pulpicie komputera kliknij przycisk **Start**, wybierz opcję **Wszystkie programy**, kliknij opcję **HP**, kliknij opcję **HP Deskjet 2640 series** , a następnie kliknij opcję **HP Deskjet 2640 series** .
- Aby wybrać liczbę stron do wydrukowania na jednym arkuszu papieru, na karcie **Układ** wybierz odpowiednią opcję z listy rozwijanej **Stron na arkusz**.
- Aby ustawić rodzaj papieru i jakość wydruku, na karcie **Papier/jakość** wybierz odpowiednią opcję z listy rozwijanej **Nośnik**.
- Aby wyświetlić więcej ustawień drukowania, na karcie **Układ** lub **Papier/Jakość** kliknij przycisk **Zaawansowane** w celu otwarcia okna dialogowego **Opcje zaawansowane**.
- **Drukuj w odcieniach szarości**: Umożliwia drukowanie czarno-białego dokumentu z użyciem wyłącznie czarnego tuszu. Wybierz opcję **Tylko czarny atrament**, a następnie kliknij przycisk **OK** .
- $\overline{\phantom{a}}$  **Technologie HP Real Life**: Ta funkcja służy do wygładzania oraz wyostrzania obrazów i grafik w celu podniesienia jakości wydruku.
- **Broszura**: Umożliwia wydrukowanie wielostronicowego dokumentu jako broszury. Powoduje umieszczenie dwóch stron na każdej stronie arkusza papieru. Po złożeniu arkuszy na pół można utworzyć broszurę. Wybierz z listy rozwijanej metodę zszywania, a następnie kliknij przycisk **OK**.
	- **Broszura, zszywanie lewej krawędzi**: Po złożeniu arkuszy do postaci broszury krawędź zszywania znajdzie się po lewej stronie. Wybierz tę opcję, jeśli czytasz od strony lewej do prawej.
	- **Broszura, zszywanie prawej krawędzi**: Po złożeniu arkuszy do postaci broszury krawędź zszywania znajdzie się po prawej stronie. Wybierz tę opcję, jeśli czytasz od strony prawej do lewej.

**UWAGA:** W podglądzie na karcie **Układ** nie jest odzwierciedlana opcja wybrana z listy **Broszura**.

- **Układ stron na arkusz**: Ułatwia określenie kolejności stron, gdy na jednym arkuszu papieru drukowane są więcej niż dwie strony dokumentu.
- **UWAGA:** W podglądzie na karcie **Układ** nie jest odzwierciedlana opcja wybrana z listy **Układ stron na arkusz**.
- **Obramowania strony**: Umożliwia dodanie obramowania do stron, gdy na jednym arkuszu papieru drukowane są więcej niż dwie strony dokumentu.
- **UWAGA:** W podglądzie na karcie **Układ** nie jest odzwierciedlana opcja wybrana z listy rozwijanej **Obramowania strony**.

### **Wskazówki dotyczące ustawień drukarki**

- W oknie dialogowym drukowania wybierz z menu **Paper Size** (Rozmiar papieru) rozmiar papieru załadowanego do drukarki.
- W oknie dialogowym drukowania wybierz menu rozwijane **Paper/ Type/Quality** (Rodzaj papieru/jakość) i wybierz odpowiedni rodzaj papieru oraz odpowiednią jakość.
- Aby wydrukować czarno-biały dokument z użyciem wyłącznie czarnego tuszu, wybierz z menu podręcznego opcję **Paper Type/Quality** (Rodzaj papieru/jakość) i wybierz opcję **Grayscale** (Skala szarości) z menu podręcznego Color (Kolor).

### **Uwagi**

- Oryginalne pojemniki firmy HP są zaprojektowane i testowane z drukarkami i papierami HP, aby umożliwić łatwe uzyskiwanie doskonałych rezultatów za każdym razem.
	- **WWAGA:** Firma HP nie gwarantuje jakości ani niezawodności tuszu innych producentów. Serwis urządzenia i naprawy wymagane w wyniku użycia tuszu innej firmy nie są objęte gwarancją.

Jeżeli uważasz, że zakupione pojemniki z tuszem są oryginalnymi pojemnikami z tuszem HP, zajrzyj na stronę [www.hp.com/go/anticounterfeit](http://www.hp.com/go/anticounterfeit).

- Wskazania i ostrzeżenia o poziomie tuszu są tylko szacunkowe i pozwalają na planowanie zapotrzebowania na tusz.
- **WWAGA:** Gdy pojawi się komunikat o niskim poziomie tuszu, postaraj się zaopatrzyć w zamienny pojemnik, aby uniknąć opóźnień w drukowaniu. Nie potrzeba wymieniać pojemników do czasu spadku jakości wydruku.
- Ustawienia oprogramowania wybrane w sterowniku drukarki dotyczą tylko drukowania. Nie mają związku z kopiowaniem ani skanowaniem.
- Dokument można wydrukować na obu stronach papieru.

# <span id="page-24-0"></span>**4 Podstawowe informacje dotyczące papieru**

Do drukarki HP można załadować wiele rodzajów i rozmiarów papieru.

W tym rozdziale opisano następujące zagadnienia:

- [Zalecane rodzaje papieru do drukowania](#page-25-0)
- [Ładowanie materiałów](#page-27-0)
- [Ładowanie oryginału](#page-31-0)
- [Zamawianie materiałów eksploatacyjnych firmy HP](#page-33-0)

# <span id="page-25-0"></span>**Zalecane rodzaje papieru do drukowania**

W celu osiągnięcia najwyższej jakości druku zaleca się korzystanie z papieru firmy HP przeznaczonego specjalnie do danego rodzaju projektu.

W zależności od kraju/regionu niektóre rodzaje papieru mogą być niedostępne.

## **ColorLok**

● HP zaleca używanie zwykłego papieru oznaczonych logiem ColorLok do codziennego drukowania i kopiowania dokumentów. Wszystkie papiery z logiem ColorLok są niezależnie testowane tak, aby spełniały wysokie wymagania co do niezawodności i jakości wydruków oraz zapewniają wyraźne i żywe kolory wydruku, głęboką czerń i szybsze wysychanie w porównaniu ze zwykłym papierem. Papier z logiem ColorLok można znaleźć w różnych gramaturach i formatach w ofercie różnych producentów.

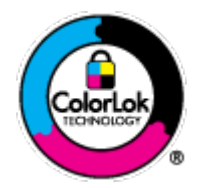

## **Drukowanie zdjęć**

### **Papier fotograficzny HP Premium Plus**

Papier HP Premium Plus Photo to najwyższej jakości papier fotograficzny firmy HP przeznaczony do najlepszych zdjęć. Na papierze HP Premium Plus Photo można drukować piękne zdjęcia, które natychmiast wysychają, co pozwala je udostępniać zaraz po wyjęciu z drukarki. Jest dostępny w kilku rozmiarach, między innymi A4, 8,5 x 11 cali, 10 x 15 cm (4 x 6 cali), 13 x 18 cm (5 x 7 cali) i 11 x 17 cali (A3) z wykończeniem błyszczącym lub lekko błyszczącym (półbłyszczącym). Idealny do zdjęć w ramkach, prezentowania zdjeć lub w przypadku prezentów i specjalnych projektów fotograficznych. Papier HP Premium Plus Photo zapewnia wyjątkowe wyniki, profesjonalną jakość i trwałość.

## **Papier fotograficzny HP Advanced Photo**

Jest to gruby papier fotograficzny o szybkoschnącym wykończeniu, ułatwiającym układanie i zapobiegającym rozmazywaniu. Jest odporny na wodę, plamy, odciski palców i wilgoć. Wydruki na nich można porównać ze zdjęciami wykonanymi w zakładzie fotograficznym. Jest dostępny w kilku rozmiarach, między innymi A4, 8,5 x 11 cali, 10 x 15 cm (4 x 6 cali), 13 x 18 cm (5 x 7 cali). Jest to papier bezkwasowy co zwiększa trwałość dokumentów.

## **Papier fotograficzny HP Everyday**

Jest to papier przeznaczony do codziennego i niedrogiego drukowania kolorowych zdjęć. Przystępny cenowo, szybko schnie i jest łatwy w użytkowaniu. Ponadto umożliwia drukowanie ostrych, wyraźnych zdjęć na każdej drukarce atramentowej. Jest dostępny w postaci błyszczącej, w kilku rozmiarach, między innymi A4, 8,5 x 11 cali i 10 x 15 cm (4 x 6 cali). Jest to papier bezkwasowy co zwiększa trwałość zdjęć.

### **Dokumenty firmowe**

### ● **Papier HP Premium Presentation** lub **Papier HP Professional 120**

Jest to gruby, dwustronny papier matowy, który idealnie nadaje się do prezentacji, ofert, raportów i informacji. Duża gramatura robi imponujące wrażenie.

● **Papier HP Brochure** lub **Papier HP Professional 180**

Jest to powlekany papier matowy albo błyszczący i jest papierem dwustronnym. Doskonale nadaje się do tworzenia reprodukcji o jakości zbliżonej do fotograficznej i grafiki na potrzeby firmy: stron tytułowych raportów, prezentacji specjalnych, broszur, ulotek i kalendarzy.

## **Codzienne drukowanie**

## **Papier HP Bright White Inkjet**

Papier HP Bright White Inkjet gwarantuje wysoki kontrast kolorów i ostrość tekstu. Jest wystarczająco nieprzejrzysty na potrzeby obustronnego druku w kolorze, nie dopuszczając do przebijania kolorów na drugą stronę, dzięki czemu doskonale nadaje się do drukowania biuletynów, sprawozdań i ulotek. Technologia ColorLok redukuje rozmazania, pogłębia czerń i zapewnia żywe kolory.

# ● **Papier HP Printing**

Papier HP Printing to papier wielofunkcyjny o wysokiej jakości. Wydrukowane na nim dokumenty wyglądają poważniej niż te na zwykłym papierze wielofunkcyjnym lub do kopiowania. Technologia ColorLok redukuje rozmazania, pogłębia czerń i zapewnia żywe kolory. Jest to papier bezkwasowy co zwiększa trwałość dokumentów.

## **Papier HP Office**

Papier HP Office to papier uniwersalny o wysokiej jakości. Nadaje się on do kopiowania, wydruków próbnych, notatek i innych codziennych dokumentów. Technologia ColorLok redukuje rozmazania, pogłębia czerń i zapewnia żywe kolory. Jest to papier bezkwasowy co zwiększa trwałość dokumentów.

# **Papier HP Office Recycled**

Papier HP Office Recycled to papier wielofunkcyjny o wysokiej jakości wykonany w 30% z odzyskanych włókien. Technologia ColorLok redukuje rozmazania, pogłębia czerń i zapewnia żywe kolory.

## **Zadania specjalne**

## ● **Naprasowanki HP**

Naprasowanki HP Iron-on (do tkanin lekkich bądź białych) stanowią idealny sposób wykorzystania cyfrowych zdjęć do tworzenia oryginalnych koszulek.

# <span id="page-27-0"></span>**Ładowanie materiałów**

Wybierz rozmiar papieru, aby kontynuować.

# **Wkładanie papieru pełnowymiarowego**

**1.** Podnieś zasobnik wejściowy.

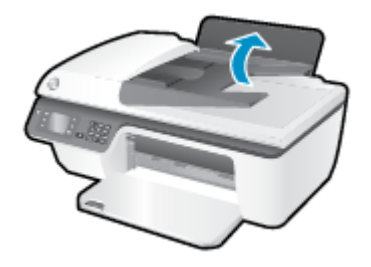

**2.** Opuść zasobnik wyjściowy i wysuń przedłużenie zasobnika wyjściowego.

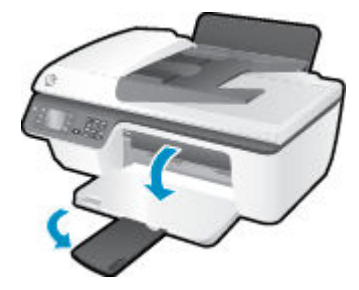

**3.** Unieś tacę podajnika wejściowego i odsuń prowadnicę szerokości papieru w lewo.

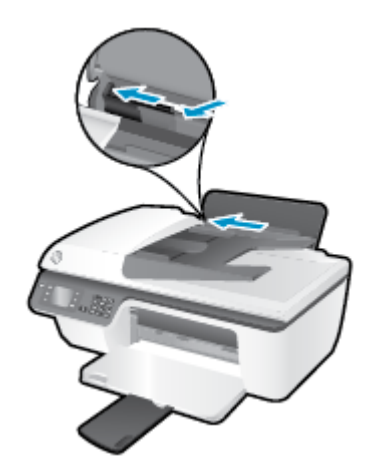

**4.** Włóż plik kartek do zasobnika wejściowego krótszą krawędzią w dół, stroną do druku do góry i wsuń plik kartek w dół, aż do oporu.

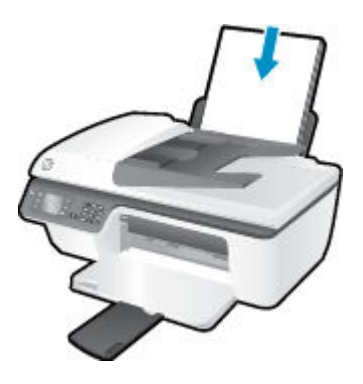

**5.** Dosuń prowadnicę szerokości papieru w prawo, aż zatrzyma się na krawędzi papieru.

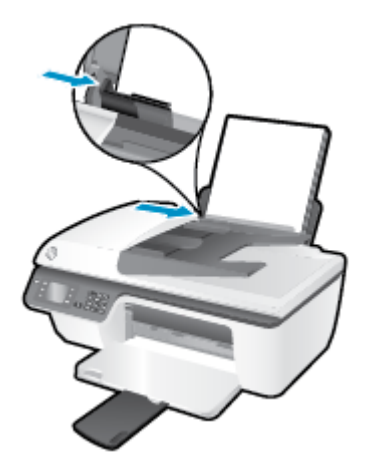

# **Ładowanie papieru małego formatu**

**1.** Podnieś zasobnik wejściowy.

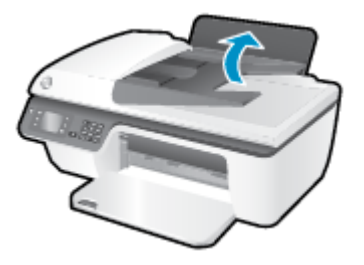

**2.** Opuść zasobnik wyjściowy i wysuń przedłużenie zasobnika wyjściowego.

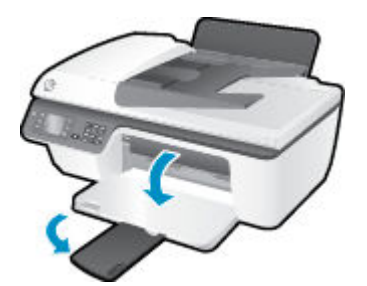

**3.** Podnieś tacę podajnika wejściowego, przesuń prowadnicę szerokości papieru w lewo, a następnie wyjmij cały papier z podajnika wejściowego.

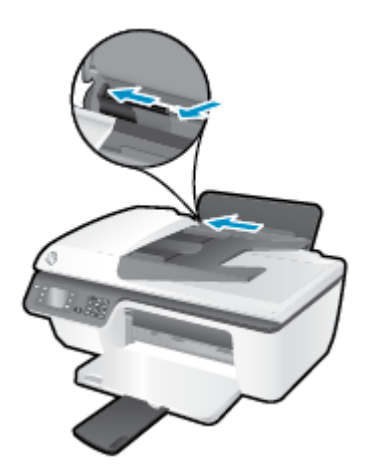

4. Włóż plik papieru fotograficznego krótszą krawędzią w dół, stroną do druku do góry, i wsuń plik papieru w dół aż do oporu.

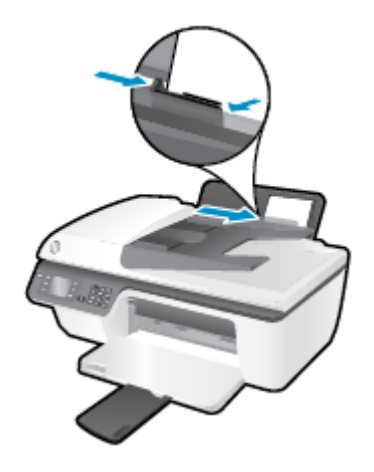

**5.** Podnieś tacę podajnika papieru i przesuń prowadnicę szerokości papieru w prawo, dopóki nie oprze się o krawędź papieru.

# **Ładowanie kopert**

**1.** Podnieś zasobnik wejściowy.

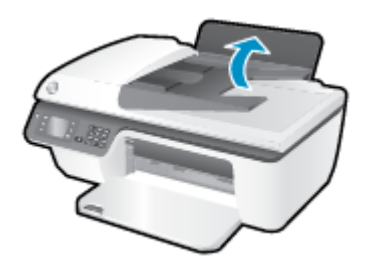

**2.** Opuść zasobnik wyjściowy i wysuń przedłużenie zasobnika wyjściowego.

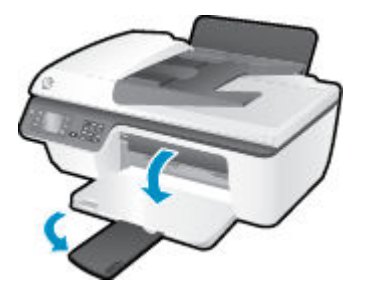

**3.** Podnieś tacę podajnika wejściowego, przesuń prowadnicę szerokości papieru w lewo, a następnie wyjmij cały papier z podajnika wejściowego.

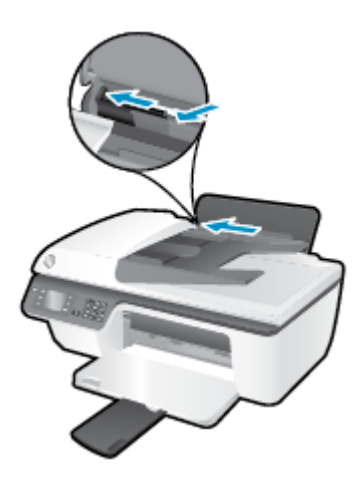

**4.** Wsuń jedną lub więcej kopert z prawej strony podajnika wejściowego i przesuń stos kopert w dół, aż do oporu.

Strona przeznaczona do zadrukowania powinna być skierowana do góry. Skrzydełko koperty powinno znajdować się po lewej stronie i być skierowane w dół.

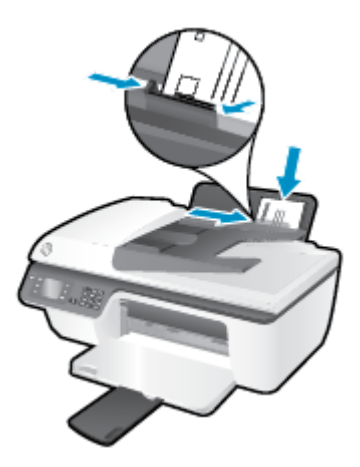

**5.** Podnieś tacę podajnika papieru i przesuń prowadnicę szerokości papieru w prawo do krawędzi pliku kopert aż do oporu.

# <span id="page-31-0"></span>**Ładowanie oryginału**

Oryginał można załadować stroną zadrukowaną do góry w automatycznym podajniku dokumentów (ADF) lub stroną zadrukowaną w dół w prawym przednim rogu szyby skanera.

# **Ładowanie oryginału do automatycznego podajnika dokumentów**

**1.** Rozsuń prowadnice szerokości papieru.

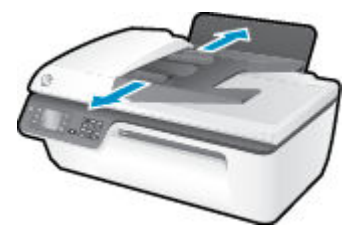

**2.** Załaduj oryginał do podajnika ADF, zadrukowaną stroną do góry i górą do przodu.

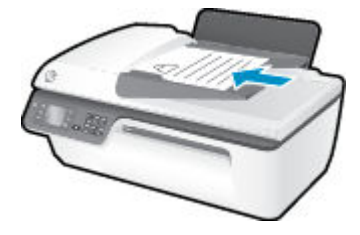

**3.** Przesuwaj prowadnice szerokości papieru do środka, dopóki nie oprą się o krawędź papieru.

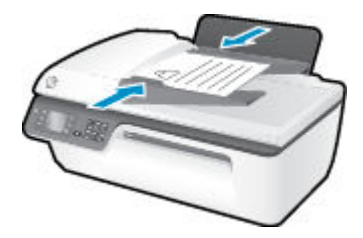

# **Umieszczanie oryginału na szybie skanera**

**1.** Unieś pokrywę skanera.

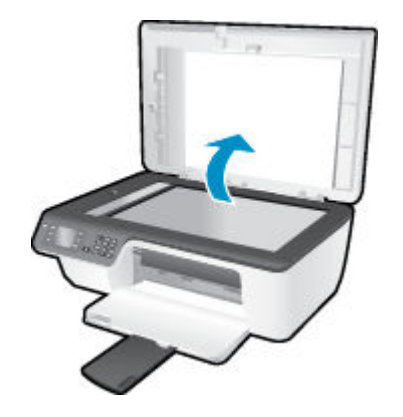

**2.** Połóż oryginał w prawym rogu szyby skanera, stroną zadrukowaną w dół.

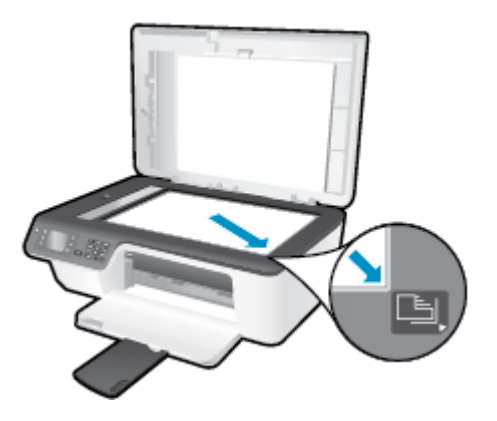

**3.** Zamknij pokrywę skanera.

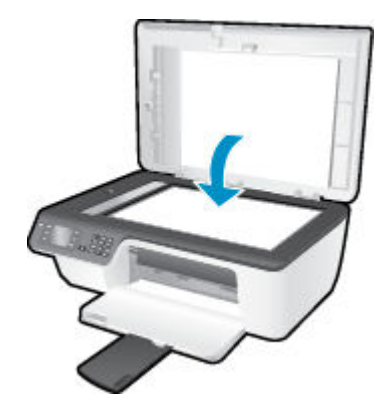

# <span id="page-33-0"></span>**Zamawianie materiałów eksploatacyjnych firmy HP**

Drukarka pozwala na stosowanie większości rodzajów papieru stosowanych w biurach. Nośniki firmy HP zapewniają optymalną jakość wydruku. Odwiedź stronę internetową HP pod adresem [www.hp.com](http://www.hp.com), zawierającą dodatkowe informacje na temat materiałów eksploatacyjnych HP.

Firma HP zaleca używanie zwykłego papieru oznaczonych logiem ColorLok do codziennego drukowania i kopiowania dokumentów. Wszystkie papiery z logiem ColorLok są niezależnie testowane tak, aby spełniały wysokie wymagania co do niezawodności i jakości wydruków oraz zapewniają wyraźne i żywe kolory wydruku, głęboką czerń i szybsze wysychanie w porównaniu ze zwykłym papierem. Papier z logiem ColorLok można znaleźć w różnych gramaturach i formatach w ofercie różnych producentów.

Aby zakupić papiery HP, przejdź na stronę [Kup produkty i usługi](http://www.hp.com) i wybierz tusz, toner oraz papier.

# <span id="page-34-0"></span>**5 Kopiowanie i skanowanie**

- [Kopiowanie dokumentów](#page-35-0)
- [Skanowanie do komputera](#page-37-0)
- [Wskazówki przydatne w trakcie kopiowania](#page-39-0)
- [Wskazówki przydatne w trakcie skanowania](#page-40-0)

# <span id="page-35-0"></span>**Kopiowanie dokumentów**

Menu **Kopia** na wyświetlaczu drukarki umożliwia łatwe wykonanie kopii czarno-białej lub kolorowej oraz wybranie liczby kopii. Umożliwia ono także łatwą zmianę ustawień kopiowania, np. zmianę rodzaju i rozmiaru papieru, dopasowanie jasności kopii oraz zmianę jej rozmiaru.

## **Wykonywanie kopii czarno-białej lub kolorowej**

**1.** Załaduj papier do zasobnika wejściowego.

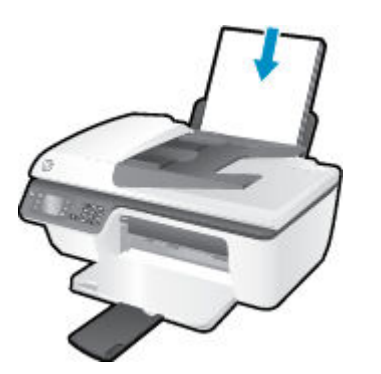

**2.** Załaduj oryginał stroną zadrukowaną do góry do podajnika ADF lub stroną zadrukowaną w dół w prawym przednim rogu szyby skanera.

Więcej informacji o ładowaniu oryginału znajduje się w rozdziale [Ładowanie oryginału na stronie 28](#page-31-0).

**3.** Wybierz opcję **Kopiowanie** z ekranu Strona główna na wyświetlaczu drukarki, a następnie naciśnij przycisk **OK** , aby wejść do menu **Kopiowanie** .

Jeśli nie widzisz opcji **Kopiowanie** na wyświetlaczu drukarki, naciśnij przycisk **Strona główna** , a następnie naciskaj przyciski **W górę** i **W dół** aż do wyświetlenia opcji **Kopiowanie** .

- **4.** Z menu **Kopiowanie** wybierz opcję **Liczba kopii**, aby zwiększyć lub zmniejszyć liczbę kopii, a następnie naciśnij przycisk **OK** w celu potwierdzenia.
- **5.** Wybierz opcję **Kopiuj mono** lub **Kopiuj kolor**, a następnie naciśnij przycisk **OK** , aby wykonać kopię czarno-białą lub kolorową.

### **Więcej funkcji kopiowania**

W menu **Kopiowanie** za pomocą przycisków **W górę** i **W dół** można przechodzić między dostępnymi ustawieniami.

- **Rodzaj papieru**: Umożliwia wybór rozmiaru i rodzaju papieru Wybranie zwykłego papieru spowoduje wybranie normalnej jakości wydruku dla zwykłego papieru. Wybranie papieru fotograficznego spowoduje wybranie najwyższej jakości wydruku dla papieru fotograficznego.
- **Zmień rozmiar**: Umożliwia sterowanie rozmiarem kopiowanego obrazu lub dokumentu.
- **Rozmiar rzeczywisty**: Tworzona kopia ma ten sam rozmiar co oryginał, ale możliwe jest przycięcie marginesów kopiowanego obrazu.
- **Dopasuj do strony**: Wykonana kopia znajduje się na środku strony, z białymi marginesami dokoła. Dopasowany obraz jest powiększony lub zmniejszony tak, aby wypełnił wybrany rozmiar papieru.
- **UWAGA:** Aby działanie funkcji **Dopasuj do strony** było poprawne, szyba skanera musi być czysta.
- **Rozmiar niestandardowy**: Pozwala na zwiększenie rozmiaru obrazu przez wybranie wartości powyżej 100% lub jego zmniejszenie przez wybranie wartości poniżej 100%.
- **Kopia ID**: Umożliwia kopiowanie obu stron dowodu tożsamości.
- **Jaśniej/Ciemniej**: Zmienia ustawienia kopii, aby kopia była jaśniejsza lub ciemniejsza.
- **WWAGA:** Po dwóch minutach bezczynności opcje kopiowania automatycznie powrócą do ustawień domyślnych dla zwykłego papieru formatu A4 lub 8,5 x 11 cali (zależnie od regionu).

## **Skanowanie do komputera**

W celu skanowania do komputera drukarka oraz komputer muszą być ze sobą połączone i włączone. Skanowanie można przeprowadzić z panelu sterowania drukarki lub z komputera. Jeśli chcesz szybko zeskanować jedną stronę do pliku, wybierz skanowanie z panelu sterowania. Jeśli chcesz zeskanować kilka stron do jednego pliku, określić format pliku skanowania lub dokonać zmian w zeskanowanym obrazie, wybierz skanowanie z komputera.

#### **Przygotowanie do skanowania**

**1.** Załaduj oryginał stroną zadrukowaną do góry do podajnika ADF lub stroną zadrukowaną w dół w prawym przednim rogu szyby skanera.

Więcej informacji o ładowaniu oryginału znajduje się w rozdziale [Ładowanie oryginału na stronie 28](#page-31-0).

**2.** Rozpocznij skanowanie.

#### **Skanowanie z poziomu panelu sterowania drukarki**

- **1.** Wybierz opcję **Skanowanie** na ekranie Strona główna na wyświetlaczu drukarki. Jeśli nie widzisz opcji **Skanowanie** na wyświetlaczu drukarki, naciśnij przycisk **Strona główna** , a następnie naciskaj przyciski **W górę** i **W dół** aż do wyświetlenia opcji **Skanowanie** .
- **2.** Wybierz opcję **Skanuj do komputera**.
- **3.** Na wyświetlaczu drukarki wybierz komputer do którego chcesz zeskanować.

Jeśli nie widzisz komputera na wyświetlaczu drukarki, upewnij się, że jest on połączony z drukarką za pomocą kabla USB.

#### **Skanowanie z poziomu komputera**

- **1.** Zależnie od systemu operacyjnego wykonaj jedną z czynności, aby otworzyć oprogramowanie drukarki.
	- **Windows 8**: Na ekranie **startowym** kliknij prawym przyciskiem myszy pusty obszar ekranu, kliknij opcję **Wszystkie aplikacje** na pasku aplikacji, a następnie kliknij ikonę z nazwą drukarki.
	- **Windows 7**, **Windows Vista** oraz **Windows XP**: Na pulpicie komputera kliknij przycisk **Start**, wybierz opcję **Wszystkie programy**, kliknij opcję **HP**, kliknij opcję **HP Deskjet 2640 series** , a następnie kliknij opcję **HP Deskjet 2640 series** .
- **2.** W oknie oprogramowanie drukarki kliknij ikonę **Zadania urządzenia** , a następnie wybierz opcję **Skanowanie dokumentów lub zdjęć**.
- **3.** Wybierz rodzaj skanowania z menu skrótów, a następnie kliknij opcję **Skanuj**.
	- **UWAGA:** Jeśli wybrano opcję **Pokaż podgląd skanu**, na ekranie podglądu będzie można dokonać poprawek na zeskanowanym obrazie.
- **4.** Wybierz opcję **Zapisz**, jeśli chcesz pozostawić otwartą aplikację dla kolejnego skanu, lub wybierz opcję **Gotowe**, aby opuścić aplikację.
- **5.** Po zapisaniu zeskanowanego obrazu zostanie otwarte okno Eksploratora Windows w katalogu, w którym został on zapisany.
- **WWAGA:** Tylko ograniczona liczba komputerów może mieć jednocześnie aktywną funkcję skanowania. Wybierz na wyświetlaczu drukarki opcję **Skanowanie** , aby zobaczyć listę komputerów, dla których dostępna jest opcja skanowania.

#### **Skanowanie z komputera**

**1.** Otwórz program HP Scan.

Znajduje się on się w folderze **Applications**/**Hewlett-Packard** na najwyższym poziomie drzewa dla danego dysku twardego.

**2.** Wybierz typ żądanego profilu skanowania i postępuj zgodnie z instrukcjami na ekranie.

## **Wskazówki przydatne w trakcie kopiowania**

- Wyczyść szybę skanera i upewnij się, że nic nie jest do niej przyklejone.
- Aby zwiększyć lub zmniejszyć kontrast wydruku, wybierz opcję **Kopiowanie** na wyświetlaczu drukarki, a następnie wybierz opcję **Jaśniej/Ciemniej**, aby dostosować kontrast.
- Aby wybrać rozmiar i rodzaj papieru dla wydruku, wybierz opcję **Kopiowanie** na wyświetlaczu drukarki. W menu **Kopiowanie** wybierz opcję Rodzaj papieru, aby wybrać papier zwykły lub fotograficzny oraz rozmiar papieru fotograficznego.
- Aby zmienić rozmiar obrazu, wybierz opcję **Kopiowanie** na wyświetlaczu drukarki, a następnie wybierz opcję **Zmień rozmiar**.

## **Wskazówki przydatne w trakcie skanowania**

- Wyczyść szybę skanera i upewnij się, że nic nie jest do niej przyklejone.
- Po wybraniu opcji **Skanowanie** na wyświetlaczu drukarki wybierz z listy komputer, do którego chcesz skanować.
- Jeśli chcesz zeskanować kilkustronicowy dokument do jednego pliku, a nie kilku, rozpocznij skanowanie za pomocą oprogramowanie drukarki zamiast wybierania **Skanowanie** z wyświetlacza drukarki.

# **6 Faksowanie**

Możesz korzystać z drukarki w celu wysyłania i odbierania faksów, w tym kolorowych. Można zaplanować wysłanie faksu później oraz ustawić szybkie wybieranie, aby szybko i łatwo wysyłać faksy pod często używane numery. Z panelu sterowania drukarki możesz ustawić wiele opcji faksu, takich jak rozdzielczość i kontrast pomiędzy jasnymi i ciemnymi obszarami wysyłanych faksów.

**WWAGA:** Przed rozpoczęciem faksowania upewnij się, że drukarka została prawidłowo skonfigurowana. Być może drukarka została już skonfigurowana w ramach konfiguracji początkowej, za pomocą panelu sterowania lub oprogramowania HP dostarczonego wraz z drukarką. Prawidłowość konfiguracji faksu można sprawdzić, uruchamiając test konfiguracji faksu z panelu sterowania. Więcej informacji na temat testu faksu znajdziesz w części Testowanie konfiguracji faksu na stronie 144.

- [Wysyłanie faksu](#page-43-0)
- [Odbieranie faksu](#page-48-0)
- Konfigurowanie wpisów szybkiego wybierania
- [Zmiana ustawień faksu](#page-54-0)
- [Faks i cyfrowe usługi telefoniczne](#page-59-0)
- [Protokół VoIP \(Fax on Voice over Internet Protocol\)](#page-60-0)
- [Raporty z użycia](#page-61-0)
- [Wskazówki przydatne w trakcie faksowania](#page-64-0)

## <span id="page-43-0"></span>**Wysyłanie faksu**

Faks można wysłać na wiele sposobów. Za pomocą panelu sterowania drukarki można wysłać faks czarnobiały lub kolorowy. Możesz również wysyłać faks ręcznie za pomocą podłączonego telefonu. Pozwala to na przeprowadzenie rozmowy przed wysłaniem faksu.

W tym rozdziale opisano następujące zagadnienia:

- Wysyłanie standardowego faksu
- [Wysyłanie standardowego faksu z komputera](#page-44-0)
- [Ręczne wysyłanie faksu za pomocą telefonu](#page-44-0)
- [Wysyłanie faksu przy użyciu funkcji monitorowania wybierania](#page-45-0)
- [Planowanie wysłania faksu w późniejszym czasie](#page-46-0)
- [Wysyłanie faksu w trybie korekcji błędów](#page-46-0)

## **Wysyłanie standardowego faksu**

Za pomocą panelu sterowania drukarki możesz łatwo wysyłać jedno- lub wielostronicowe faksy w czerni i bieli lub w kolorze.

- **WWAGA:** Jeśli potrzebny jest wydruk potwierdzenia wysłania faksu, należy włączyć funkcję potwierdzania faksów.
- **WSKAZÓWKA:** Faks można również wysłać ręcznie za pomocą telefonu lub funkcji monitorowania wybierania. Funkcje te umożliwiają kontrolę tempa wybierania numeru. Są również przydatne, gdy połączenie jest opłacane za pomocą karty telefonicznej, a podczas wybierania numeru istnieje konieczność odpowiadania na monity dotyczące sygnału.

#### **Wysyłanie standardowego faksu za pomocą panelu sterowania drukarki**

**1.** Załaduj oryginał stroną zadrukowaną do góry do podajnika ADF lub stroną zadrukowaną w dół w prawym przednim rogu szyby skanera.

Więcej informacji o ładowaniu oryginału znajduje się w rozdziale [Ładowanie oryginału na stronie 28](#page-31-0).

- **2.** Na ekranie Strona główna wyświetlacza drukarki za pomocą przycisków **W górę** i **W dół** wybierz opcję **Faksowanie** , a następnie naciśnij przycisk **OK** .
- **3.** Wybierz opcję **Czarno-biały faks** lub **Kolorowy faks**.

Jeśli do podajnika ADF został włożony oryginał, dokument zostanie wysłany pod wprowadzony numer. Jeśli w podajniku ADF nie zostanie wykryty oryginał, zostanie wyświetlony komunikat z prośbą o dokonanie wyboru.

- **WSKAZÓWKA:** Jeśli odbiorca zgłasza problemy z jakością wysłanego faksu, można zmienić rozdzielczość lub kontrast faksu.
- **4.** Wprowadź numer faksu, używając klawiatury, a następnie naciśnij przycisk **OK** .
	- **WSKAZÓWKA:** Aby dodać pauzę w czasie wybierania wprowadzanego numeru faksu, naciśnij kilkakrotnie przycisk **\***, aż na wyświetlaczu pojawi się myślnik (**-**).

## <span id="page-44-0"></span>**Wysyłanie standardowego faksu z komputera**

Możesz wysłać dokument z komputera jako faks, bez drukowania kopii i faksowania jej z drukarki.

**WWAGA:** Faksy wysłane tą metodą z komputera korzystają z połączenia faksowego drukarki, a nie połączenia internetowego czy modemu komputera. Dlatego musisz sprawdzić, czy drukarka jest podłączona do działającej linii telefonicznej oraz czy funkcja faksu jest skonfigurowana i działa prawidłowo.

Aby korzystać z tej funkcji, musisz zainstalować oprogramowanie drukarki za pomocą dysku CD z oprogramowaniem HP dostarczonym wraz z drukarką.

#### **Wysyłanie standardowego faksu z komputera**

- **1.** Otwórz w komputerze dokument, który chcesz przefaksować.
- **2.** W menu **Plik** w używanej aplikacji kliknij opcję **Drukuj**.
- **3.** Z listy **Nazwa** wybierz drukarkę, której nazwa zawiera słowo "faks".
- **4.** Aby zmienić ustawienia (takie jak wybór wysyłania faksu w czerni lub w kolorze), kliknij przycisk otwierający okno dialogowe **Właściwości**. W zależności od programu przycisk ten może nazywać się **Właściwości**, **Opcje**, **Ustawienia drukarki**, **Drukarka** lub **Preferencje**.
- **5.** Po zmianie ustawień kliknij **OK**.
- **6.** Kliknij przycisk **Drukuj** lub **OK**.
- **7.** Wprowadź numer faksu oraz inne informacje o odbiorcy, zmień inne ustawienia faksu, a następnie kliknij opcję **Wyślij faks**. Drukarka zacznie wybierać numer faksu i przesyłać dokument.

#### **Wysyłanie standardowego faksu z komputera**

- **1.** Otwórz w komputerze dokument, który chcesz przefaksować.
- **2.** W menu **Plik** używanej aplikacji kliknij opcję **Drukuj**.
- **3.** Wybierz drukarkę, która ma w nazwie "(Faks)".
- **4.** Wybierz opcję **Odbiorcy faksu** z menu podręcznego pod ustawieniem **Orientacja**.
- **UWAGA:** Jeśli nie możesz znaleźć menu rozwijanego, kliknij trójkąt rozwijania obok opcji **Wybór drukarki**.
- **5.** Wprowadź numer faksu i inne informacje w podanych polach i kliknij **Dodaj do odbiorców**.
- **6.** Wybierz **Tryb faksu** i inne żądane opcje faksu, a następnie kliknij **Wyślij faks teraz**, aby rozpocząć wybieranie numeru faksu i przesyłanie dokumentu.

### **Ręczne wysyłanie faksu za pomocą telefonu**

Ręczne wysyłanie faksu umożliwia przeprowadzanie rozmowy z odbiorcą przed wysłaniem faksu. Jest to przydatne, gdy przed wysłaniem faksu należy powiadomić o tym adresata. Przy ręcznym wysyłaniu faksu w słuchawce telefonu słychać sygnały wybierania, monity telefonu i inne dźwięki. Dzięki temu do wysyłania faksów można łatwo wykorzystać kartę telefoniczną.

Zależnie od tego, jak jest skonfigurowany faks odbiorcy, odbiorca może odebrać telefon lub może odebrać go faks. Jeśli telefon odbierze osoba, możesz z nią porozmawiać przed wysłaniem faksu. Jeśli odbierze faks,

możesz wysłać faks bezpośrednio do urządzenia faksowego, gdy usłyszysz sygnał faksu od urządzenia faksowego odbiorcy.

#### <span id="page-45-0"></span>**Ręczne wysłanie faksu za pomocą telefonu wewnętrznego**

**1.** Załaduj oryginał stroną zadrukowaną do góry do podajnika ADF lub stroną zadrukowaną w dół w prawym przednim rogu szyby skanera.

Więcej informacji o ładowaniu oryginału znajduje się w rozdziale [Ładowanie oryginału na stronie 28](#page-31-0).

- **2.** Na ekranie Strona główna wyświetlacza drukarki za pomocą przycisków **W górę** i **W dół** wybierz opcję **Faksowanie** , a następnie naciśnij przycisk **OK** .
- **3.** Wybierz numer przy użyciu klawiatury telefonu podłączonego do drukarki.
- **WWAGA:** Przy ręcznym wysyłaniu faksu nie używaj klawiatury na panelu sterowania drukarki. Aby wybrać numer odbiorcy, należy skorzystać z klawiatury telefonu.
- **4.** Jeśli telefon obierze osoba, możesz rozpocząć rozmowę przed wysłaniem faksu.
- **WWAGA:** Jeśli odbierze faks, usłyszysz sygnał faksu od urządzenia faksowego odbiorcy. Przejdź do kolejnego kroku, aby przesłać faks.
- **5.** Gdy faks jest gotowy do wysłania, naciśnij przycisk **OK**, wybierz opcję **Wyślij nowy faks**, a następnie wybierz opcję **Czarny** lub **Kolor**.

Jeśli przed wysłaniem faksu prowadzono rozmowę z odbiorcą, poinformuj go, że po usłyszeniu sygnału faksu powinien nacisnąć przycisk **Odbierz faks ręcznie** na swoim urządzeniu faksującym.

Podczas transmisji faksu linia telefoniczna pozostaje wyciszona. W tym momencie możesz odłożyć słuchawkę telefoniczną. Aby kontynuować rozmowę z odbiorcą, pozostań na linii do zakończenia transmisji faksu.

## **Wysyłanie faksu przy użyciu funkcji monitorowania wybierania**

Monitorowanie wybierania pozwala na wybranie numeru z panelu sterowania drukarki tak samo jak z normalnego telefonu. Podczas wysyłania faksu za pomocą monitorowania wybierania przez głośniki drukarki słychać ton wybierania, dźwięki telefonu i inne dźwięki. Dzięki temu można odpowiadać na zgłoszenia podczas wybierania, a także kontrolować jego tempo.

**WSKAZÓWKA:** Jeśli korzystasz z karty telefonicznej i nie wprowadzisz numeru PIN wystarczająco szybko, drukarka może rozpocząć wysyłanie tonów faksu zbyt wcześnie i spowodować, że numer PIN nie zostanie rozpoznany. W takim przypadku możesz utworzyć wpis szybkiego wybierania, żeby zapisać PIN swojej karty telefonicznej. Więcej informacji znajdziesz w sekcji Konfigurowanie wpisów szybkiego wybierania [na stronie 49.](#page-52-0)

**WAGA:** Upewnij się, że głośnik jest wyłączony, co pozwoli Ci usłyszeć sygnał wybierania.

#### **Wysyłanie faksu z panelu sterowania drukarki z wykorzystaniem monitorowania wybierania**

**1.** Załaduj oryginał stroną zadrukowaną do góry do podajnika ADF lub stroną zadrukowaną w dół w prawym przednim rogu szyby skanera.

Więcej informacji o ładowaniu oryginału znajduje się w rozdziale [Ładowanie oryginału na stronie 28](#page-31-0).

**2.** Na ekranie Strona główna wyświetlacza drukarki za pomocą przycisków **W górę** i **W dół** wybierz opcję **Faksowanie** , a następnie naciśnij przycisk **OK** .

- <span id="page-46-0"></span>**3.** Wybierz opcję **Czarno-biały faks** lub **Kolorowy faks**.
	- Jeśli drukarka wykryje oryginał załadowany do podajnika ADF, usłyszysz sygnał wybierania.
	- Jeśli oryginały załadowano na szybę skanera, wybierz opcję **Faksuj z szyby**.
- **4.** Po usłyszeniu sygnału wybierania wprowadź numer za pomocą klawiatury na panelu sterowania drukarki.
- **5.** Postępuj zgodnie z wyświetlanymi komunikatami.

Faks zostanie wysłany, gdy urządzenie faksujące odbiorcy odpowie.

## **Planowanie wysłania faksu w późniejszym czasie**

Można zaplanować wysłanie faksu czarno-białego w ciągu następnych 24 godzin. Umożliwia to wysłanie faksu czarno-białego późnym wieczorem, kiedy linie telefoniczne nie są zajęte lub opłaty za połączenie są niższe. Drukarka automatycznie wysyła faks o ustalonej porze.

Można zaplanować wysłanie tylko jednego faksu naraz. Nic nie stoi na przeszkodzie, aby wysyłać faksy w zwykły sposób, podczas gdy zaplanowany faks oczekuje na wysłanie.

**EZ UWAGA:** Z pamięci można wysyłać tylko faksy czarno-białe.

#### **Planowanie wysłania faksu z panelu sterowania drukarki**

**1.** Umieść oryginał w podajniku ADF, zadrukowaną stroną do góry.

Więcej informacji o ładowaniu oryginału znajduje się w rozdziale [Ładowanie oryginału na stronie 28](#page-31-0).

- **2.** Na ekranie Strona główna wyświetlacza drukarki za pomocą przycisków **W górę** i **W dół** wybierz opcję **Faksowanie** , a następnie naciśnij przycisk **OK** .
- **3.** Wybierz opcję **Ustawienia**, a następnie opcję **Zaplanuj faks**.
- **4.** Wprowadź czas opóźnienia faksu, naciskając przyciski **W górę** i **W dół** , a następnie naciśnij przycisk **OK**  w celu potwierdzenia.
- **5.** Po usłyszeniu sygnału wybierania wprowadź numer za pomocą klawiatury na panelu sterowania drukarki.
- **6.** Wybierz opcję **Skanuj** lub **Start**, a następnie naciśnij przycisk **OK** .

Drukarka zeskanuje wszystkie strony i wyśle faks o zaplanowanej godzinie.

#### **Anulowanie zaplanowanego faksu**

- **1.** Na ekranie Strona główna wyświetlacza drukarki za pomocą przycisków **W górę** i **W dół** wybierz opcję **Faksowanie** , a następnie naciśnij przycisk **OK** .
- **2.** Wybierz opcję **Ustawienia**, a następnie opcję **Zaplanuj faks**.
- **3.** Wybierz zaplanowany faks, który chcesz usunąć, wybierz opcję **Usuń**, a następnie naciśnij przycisk **OK** .

## **Wysyłanie faksu w trybie korekcji błędów**

**Tryb korekcji błędów** (ECM) zapobiega utracie danych spowodowanych przez złej jakości linię telefoniczną poprzez wykrywanie błędów występujących w trakcie transmisji i automatycznego żądanie ponownego przesłania błędnej części. Nie ma to wpływu na opłaty telekomunikacyjne; mogą one nawet zmaleć, jeśli

połączenie jest dobrej jakości. W przypadku słabego połączenia tryb korekcji błędów spowoduje wydłużenie czasu transmisji i zwiększenie opłat, ale przesyłanie danych jest o wiele pewniejsze. Domyślnie ustawiona jest opcja **Świeci** . Wyłącz ECM tylko wtedy, gdy w znaczący sposób zwiększa koszty połączeń, a możesz zaakceptować gorszą jakość w zamian za niższe opłaty.

Przed wyłączeniem trybu ECM należy rozważyć poniższe konsekwencje. Jeśli tryb ECM zostanie wyłączony:

- Zmieni się jakość i szybkość transmisji faksów odbieranych i wysyłanych.
- Ustawienie **Szybkość faksu** jest automatycznie ustawiane na **Średnia** .
- Nie będzie można wysyłać ani odbierać faksów w kolorze.

#### **Zmiana ustawienia ECM za pomocą panelu sterowania**

- **1.** Na ekranie Strona główna wyświetlacza drukarki za pomocą przycisków **W górę** i **W dół** wybierz opcję **Faksowanie** , a następnie naciśnij przycisk **OK** .
- **2.** Wybierz opcję **Ustawienia**, a następnie opcję **Ustawienia zaawansowane**.
- **3.** Wybierz opcję **Korekcja błędów**.
- **4.** Wybierz opcję **Włączone** lub **Wyłączone**, a następnie naciśnij przycisk **OK** .

## <span id="page-48-0"></span>**Odbieranie faksu**

Możesz odbierać faksy automatycznie lub ręcznie. Jeśli wyłączysz opcję **Odbieranie automatyczne** , musisz odbierać faksy ręcznie. Jeśli włączysz opcję **Odbieranie automatyczne** (ustawienie domyślne), drukarka automatycznie odbierze przychodzące połączenia i odbierze faksy po liczbie dzwonków ustalonej przez ustawienie **Dzwon. do odebr.** . (Wartość domyślna opcji **Dzwon. do odebr.** to pięć dzwonków).

Jeśli odbierzesz faks formatu Legal (216 mm x 279 mm) lub większego, a drukarka nie jest ustawiona do używania papieru tego rozmiaru, drukarka zmniejszy faks, aby pasował do załadowanego papieru.

- **WWAGA:** Jeśli kopiujesz dokument w trakcie odbierania faksu, faks zostanie zachowany w pamięci drukarki do czasu zakończenia kopiowania. Może to spowodować ograniczenie liczby stron faksu przechowywanych w pamięci.
	- Ręczne odbieranie faksu
	- [Ponowne drukowanie otrzymanych faksów z pamięci](#page-49-0)
	- [Przekierowywanie faksów na inny numer](#page-49-0)
	- [Ustawianie rozmiaru papieru dla odbieranych faksów](#page-50-0)
	- [Blokowanie niechcianych numerów faksów](#page-50-0)

### **Ręczne odbieranie faksu**

Prowadząc rozmowę przez telefon, można jednocześnie odebrać faks przesłany przez rozmówcę. Określa się to mianem faksowania ręcznego. Wskazówki zawarte w niniejszym rozdziale opisują odbieranie ręczne faksu.

**UWAGA:** Możesz podnieść słuchawkę, aby rozmawiać, lub posłuchać dźwięków faksu.

Faksy możesz odbierać ręcznie przy użyciu telefonu, który jest:

- Bezpośrednio podłączony do drukarki (do portu 2-EXT).
- Podłączony do tej samej linii telefonicznej, ale nie bezpośrednio do drukarki.

#### **Ręczne odbieranie faksu**

- **1.** Sprawdź, czy urządzenie jest włączone i czy do podajnika wejściowego został załadowany papier.
- **2.** Wyjmij wszystkie oryginały z podajnika ADF.
- **3.** Ustaw dużą liczbę w opcji **Dzwon. do odebr.** , aby umożliwić odebranie połączenia przychodzącego, zanim zrobi to drukarka. Możesz także wyłączyć ustawienie **Odbieranie automatyczne** , aby drukarka nie odbierała automatycznie połączeń przychodzących.
- **4.** Jeśli prowadzisz rozmowę z nadawcą, poleć mu, aby nacisnął przycisk **Wyślij nowy faks** na urządzeniu faksującym.
- **5.** Po usłyszeniu tonów emitowanych przez faks nadający wykonaj następujące czynności:
	- **a.** Na ekranie Strona główna wyświetlacza drukarki za pomocą przycisków **W górę** i **W dół** wybierz opcję **Faksowanie** , naciśnij przycisk **OK**, a następnie wybierz opcję **Odbierz faks ręcznie**.
	- **b.** Gdy drukarka zacznie odbierać faks, możesz odłożyć słuchawkę lub pozostać na linii. Podczas transmisji faksu nie ma sygnału w słuchawce.

## <span id="page-49-0"></span>**Ponowne drukowanie otrzymanych faksów z pamięci**

Otrzymane faksy, których nie wydrukowano, są przechowywane w pamięci.

**WWAGA:** Gdy pamięć się zapełni, drukarka nie może otrzymywać nowych faksów do czasu wydrukowania lub usunięcia faksów zapisanych w pamięci. Faksy znajdujące się w pamięci można także usuwać na przykład ze względów bezpieczeństwa lub w celu zachowania poufności.

Zależnie od rozmiaru faksów w pamięci, możesz ponownie wydrukować do ośmiu ostatnio drukowanych faksów, jeśli nadal znajdują się w pamięci. Konieczność taka może zaistnieć na przykład w przypadku utraty pierwodruków faksów.

#### **Ponowne drukowanie faksów z pamięci za pomocą panelu sterowania drukarki**

- **1.** Upewnij się, że w podajniku jest papier. Więcej informacji znajdziesz w sekcji [Ładowanie materiałów](#page-27-0) [na stronie 24.](#page-27-0)
- **2.** Na ekranie Strona główna wyświetlacza drukarki za pomocą przycisków **W górę** i **W dół** wybierz opcję **Faksowanie** , a następnie naciśnij przycisk **OK** .
- **3.** Wybierz opcję **Ustawienia**, a następnie opcję **Wydr. ponow. pominięte faksy**.

Faksy są wyświetlane w kolejności odwrotnej niż ta, w jakiej zostały odebrane, czyli ostatni odebrany faks jest wyświetlany jako pierwszy.

- **4.** Wybierz faks, który ma zostać wydrukowany, a następnie wybierz opcję **Drukuj**.
- **5.** Aby zatrzymać ponowne drukowanie faksu, wybierz opcję **Anuluj**, a następnie naciśnij przycisk **OK** .

### **Przekierowywanie faksów na inny numer**

Możesz tak skonfigurować drukarkę, by przekazywała faksy pod inny numer. Otrzymany faks kolorowy jest przekazywany jako czarno-biały.

Firma HP zaleca sprawdzenie działania numeru, pod który będą przekierowywane faksy. Należy wysłać testowy faks, aby upewnić się, że urządzenie faksujące może odbierać przekazywane faksy.

#### **Konfiguracja przekierowania faksów na panelu sterowania drukarki**

- **1.** Na ekranie Strona główna wyświetlacza drukarki za pomocą przycisków **W górę** i **W dół** wybierz opcję **Faksowanie** , a następnie naciśnij przycisk **OK** .
- **2.** Wybierz opcję **Ustawienia**, a następnie opcję **Ustawienia zaawansowane**.
- **3.** Wybierz opcję **Przekazywanie faksów**, a następnie opcję **Przekazywanie faksu**.
- **4.** Wybierz opcję **Włącz i drukuj**, aby wydrukować i przekazać faks, lub opcję **Włącz**, aby przekazać faks.
- **WWAGA:** Jeśli drukarka nie może przekazać faksu do docelowego urządzenia (np. jest ono wyłączone), wydrukuje faks. Jeśli ustawisz drukarkę, by drukowała raporty z błędu dla odebranych faksów, zostanie wydrukowany raport.
- <span id="page-50-0"></span>**5.** Po monicie wprowadź numer urządzenia faksującego, które ma odbierać przekazywane faksy, a następnie wybierz opcję **Gotowe**. Wprowadź wymagane informacje dla każdego z następujących monitów: data rozpoczęcia, czas rozpoczęcia, data zakończenia i czas zakończenia.
- **6.** Przekazywanie faksu zostaje włączone. Wybierz przycisk **OK**, aby potwierdzić.

Jeśli drukarka utraci zasilanie, gdy przekazywanie faksu jest włączone, ustawienie Przekazywanie faksu i numer telefonu są zapisywane. Gdy zasilanie drukarki zostanie przywrócone, ustawieniem opcji Przekazywanie faksu wciąż jest **Wł**.

**UWAGA:** Możesz anulować przekazywanie faksu, wybierając **Wył.** z menu **Przekaz. faksu**.

## **Ustawianie rozmiaru papieru dla odbieranych faksów**

Możesz wybrać rozmiar papieru dla odbieranych faksów. Wybrany rozmiar papieru powinien być zgodny z rozmiarem arkuszy załadowanych do podajnika wejściowego. Faksy można drukować wyłącznie na papierze formatu Letter, A4 lub Legal.

**WWAGA:** Jeśli do podajnika zostanie załadowany papier o nieprawidłowym rozmiarze, odbierane faksy nie będą drukowane, a na wyświetlaczu pojawi się komunikat o błędzie. Aby wydrukować faks, należy załadować papier o rozmiarze Letter, A4 lub Legal, a następnie nacisnąć przycisk **OK** .

#### **Ustawianie rozmiaru papieru dla odbieranych faksów za pomocą panelu sterowania drukarki**

- **1.** Na ekranie Strona główna wyświetlacza drukarki za pomocą przycisków **W górę** i **W dół** wybierz opcję **Faksowanie** , a następnie naciśnij przycisk **OK** .
- **2.** Wybierz opcję **Ustawienia**.
- **3.** Wybierz opcję **Rozmiar papieru faksu**, a następnie wybierz odpowiednią wartość.

### **Blokowanie niechcianych numerów faksów**

Jeśli korzystasz z usługi identyfikacji dzwoniących oferowanej przez operatora telefonicznego, możesz zablokować określone numery faksu, by drukarka nie drukowała faksów odebranych z tych numerów. Gdy zostanie odebrane faksowe połączenie przychodzące, drukarka porówna numer z listą niepożądanych numerów faksu, by sprawdzić, czy połączenie ma zostać zablokowane. Jeśli numer odpowiada numerowi na liście zablokowanych faksów, faks nie zostanie wydrukowany (Maksymalna liczba numerów faksu, które można zablokować, zależy od modelu).

**WWAGA:** Funkcja ta nie jest dostępna we wszystkich krajach/regionach. Jeśli nie jest dostępna w danym kraju/regionie, funkcja **Blokada niechcianych faksów** nie jest widoczna w menu **Opcje faksu** lub **Ustawienia faksu**.

- **E uWAGA:** Jeśli do listy Identyfikator dzwoniącego nie dodano żadnych numerów, zakłada się, że użytkownik nie subskrybuje usługi identyfikacji dzwoniącego.
	- Dodawanie numerów do listy niepożądanych numerów faksów
	- [Usuwanie numerów z listy niepożądanych numerów faksów](#page-51-0)

#### **Dodawanie numerów do listy niepożądanych numerów faksów**

Określone numery można blokować, dodając je do listy niepożądanych numerów faksów.

#### <span id="page-51-0"></span>**Dodawanie numeru do listy zablokowanych faksów**

- **1.** Na ekranie Strona główna wyświetlacza drukarki za pomocą przycisków **W górę** i **W dół** wybierz opcję **Faksowanie** , a następnie naciśnij przycisk **OK** .
- **2.** Wybierz opcję **Ustawienia**, a następnie opcję **Niechciany faks**.
- **3.** Pojawi się komunikat z informacją, że wymagana jest identyfikacja dzwoniących w celu blokady niechcianych faksów. Wybierz przycisk **OK**, aby kontynuować.
- **4.** Wybierz opcję **Dodaj numer**.
- **5.** Aby wybrać numer faksu do zablokowania z listy identyfikatorów rozmówców, wybierz opcję **Z historii połączeń**.

- lub -

Aby ręcznie wprowadzić numer faksu do zablokowania, wybierz opcję **Wprowadź nowy numer**.

**6.** Po wprowadzeniu numeru faksu do zablokowania, wybierz opcję **Gotowe**.

#### **Usuwanie numerów z listy niepożądanych numerów faksów**

Jeśli numer nie ma już być blokowany, można go usunąć z listy numerów blokowanych.

#### **Usuwanie numerów z listy numerów blokowanych faksów**

- **1.** Na ekranie Strona główna wyświetlacza drukarki za pomocą przycisków **W górę** i **W dół** wybierz opcję **Faksowanie** , a następnie naciśnij przycisk **OK** .
- **2.** Wybierz opcję **Ustawienia**, a następnie opcję **Niechciany faks**.
- **3.** Wybierz numer, który chcesz usunąć, a następnie wybierz opcję **Usuń numer**.
- **4.** Naciśnij przycisk **OK**, aby potwierdzić usunięcie.

**UWAGA:** Wprowadź numer w takiej postaci, w jakiej pojawia się on na wyświetlaczu panelu sterowania, a nie w nagłówku odebranego faksu, ponieważ numery te mogą się różnić.

## <span id="page-52-0"></span>**Konfigurowanie wpisów szybkiego wybierania**

Często używane numery faksów można konfigurować jako wpisy szybkiego wybierania. Dzięki temu będzie można je szybko wybierać za pomocą panelu sterowania drukarki.

**WSKAZÓWKA:** Poza tworzeniem wpisów szybkiego wybierania oraz zarządzania nimi z panelu sterowania drukarki możesz też używać narzędzi dostępnych na komputerze, takich jak oprogramowanie HP dołączone do drukarki.

W tym rozdziale opisano następujące zagadnienia:

- Konfigurowanie i zmienianie wpisów szybkiego wybierania
- [Usuwanie wpisów szybkiego wybierania](#page-53-0)

### **Konfigurowanie i zmienianie wpisów szybkiego wybierania**

Numery faksów można zapisać jako pozycje szybkiego wybierania.

#### **Konfigurowanie wpisów szybkiego wybierania**

- **1.** Na ekranie Strona główna wyświetlacza drukarki za pomocą przycisków **W górę** i **W dół** wybierz opcję **Faksowanie** , a następnie naciśnij przycisk **OK** .
- **2.** Wybierz opcję **Ustawienia**, a następnie opcję **Książka telefoniczna**.
- **3.** Wybierz opcję **Dodaj kontakt**.
- **4.** Wpisz nazwę pozycji, a następnie wybierz przycisk **Dalej**.
- **5.** Wpisz numer faksu, a następnie wybierz przycisk **Gotowe**.
- **WAGA:** Pamiętaj, aby wprowadzić wszystkie pauzy i inne wymagane numery, takie jak kod obszaru lub kod dostępu w przypadku numerów zewnętrznych znajdujących się za systemem PBX (zwykle 9 lub 0) albo numer kierunkowy.

#### **Zmiana wpisów szybkiego wybierania**

- **1.** Na ekranie Strona główna wyświetlacza drukarki za pomocą przycisków **W górę** i **W dół** wybierz opcję **Faksowanie** , a następnie naciśnij przycisk **OK** .
- **2.** Wybierz opcję **Ustawienia**, a następnie opcję **Książka telefoniczna**.
- **3.** Zaznacz pozycję, którą chcesz zmienić, a następnie naciśnij przycisk **OK**.
- **4.** Wybierz opcję **Edytuj**, wprowadź zmiany do nazwy faksu, a następnie wybierz przycisk **Dalej**.
- **5.** Wprowadź zmiany w numerze faksu, a następnie wybierz przycisk **Gotowe**.
- **WWAGA:** Pamiętaj, aby wprowadzić wszystkie pauzy i inne wymagane numery, takie jak kod obszaru lub kod dostępu w przypadku numerów zewnętrznych znajdujących się za systemem PBX (zwykle 9 lub 0) albo numer kierunkowy.

## <span id="page-53-0"></span>**Usuwanie wpisów szybkiego wybierania**

#### **Usuwanie wpisów szybkiego wybierania**

- **1.** Na ekranie Strona główna wyświetlacza drukarki za pomocą przycisków **W górę** i **W dół** wybierz opcję **Faksowanie** , a następnie naciśnij przycisk **OK** .
- **2.** Wybierz opcję **Ustawienia**, a następnie opcję **Książka telefoniczna**.
- **3.** Wybierz pozycję, którą chcesz usunąć, a następnie wybierz opcję **Usuń** w celu potwierdzenia.

## <span id="page-54-0"></span>**Zmiana ustawień faksu**

Wykonaj następujące kroki, aby zmienić ustawienia początkowe lub skonfigurować inne opcje wysyłania faksu.

- Konfiguracja nagłówka faksu
- Ustawienie trybu odbierania (Automatyczna odpowiedź)
- [Ustawianie liczby dzwonków przed odebraniem](#page-55-0)
- [Zmiana wzorca dzwonienia na dzwonienie dystynktywne](#page-55-0)
- [Ustawianie rodzaju wybierania numerów](#page-56-0)
- [Ustawianie opcji ponownego wybierania numeru](#page-56-0)
- [Ustawianie prędkości transmisji faksu](#page-57-0)
- [Ustawianie głośności faksu](#page-57-0)

## **Konfiguracja nagłówka faksu**

Nagłówek faksu jest drukowany w górnej części każdego wysyłanego faksu; zawiera nazwę oraz numer faksu. Firma HP zaleca ustawienie nagłówka faksu za pomocą oprogramowania HP dostarczonego wraz z drukarką. Możesz skonfigurować nagłówek faksu z panelu sterowania drukarki, zgodnie z opisem.

**WWAGA:** W niektórych krajach/regionach nagłówek faksu jest wymagany przez prawo.

#### **Konfiguracja lub zmiana nagłówka faksu**

- **1.** Na ekranie Strona główna wyświetlacza drukarki za pomocą przycisków **W górę** i **W dół** wybierz opcję **Faksowanie** , a następnie naciśnij przycisk **OK** .
- **2.** Wybierz opcję **Ustawienia**, a następnie opcję **Nagłówek faksu**.
- **3.** Wprowadź nazwisko lub nazwę firmy i numer faksu, a następnie wybierz przycisk **Gotowe**.

## **Ustawienie trybu odbierania (Automatyczna odpowiedź)**

Tryb odbierania określa, czy drukarka odbiera połączenia przychodzące.

- Aby drukarka odpowiadała na faksy **automatycznie**, należy włączyć ustawienie **Odbieranie automatyczne** . Drukarka odpowiada na wszystkie przychodzące połączenia i faksy.
- Aby odpowiadać na faksy **ręcznie**, należy wyłączyć ustawienie **Odbieranie automatyczne** . Aby drukarka odbierała faksy, musisz odbierać przychodzące połączenia faksowe osobiście.

#### **Ustawianie trybu odbierania**

- **1.** Na ekranie Strona główna wyświetlacza drukarki za pomocą przycisków **W górę** i **W dół** wybierz opcję **Faksowanie** , a następnie naciśnij przycisk **OK** .
- **2.** Wybierz opcję **Ustawienia**.
- **3.** Wybierz opcję **Automatyczna odpowiedź**, wybierz opcję **Wł.** lub **Wył.**, a następnie naciśnij przycisk **OK** .

## <span id="page-55-0"></span>**Ustawianie liczby dzwonków przed odebraniem**

Po włączeniu opcji **Odbieranie automatyczne** można określić liczbę dzwonków, po których urządzenie automatycznie odbierze połączenie przychodzące.

Opcja **Dzwon. do odebr.** jest ważna, jeżeli na tej samej linii co drukarka znajduje się automatyczna sekretarka, ponieważ powinna ona odbierać połączenie przed drukarką. Liczba dzwonków przed odebraniem dla drukarki powinna być większa niż liczba dzwonków przed odebraniem ustawiona dla sekretarki automatycznej.

Na przykład można ustawić liczbę dzwonków dla automatycznej sekretarki na niską wartość, a dla drukarki na maksymalną. (Maksymalna liczba dzwonków zależy od kraju/regionu) Przy tym ustawieniu automatyczna sekretarka odpowiada na połączenie, a drukarka monitoruje linię. Jeśli drukarka wykryje sygnał faksu, odbierze faks. Jeśli dane połączenie jest połączeniem głosowym, automatyczna sekretarka nagra wiadomość głosową.

#### **Ustawianie liczby dzwonków przed odebraniem**

- **1.** Na ekranie Strona główna wyświetlacza drukarki za pomocą przycisków **W górę** i **W dół** wybierz opcję **Faksowanie** , a następnie naciśnij przycisk **OK** .
- **2.** Wybierz opcję **Ustawienia**, a następnie opcję **Ustawienia zaawansowane**.
- **3.** Wybierz opcję **Ustawienia dzwonka**, a następnie opcję **Dzwon. do odebr.**.
- **4.** Za pomocą strzałki w górę lub strzałki w dół zmień liczbę dzwonków.
- **5.** Wybierz przycisk **OK**, aby zaakceptować ustawienie.

### **Zmiana wzorca dzwonienia na dzwonienie dystynktywne**

Wielu operatorów telekomunikacyjnych oferuje usługę dzwonienia dystynktywnego, umożliwiającą korzystanie na jednej linii telefonicznej z kilku numerów telefonu. Po wykupieniu tej usługi każdy numer ma przypisany inny wzorzec dzwonienia. Można tak skonfigurować drukarkę, aby odbierała połączenia przychodzące z wybranym wzorcem dzwonienia.

Podłączając drukarkę do linii z funkcją dzwonienia dystynktywnego, operator sieci telefonicznej musi przypisać osobne wzorce dzwonienia do rozmów i do faksów. Firma HP zaleca korzystanie z dzwonków podwójnych lub potrójnych dla numeru faksu. Gdy drukarka wykryje określony wzorzec dzwonienia, odpowiada na połączenie i odbiera faks.

**WSKAZÓWKA:** Do ustawienia dzwonienia dystynktywnego można też użyć funkcji wykrywania wzorca dzwonienia na panelu sterowania drukarki. Dzięki tej funkcji drukarka rozpoznaje i nagrywa wzorzec dzwonienia połączenia przychodzącego i na jego podstawie automatycznie określa dystynktywny wzorzec dzwonienia przypisany przez operatora telefonicznego do połączeń faksowych.

Jeśli ta usługa jest niedostępna, zastosuj domyślny wzorzec dzwonienia, czyli opcję **Wszystkie dzwonki** .

**WWAGA:** Drukarka nie może odbierać faksów, kiedy słuchawka głównego telefonu jest podniesiona.

#### **Zmiana wzorca dzwonienia na dzwonienie dystynktywne**

- **1.** Sprawdź, czy drukarka została ustawiona tak, aby odbierała faksy automatycznie.
- **2.** Na ekranie Strona główna wyświetlacza drukarki za pomocą przycisków **W górę** i **W dół** wybierz opcję **Faksowanie** , a następnie naciśnij przycisk **OK** .
- <span id="page-56-0"></span>**3.** Wybierz opcję **Ustawienia**, a następnie opcję **Ustawienia zaawansowane**.
- **4.** Wybierz opcję **Ustawienia dzwonka**, a następnie opcję **Dzwonek dystynktywny**.
- **5.** Pojawi się komunikat z informacją, że nie należy zmieniać tego ustawienia, o ile nie korzystasz z kilku numerów na tej samej linii telefonicznej. Wybierz przycisk **Tak**, aby kontynuować.
- **6.** Wykonaj jedną z następujących czynności:
	- Wybierz wzorzec dzwonienia przypisany przez operatora telekomunikacyjnego do połączeń faksowych.

- Lub -

- Wybierz opcję **Automatyczne wykrywanie** i postępuj według instrukcji na panelu sterowania drukarki.
- **UWAGA:** Jeśli funkcja Wykrywanie wzorca dzwonienia nie może wykryć wzorca lub jeśli użytkownik anuluje wykrywanie przed zakończeniem, wzorzec dzwonienia zostanie automatycznie ustawiony na domyślny — **Wszystkie dzwonki**.
- **WWAGA:** Jeśli korzystasz z systemu telefonicznego PBX, który ma odmienne wzorce dzwonienia dla wewnętrznych i zewnętrznych połączeń, musisz wybrać numer faksu z numeru zewnętrznego.

### **Ustawianie rodzaju wybierania numerów**

Użyj tej procedury do ustawienia wybierania tonowego lub wybierania impulsowego. Domyślnym ustawieniem fabrycznym jest **Tonowe**. Nie zmieniaj tego ustawienia, chyba że wiesz, że linia telefoniczna nie obsługuje wybierania tonowego.

**UWAGA:** Opcja wybierania impulsowego nie jest dostępna we wszystkich krajach/regionach.

#### **Ustawianie rodzaju wybierania numerów**

- **1.** Na ekranie Strona główna wyświetlacza drukarki za pomocą przycisków **W górę** i **W dół** wybierz opcję **Faksowanie** , a następnie naciśnij przycisk **OK** .
- **2.** Wybierz opcję **Ustawienia**, a następnie opcję **Ustawienia zaawansowane**.
- **3.** Wybierz opcję **Rodzaj wybier.**, wybierz wartość **Wybieranie tonowe** lub **Wybieranie impulsowe**, a następnie naciśnij przycisk **OK** .

### **Ustawianie opcji ponownego wybierania numeru**

Jeśli drukarka nie może wysłać faksu, gdyż faks odbiorcy nie odpowiada lub jest zajęty, podejmie ona próby ponownego wyboru numeru, zgodnie z opcjami Ponowne wybieranie przy zajętości oraz Ponowne wybieranie gdy brak odpowiedzi. Opcje te można włączyć i wyłączyć za pomocą następującej procedury.

- **Gdy zajęty**: Jeśli opcja ta jest włączona, drukarka automatycznie ponownie wybierze numer, jeśli otrzyma sygnał zajętości. Ustawieniem fabrycznym tej opcji jest **Ponowne wybieranie**.
- **Brak odpowiedzi**: Jeśli ta opcja jest włączona, drukarka ponownie wybierze numer, jeśli urządzenie odbiorcy nie odbierze połączenia. Ustawieniem fabrycznym tej opcji jest **Bez pon. wybierania**.

#### <span id="page-57-0"></span>**Ustawianie opcji ponownego wybierania numerów**

- **1.** Na ekranie Strona główna wyświetlacza drukarki za pomocą przycisków **W górę** i **W dół** wybierz opcję **Faksowanie** , a następnie naciśnij przycisk **OK** .
- **2.** Wybierz opcję **Ustawienia**, a następnie opcję **Autom. ponow. wybieranie**.
- **3.** Wybierz odpowiednią opcję, a następnie naciśnij przycisk **OK**.

### **Ustawianie prędkości transmisji faksu**

Możesz ustawić prędkość transmisji faksu używaną podczas wysyłania i odbierania faksów w komunikacji pomiędzy drukarką, a innymi urządzeniami faksującymi.

W przypadku używania jednego z następujących elementów może być konieczne ustawienie niższej szybkości transmisii faksu:

- Internetowa usługa telefoniczna
- System PBX
- Protokół VoIP (Fax on Voice over Internet Protocol)
- Usługa ISDN (Integrated Services Digital Network)

Jeśli wystąpią problemy przy wysyłaniu i odbieraniu faksów, użyj niższej wartości opcji **Szybkość faksowania**. Poniższa tabela zawiera dostępne ustawienia prędkości transmisji faksu.

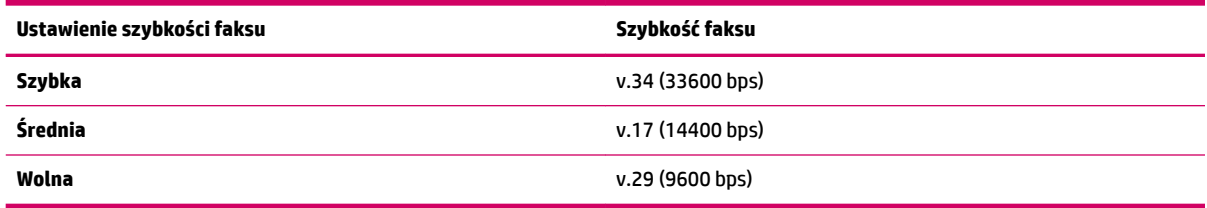

#### **Ustawianie szybkości faksowania**

- **1.** Na ekranie Strona główna wyświetlacza drukarki za pomocą przycisków **W górę** i **W dół** wybierz opcję **Faksowanie** , a następnie naciśnij przycisk **OK** .
- **2.** Wybierz opcję **Ustawienia**, a następnie opcję **Ustawienia zaawansowane**.
- **3.** Wybierz opcję **Szybkość faksowania**.
- **4.** Wybierz opcję, a następnie naciśnij przycisk **OK**.

### **Ustawianie głośności faksu**

Użyj tej procedury by pogłośnić lub przyciszyć dźwięki faksu.

#### **Ustawianie głośności dźwięku faksu**

- **1.** Na ekranie Strona główna wyświetlacza drukarki za pomocą przycisków **W górę** i **W dół** wybierz opcję **Faksowanie** , a następnie naciśnij przycisk **OK** .
- **2.** Wybierz opcję **Ustawienia**, a następnie opcję **Ustawienia zaawansowane**.
- **3.** Wybierz opcję **Ustawienia dzwonka**, a następnie opcję **Głośność faksu**.
- **4.** Wybierz opcję **Cichy**, **Głośny** lub **Wyłączony**, a następnie naciśnij przycisk **OK** .

## <span id="page-59-0"></span>**Faks i cyfrowe usługi telefoniczne**

Wielu operatorów telefonicznych zapewnia swoim klientom cyfrowe usługi telefoniczne, takie jak.:

- DSL: Usługa DSL (Digital Subscriber Line) od operatora telekomunikacyjnego (W niektórych krajach/ regionach usługa DSL może być nazywana ADSL).
- PBX: Centrala abonencka (Private Branch Exchange PBX).
- ISDN: System ISDN (Integrated Services Digital Network).
- Telefon internetowy (VoIP): Tania usługa telefoniczna, która umożliwia wysyłanie i odbieranie faksów przy użyciu drukarki przez Internet. Metoda ta nazywana jest Usługą przesyłania faksów przez Internet (VoIP).

Więcej informacji znajdziesz w [Protokół VoIP \(Fax on Voice over Internet Protocol\) na stronie 57.](#page-60-0)

Drukarki HP zostały zaprojektowane z myślą o wykorzystaniu tradycyjnych, analogowych usług telefonicznych. Jeśli znajdujesz się w środowisku cyfrowym (takim jak DSL/ADSL, PBX, lub ISDN), może być konieczne użycie filtrów cyfrowo-analogowych lub konwerterów w trakcie konfiguracji drukarki do faksowania.

**UWAGA:** Firma HP nie gwarantuje zgodności drukarki ze wszystkimi liniami cyfrowymi lub operatorami we wszystkich środowiskach cyfrowych lub dla wszystkich konwerterów cyfrowo-analogowych. Zalecana jest bezpośrednia rozmowa z firmą telefoniczną w celu uzyskania prawidłowych opcji konfiguracji uzależnionych od dostępnych usług na linii.

## <span id="page-60-0"></span>**Protokół VoIP (Fax on Voice over Internet Protocol)**

Możesz korzystać z taniej usługi telefonicznej, pozwalającej na wysyłanie i odbieranie faksów z drukarki za pomocą Internetu. Metoda ta nazywana jest Usługą przesyłania faksów przez Internet (VoIP).

Poniższe symptomy mogą wskazywać korzystanie z usługi VoIP.

- Wraz z numerem faksu należy wybrać specjalny kod kierunkowy.
- jest używany moduł konwertera IP do łączenia z Internetem, który jest wyposażony w analogowe porty telefoniczne do podłączenia faksu.
- **UWAGA:** Faksy możesz wysyłać i odbierać tylko poprzez podłączenie przewodu telefonicznego do portu "1- LINE" w drukarce. Oznacza to, że połączenie z Internetem musi być dokonane poprzez urządzenie konwertujące (posiadające zwyczajne analogowe gniazda dla połączeń faksowych) lub operatora telekomunikacyjnego.
- **WSKAZÓWKA:** Obsługa tradycyjnego przesyłania faksów przy użyciu dowolnych systemów telefonii IP jest często ograniczona. W przypadku problemów z faksowaniem spróbuj użyć niższej szybkości transmisji faksu lub wyłączyć tryb korekcji błędów (ECM). Jeśli jednak wyłączysz tryb korekcji błędów, wysyłanie i odbieranie faksów w kolorze nie będzie możliwe.

Aby uzyskać więcej informacji na temat zmiany szybkości transmisji faksu, zobacz [Ustawianie prędkości](#page-57-0) [transmisji faksu na stronie 54.](#page-57-0) Aby uzyskać więcej informacji na temat używania trybu korekcji błędów, zobacz [Wysyłanie faksu w trybie korekcji błędów na stronie 43](#page-46-0).

Jeśli masz pytania odnośnie do faksowania przez Internet, aby uzyskać dalszą pomoc, skontaktuj się ze swoim działem pomocy w faksowaniu przez Internet lub lokalnym operatorem.

## <span id="page-61-0"></span>**Raporty z użycia**

Możesz skonfigurować drukarkę, by drukowała raporty z błędów i raporty potwierdzeń automatycznie po każdym wysłaniu i odebraniu faksu. Raporty systemowe można także drukować ręcznie, gdy są potrzebne. Raporty te zawierają przydatne informacje systemowe na temat drukarki.

Domyślnie drukarka jest ustawiona, by drukować raport tylko wtedy, gdy wystąpi problem z wysyłaniem lub odbieraniem faksu. Po zakończeniu każdej transmisji na wyświetlaczu panelu sterowania pojawia się na krótko komunikat informujący, czy udało się wysłać faks.

**WWAGA:** Jeśli raporty z jakości wydruku są nieczytelne, możesz sprawdzić szacowane poziomy tuszu za pomocą panelu sterowania lub oprogramowania HP.

**UWAGA:** Ostrzeżenia o poziomie tuszu i diody podają przybliżone dane wyłącznie w celu planowania. Gdy pojawi się ostrzeżenie o niskim poziomie tuszu, postaraj się zaopatrzyć w nowy pojemnik, aby uniknąć opóźnień w drukowaniu. Nie potrzeba wymieniać pojemników z tuszem do czasu spadku jakości wydruku.

**EX UWAGA:** Upewnij się, że głowice drukujące i pojemniki z tuszem są w dobrym stanie i są prawidłowo zainstalowane. Więcej informacji znajdziesz w sekcji [Korzystanie z pojemników z tuszem na stronie 63.](#page-66-0)

W tym rozdziale opisano następujące zagadnienia:

- Drukowanie potwierdzeń faksów
- [Wyświetlanie i drukowanie dziennika faksów](#page-62-0)
- [Drukowanie szczegółowych informacji o ostatniej transakcji faksowej](#page-62-0)
- Drukowanie raportu identyfikacji dzwoniących
- [Wyświetlanie Historii połączeń](#page-62-0)

### **Drukowanie potwierdzeń faksów**

Jeśli trzeba wydrukować potwierdzenie wysłania, należy wykonać poniższe czynności, aby włączyć potwierdzenie faksu **przed** przystąpieniem do wysłania faksu.

Domyślnym ustawieniem potwierdzenia faksu jest **Tylko przy błędzie**.

#### **Włączanie funkcji potwierdzenia wysłania faksu**

- **1.** Na ekranie Strona główna wyświetlacza drukarki za pomocą przycisków **W górę** i **W dół** wybierz opcję **Faksowanie** , a następnie naciśnij przycisk **OK** .
- **2.** Wybierz opcję **Ustawienia**, wybierz opcję **Ustawienia zaawansowane**, a następnie opcję **Potwierdz. faksu**.
- **3.** Wybierz jedną z poniższych opcji, a następnie naciśnij przycisk **OK** .

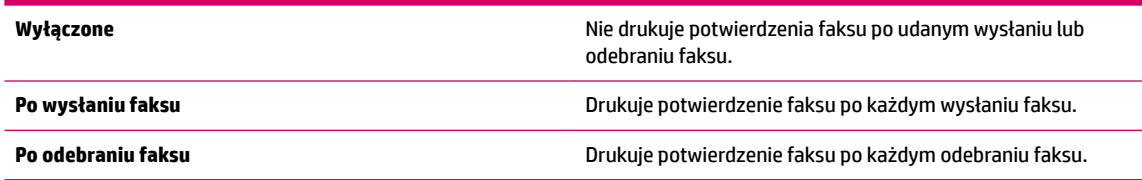

<span id="page-62-0"></span>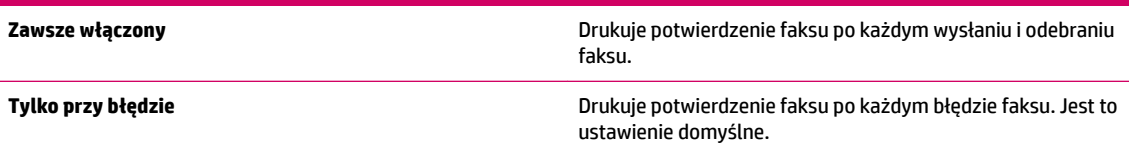

## **Wyświetlanie i drukowanie dziennika faksów**

Możesz wydrukować dziennik faksów odebranych i wysłanych przez drukarkę.

#### **Drukowanie dziennika faksu za pomocą panelu sterowania drukarki**

- **1.** Na ekranie Strona główna wyświetlacza drukarki za pomocą przycisków **W górę** i **W dół** wybierz opcję **Faksowanie** , a następnie naciśnij przycisk **OK** .
- **2.** Wybierz opcję **Ustawienia**, wybierz opcję **Ustawienia zaawansowane**, a następnie opcję **Raporty dot. faksu**.
- **3.** Wybierz opcję **Dziennik faksów**, a następnie naciśnij przycisk **OK** .

## **Drukowanie szczegółowych informacji o ostatniej transakcji faksowej**

Raport o ostatniej transakcji faksowej zawiera szczegółowe informacje o ostatniej transakcji faksowej. Szczegółowe informacje obejmują numer faksu, liczbę stron i stan faksu.

#### **Drukowanie raportu o ostatniej transakcji faksowej**

- **1.** Na ekranie Strona główna wyświetlacza drukarki za pomocą przycisków **W górę** i **W dół** wybierz opcję **Faksowanie** , a następnie naciśnij przycisk **OK** .
- **2.** Wybierz opcję **Ustawienia**, wybierz opcję **Ustawienia zaawansowane**, a następnie opcję **Raporty dot. faksu**.
- **3.** Wybierz opcję **Raport ostatniej transakcji**, a następnie naciśnij przycisk **OK** .

## **Drukowanie raportu identyfikacji dzwoniących**

Użyj poniższej procedury, aby wydrukować listę dzwoniących numerów faksów.

#### **Drukowanie raportu z historii identyfikacji dzwoniących**

- **1.** Na ekranie Strona główna wyświetlacza drukarki za pomocą przycisków **W górę** i **W dół** wybierz opcję **Faksowanie** , a następnie naciśnij przycisk **OK** .
- **2.** Wybierz opcję **Ustawienia**, wybierz opcję **Ustawienia zaawansowane**, a następnie opcję **Raporty dot. faksu**.
- **3.** Wybierz opcję **Raport nt. ident. dzwoniącego**, a następnie naciśnij przycisk **OK** .

## **Wyświetlanie Historii połączeń**

Użyj poniższej procedury, aby wydrukować listę wszystkich połączeń wykonanych przy użyciu drukarki.

#### **Wyświetlanie Historii połączeń**

- **1.** Na ekranie Strona główna wyświetlacza drukarki za pomocą przycisków **W górę** i **W dół** wybierz opcję **Faksowanie** , a następnie naciśnij przycisk **OK** .
- **2.** Wybierz opcję **Ustawienia**, a następnie opcję **Niechciany faks**.
- **3.** Wybierz opcję **Dodaj numer**, wybierz opcję **Z historii połączeń**, a następnie naciśnij przycisk **OK** .

## <span id="page-64-0"></span>**Wskazówki przydatne w trakcie faksowania**

Załaduj oryginał stroną zadrukowaną do góry do podajnika ADF lub stroną zadrukowaną w dół w prawym przednim rogu szyby skanera.

Więcej informacji o ładowaniu oryginału znajduje się w rozdziale [Ładowanie oryginału na stronie 28](#page-31-0).

- Wyczyść szybę skanera i upewnij się, że nic nie jest do niej przyklejone.
- Włącz **Tryb korekcji błędów** (ECM), aby wysyłać faksy kolorowe.

Więcej informacji na temat korzystania z trybu korekcji błędów (ECM) można znaleźć w rozdziale [Wysyłanie faksu w trybie korekcji błędów na stronie 43](#page-46-0).

Gdy pamięć faksów się zapełni, drukarka nie otrzymuje nowych faksów do czasu wydrukowania lub usunięcia faksów zapisanych w pamięci.

Więcej informacji na temat ponownego drukowania faksów z pamięci można znaleźć w rozdziale [Ponowne drukowanie otrzymanych faksów z pamięci na stronie 46.](#page-49-0)

Można tak skonfigurować drukarke, aby odbierała połaczenia przychodzące z określonym wzorcem dzwonienia. Z funkcji tej można korzystać tylko po zapisaniu się do usługi operatora telekomunikacyjnego umożliwiającej korzystanie z kilku numerów telefonu różniących się wzorcem dzwonienia na jednej linii.

# <span id="page-66-0"></span>**7 Korzystanie z pojemników z tuszem**

W tym rozdziale opisano następujące zagadnienia:

- [Sprawdzanie szacunkowych poziomów tuszu](#page-67-0)
- [Zamawianie materiałów eksploatacyjnych](#page-68-0)
- [Wybieranie odpowiednich pojemników z tuszem](#page-69-0)
- [Wymiana pojemników z tuszem](#page-70-0)
- [Korzystanie z trybu jednego pojemnika](#page-72-0)
- [Informacje dotyczące gwarancji na pojemniki z tuszem](#page-73-0)
- [Wskazówki dotyczące korzystania z pojemników z tuszem](#page-74-0)

## <span id="page-67-0"></span>**Sprawdzanie szacunkowych poziomów tuszu**

Poziom tuszu w pojemniku można łatwo sprawdzić, aby określić, kiedy trzeba będzie wymienić pojemnik. Poziom tuszu wskazuje w przybliżeniu ilość tuszu pozostałą w pojemnikach.

#### **Sprawdzanie poziomów tuszu z panelu sterowania drukarki**

● Na ekranie Strona główna na wyświetlaczu drukarki wybierz opcję **Poziomy tuszu**. Spowoduje to wyświetlenie przez drukarkę bieżących poziomów tuszu.

**UWAGA:** Jeśli nie widzisz ekranu Strona główna, naciśnij przycisk **Strona główna** .

#### **Programowe sprawdzanie poziomu tuszu (oprogramowanie drukarki)**

- **1.** Zależnie od systemu operacyjnego wykonaj jedną z czynności, aby otworzyć oprogramowanie drukarki:
	- **Windows 8**: Na ekranie **Startowym** kliknij prawym przyciskiem myszy pusty obszar ekranu, kliknij opcję **Wszystkie aplikacje** na pasku aplikacji, a następnie kliknij ikonę z nazwą drukarki.
	- **Windows 7**, **Windows Vista** oraz **Windows XP**: Na pulpicie komputera kliknij przycisk **Start**, wybierz opcję **Wszystkie programy**, kliknij opcję **HP**, kliknij opcję **HP Deskjet 2640 series**, a następnie kliknij opcję **HP Deskjet 2640 series**.
- **2.** Uruchom oprogramowanie drukarki i kliknij opcję **Szacunkowe poziomy atramentu**.

#### **Sprawdzanie poziomu tuszu za pomocą programu HP Utility**

**1.** Otwórz program HP Utility.

HP Utility znajduje się w folderze **Hewlett-Packard** w folderze **Aplikacje** na najwyższym poziomie drzewa dla danego dysku twardego.

- **2.** Wybierz HP Deskjet 2640 series z listy urządzeń zlokalizowanej po lewej stronie okna.
- **3.** Kliknij przycisk **Stan materiałów**.

Zostaną wyświetlone szacunkowe poziomy tuszu.

- **4.** Kliknij przycisk **Wszystkie ustawienia**, aby powrócić do okna **Informacje i pomoc techniczna**.
- **WWAGA:** Jeśli został zainstalowany napełniany albo regenerowany pojemnik z tuszem lub gdy pojemnik był używany w innej drukarce, wskaźnik poziomu tuszu może być niedokładny lub niedostępny.
- **UWAGA:** Wskazania i ostrzeżenia o poziomie tuszu są tylko szacunkowe i pozwalają na planowanie zapotrzebowania na tusz. Gdy pojawi się komunikat o niskim poziomie tuszu, postaraj się zaopatrzyć w zamienny pojemnik z tuszem, aby uniknąć opóźnień w drukowaniu. Nie trzeba wymieniać pojemników z tuszem do czasu pogorszenia jakości wydruku.
- **E** UWAGA: Tusz z pojemników jest wykorzystywany na szereg sposobów w procesie drukowania, w tym w procesie inicjowania, który przygotowuje drukarkę i pojemniki z tuszem do drukowania, oraz w procesie serwisowania głowicy drukującej, który utrzymuje czystość dysz i prawidłowy przepływ tuszu. Po zakończeniu używania pojemnika pozostaje w nim niewielka ilość tuszu. Więcej informacji znajdziesz na stronie [www.hp.com/go/inkusage.](http://www.hp.com/go/inkusage)

## <span id="page-68-0"></span>**Zamawianie materiałów eksploatacyjnych**

Przed zamówieniem pojemników ustal ich właściwe numery.

#### **Sprawdź numer pojemnika na drukarce**

● Numer pojemnika znajduje się wewnątrz drzwiczek dostępu do pojemników z tuszem.

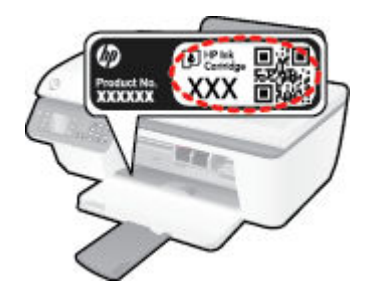

#### **Sprawdzanie numeru pojemnika (oprogramowanie drukarki)**

- **1.** Zależnie od systemu operacyjnego wykonaj jedną z czynności, aby otworzyć oprogramowanie drukarki:
	- **Windows 8**: Na ekranie **Startowym** kliknij prawym przyciskiem myszy pusty obszar ekranu, kliknij opcję **Wszystkie aplikacje** na pasku aplikacji, a następnie kliknij ikonę z nazwą drukarki.
	- **Windows 7**, **Windows Vista** oraz **Windows XP**: Na pulpicie komputera kliknij przycisk **Start**, wybierz opcję **Wszystkie programy**, kliknij opcję **HP**, kliknij opcję **HP Deskjet 2640 series**, a następnie kliknij opcję **HP Deskjet 2640 series**.
- **2.** W oprogramowanie drukarki kliknij opcję **Sklep**, kliknij opcję **Zakup materiałów w Internecie**, a następnie postępuj zgodnie z instrukcjami na ekranie.

#### **Odnajdywanie numerów katalogowych pojemników z tuszem**

- **1.** Otwórz program HP Utility.
- **UWAGA:** HP Utility znajduje się w folderze **Hewlett-Packard** w folderze **Aplikacje** na najwyższym poziomie drzewa dla danego dysku twardego.
- **2.** Kliknij przycisk **Informacje o materiałach eksploatacyjnych**.

Zostaną wyświetlone numery katalogowe pojemników z tuszem.

**3.** Kliknij przycisk **Wszystkie ustawienia**, aby powrócić do okna **Informacje i pomoc techniczna**.

Aby zamówić oryginalne materiały eksploatacyjne firmy HP do urządzenia HP Deskjet 2640 series, przejdź na stronę internetową [www.hp.com/buy/supplies](http://www.hp.com/buy/supplies) . Jeśli pojawi się monit, wybierz kraj/region, następnie za pomocą kolejnych monitów wybierz produkt, a na koniec kliknij jedno z łączy do zakupów na stronie.

**WWAGA:** Zamawianie pojemników z tuszem przez Internet nie jest dostępne we wszystkich krajach/ regionach. Jeżeli możliwość ta nie jest dostępna w twoim kraju/regionie, można przejrzeć informacje o materiałach eksploatacyjnych i wydrukować ich listę przydatną podczas zakupów u lokalnego sprzedawcy HP.

## <span id="page-69-0"></span>**Wybieranie odpowiednich pojemników z tuszem**

Firma HP zaleca używanie oryginalnych pojemników z tuszem HP. Oryginalne pojemniki z tuszem firmy HP zostały zaprojektowane specjalnie dla drukarek HP i z nimi przetestowane, co pozwala na uzyskiwanie doskonałych efektów za każdym razem.

## <span id="page-70-0"></span>**Wymiana pojemników z tuszem**

#### **Wymiana wkładów atramentowych**

- **1.** Sprawdź, czy urządzenie ma zasilanie.
- **2.** Załaduj papier.
- **3.** Wyjmij pojemniki z tuszem.
	- **a.** Otwórz drzwiczki dostępu do pojemników z tuszem i zaczekaj, aż karetka przesunie się na środek drukarki.

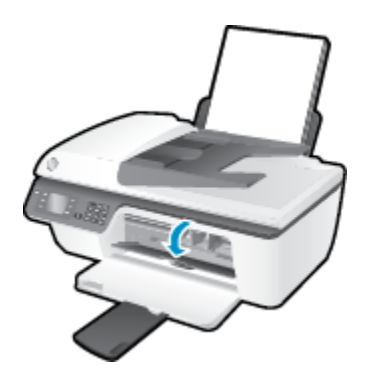

**b.** Naciśnij, aby uwolnić pojemnik z tuszem, a następnie wyjmij go z gniazda.

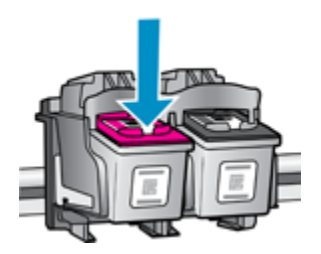

- **4.** Włóż nowy pojemnik z tuszem.
	- **a.** Wyjmij pojemnik z tuszem z opakowania.

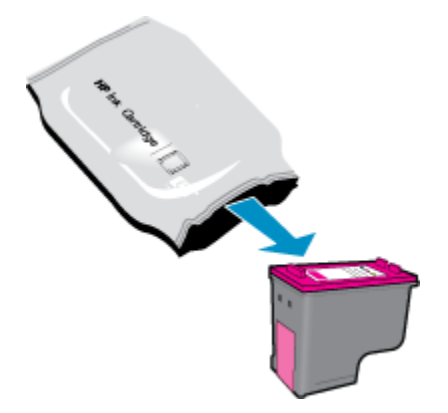

**b.** Zdejmij plastikową taśmę, ciągnąc za końcówkę.

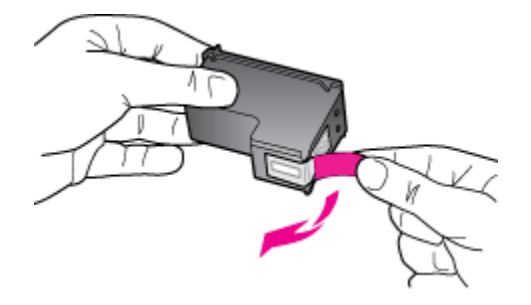

**c.** Wsuń pojemnik z tuszem do gniazda, aż zatrzaśnie się na miejscu.

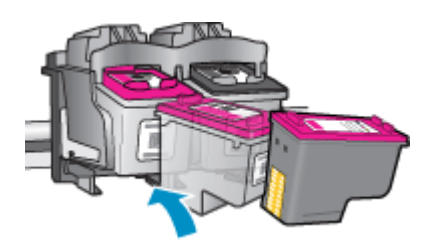

**d.** Zamknij drzwiczki dostępu do pojemników z tuszem.

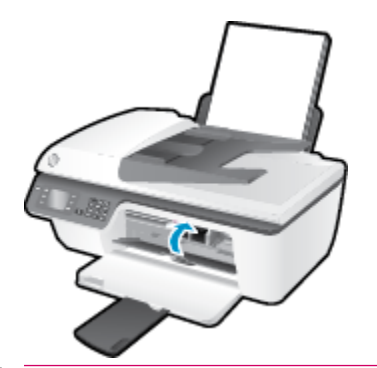

**WAGA:** W urządzeniu HP oprogramowanie drukarki jest sygnalizowana potrzeba wyrównania pojemników z tuszem podczas drukowania dokumentu po zainstalowaniu nowego pojemnika z tuszem.
# **Korzystanie z trybu jednego pojemnika**

Tryb jednego pojemnika umożliwia pracę urządzenia HP Deskjet 2640 series z wykorzystaniem tylko jednego pojemnika z tuszem. Tryb jednego pojemnika z tuszem jest inicjowany po wyjęciu pojemnika z tuszem z karetki.

**WWAGA:** Gdy urządzenie HP Deskjet 2640 series działa w trybie jednego pojemnika, na ekranie jest wyświetlany komunikat. Jeśli komunikat jest wyświetlany, gdy w drukarce są zainstalowane dwa pojemniki z tuszem, należy sprawdzić, czy z obu pojemników została usunięta plastikowa taśma ochronna. W przypadku gdy styki pojemnika z tuszem są zakryte taśmą ochronną, drukarka nie może wykryć, czy pojemnik z tuszem jest zainstalowany.

#### **Opuszczanie trybu jednego pojemnika**

● Aby opuścić tryb jednego pojemnika, zainstaluj czarny i trójkolorowy pojemnik z tuszem w urządzeniu HP Deskjet 2640 series.

# **Informacje dotyczące gwarancji na pojemniki z tuszem**

Gwarancja na pojemniki z tuszem HP obowiązuje wówczas, gdy są one stosowane w przeznaczonym do tego celu urządzeniu drukującym HP. Gwarancja ta nie obejmuje pojemników z tuszem HP, które zostały ponownie napełnione, regenerowane, odnowione, niewłaściwie użyte lub przerobione.

W okresie obowiązywania gwarancji pojemnik z tuszem podlega takiej gwarancji dopóty, dopóki tusz HP nie wyczerpał się i nie przekroczono daty wygaśnięcia gwarancji. Datę końca gwarancji w formacie RRRR/MM/DD można znaleźć na pojemniku z tuszem, jak pokazano poniżej:

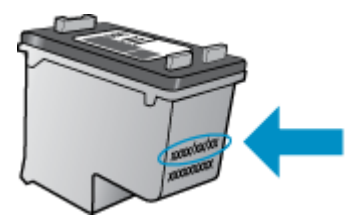

W drukowanej dokumentacji dołączonej do drukarki znajdują się Warunki ograniczonej gwarancji HP.

# **Wskazówki dotyczące korzystania z pojemników z tuszem**

Poniższe wskazówki mogą być przydatne w trakcie korzystania z pojemników z tuszem:

- Aby uniknąć wysychania pojemników z tuszem, zawsze wyłączaj drukarkę przy użyciu przycisku **Świeci** i poczekaj, aż wskaźnik przycisku **Świeci** przestanie świecić.
- Otwieraj i zdejmuj taśmę z pojemników z tuszem tylko bezpośrednio przed instalacją. Pozostawienie taśmy na pojemnikach zmniejsza ulatnianie się tuszu.
- Wkładaj pojemniki do odpowiednich gniazd. Dopasuj kolor i ikonę pojemnika z tuszem do koloru i ikony gniazda. Upewnij się, że pojemniki z tuszem zostały odpowiednio zatrzaśnięte.
- Po założeniu nowych pojemników, wyrównaj drukarkę w celu osiągnięcia najwyżej jakości wydruku. Więcej informacji na ten temat można znaleźć w rozdziale [Poprawianie jakości wydruku na stronie 83.](#page-86-0)
- Jeśli Szacunkowe poziomy tuszu w oprogramowaniu drukarki wskazują, że poziom tuszu w co najmniej jednym pojemniku jest niski, postaraj się zaopatrzyć w zamienne pojemniki, aby uniknąć opóźnień w drukowaniu. Nie potrzeba wymieniać pojemników z tuszem do czasu spadku jakości druku. Więcej informacji na ten temat można znaleźć w rozdziale [Wymiana pojemników z tuszem na stronie 67](#page-70-0).
- Jeśli z jakiegokolwiek powodu wyjmiesz pojemnik z tuszem z drukarki, postaraj się włożyć go z powrotem tak szybko, jak jest to możliwe. Niezabezpieczone pojemniki z tuszem poza drukarką zaczynają wysychać.

# **8 Interfejs**

W tym rozdziale opisano następujące zagadnienia:

- [Podłączanie nowej drukarki](#page-77-0)
- [Połączenie USB](#page-78-0)

# <span id="page-77-0"></span>**Podłączanie nowej drukarki**

Jeśli do komputera nie została podłączona drukarka lub jeśli planowane jest podłączenie do komputera nowego egzemplarza tego samego modelu drukarki, do skonfigurowania połączenia można użyć funkcji **Podłączanie nowej drukarki**.

**WWAGA:** Skorzystaj z tej metody, jeśli już zainstalowano oprogramowanie drukarki.

- **1.** Zależnie od systemu operacyjnego, wykonaj jedną z czynności:
	- **Windows 8**: Na ekranie **startowym** kliknij prawym przyciskiem myszy pusty obszar ekranu, a następnie kliknij opcję **Wszystkie aplikacje** na pasku aplikacji.
	- **Windows 7**, **Windows Vista** oraz **Windows XP**: Na pulpicie komputera kliknij przycisk **Start**, wybierz opcję **Wszystkie programy**, kliknij opcję **HP**, a następnie kliknij opcję **HP Deskjet 2640 series** .
- **2.** Wybierz opcję **Konfiguracja i oprogramowanie drukarki**.
- **3.** Wybierz opcję **Podłącz nową drukarkę**. Postępuj zgodnie z instrukcjami na ekranie.

#### **Podłączanie nowej drukarki**

- **1.** W obszarze **Preferencje systemowe** wybierz opcję **Drukuj i faksuj**.
- **2.** Kliknij symbol **+** po lewej stronie poniżej listy drukarek.
- **3.** Wybierz nową drukarkę z listy.

# <span id="page-78-0"></span>**Połączenie USB**

Urządzenie HP Deskjet 2640 series obsługuje połączenie USB 2.0 High Speed z komputerem przez tylny port.

#### **Podłączanie drukarki za pomocą przewodu USB**

- **1.** Włóż dysk CD z oprogramowaniem drukarki do napędu CD-ROM komputera.
- **2.** Postępuj zgodnie z instrukcjami na ekranie. Po monicie podłącz drukarkę do komputera, wybierając opcję **USB** na ekranie **Connection Options** (Opcje połączenia).

**WWAGA:** Nie podłączaj przewodu USB do drukarki, dopóki nie pojawi się odpowiednie polecenie.

**3.** Postępuj zgodnie z instrukcjami na ekranie.

Jeśli zainstalowano oprogramowanie drukarki, drukarka będzie działała jako urządzenie plug and play. Jeśli nie zainstalowano oprogramowania, włóż dysk CD dołączony do drukarki i postępuj zgodnie z instrukcjami na ekranie.

# **9 Rozwiązywanie problemów**

W tym rozdziale opisano następujące zagadnienia:

- [Usuwanie blokady papieru](#page-81-0)
- [Poprawianie jakości wydruku](#page-86-0)
- [Nie można drukować](#page-91-0)
- [Rozwiązywanie problemów z kopiowaniem i skanowaniem](#page-95-0)
- [Rozwiązywanie problemów z faksowaniem](#page-96-0)
- [Pomoc techniczna firmy HP](#page-97-0)

# <span id="page-81-0"></span>**Usuwanie blokady papieru**

W celu usunięcia zacięcia papieru wykonaj następujące czynności:

#### **Aby usunąć zacięcie papieru z podajnika wejściowego**

**1.** Delikatnie wyjmij papier z podajnika wejściowego.

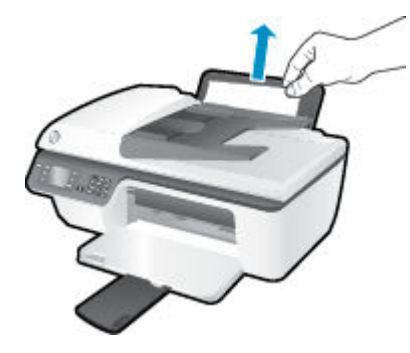

**2.** Naciśnij przycisk **OK** na panelu sterowania, aby kontynuować bieżące zadanie.

#### **Usuwanie zacięcia papieru przez zasobnik wyjściowy**

**1.** Delikatnie wyjmij papier z zasobnika wyjściowego.

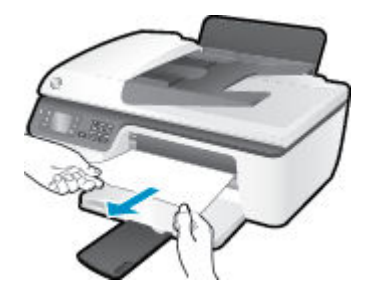

**2.** Naciśnij przycisk **OK** na panelu sterowania, aby kontynuować bieżące zadanie.

#### **Usuwanie zacięcia papieru przez obszar dostępu do pojemników**

**1.** Otwórz drzwiczki dostępu do pojemników i przesuń karetkę w prawo, aby umożliwić dostęp do zacięcia papieru.

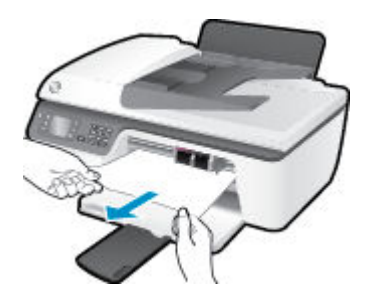

**2.** Naciśnij przycisk **OK** na panelu sterowania, aby kontynuować bieżące zadanie.

#### **Usuwanie zacięcia papieru wewnątrz drukarki**

**1.** Otwórz drzwiczki czyszczenia znajdujące się na dole drukarki. Naciśnij zatrzaski z obu stron drzwiczek dostępowych.

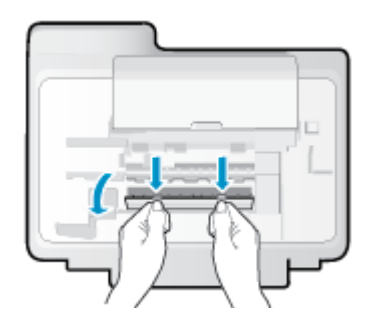

**2.** Wyjmij zacięty papier.

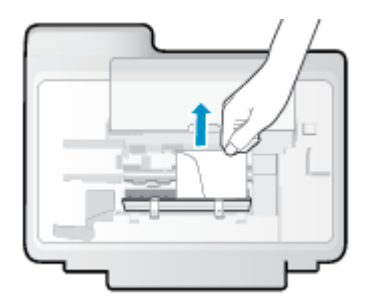

**3.** Zamknij drzwiczki do czyszczenia. Delikatnie dopchnij drzwiczki do drukarki, aż oba zaczepy zablokują się we właściwym miejscu.

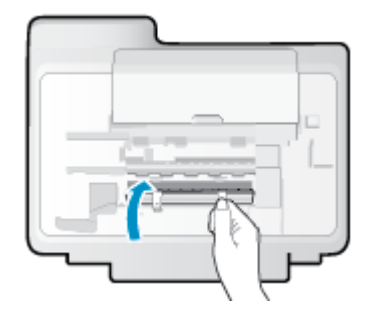

**4.** Naciśnij przycisk **OK** na panelu sterowania, aby kontynuować bieżące zadanie.

#### **Usuwanie zacięcia w automatycznym podajniku dokumentów**

**1.** Unieś pokrywę podajnika ADF.

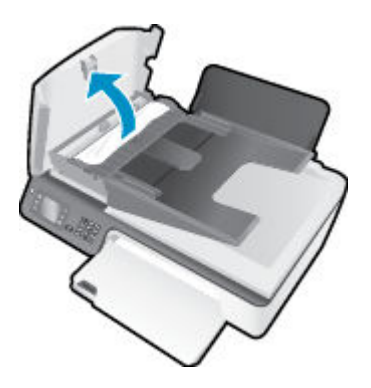

- **2.** Podnieś uchwyt znajdujący się na przedniej krawędzi podajnika ADF.
- **3.** Delikatnie wyciągnij papier spomiędzy rolek.
- **<u>/ A</u> OSTROŻNIE:** Jeśli papier podarł się podczas wyciągania z rolek, sprawdź, czy wewnątrz drukarki, pomiędzy rolkami i kółkami, nie ma resztek podartego papieru. Jeśli nie usuniesz wszystkich kawałków papieru z drukarki, istnieje ryzyko wystąpienia kolejnych zacięć papieru.

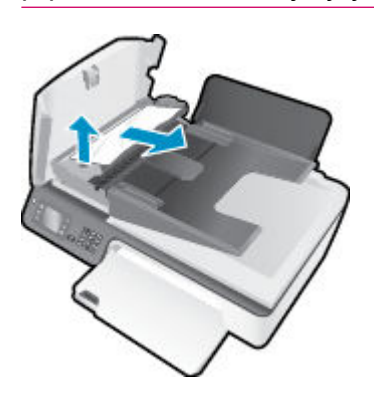

- **4.** Zamknij pokrywę podajnika ADF, wciskając go mocno, aż zatrzaśnie się we właściwym miejscu.
- **5.** Naciśnij przycisk **OK** na panelu sterowania, aby kontynuować bieżące zadanie.

Jeśli powyższe rozwiązania nie likwidują problemu, [kliknij tutaj aby uzyskać więcej rozwiązań online.](http://h20180.www2.hp.com/apps/Nav?h_pagetype=s-924&h_client=s-h-e004-01&h_keyword=lp70005-all-OJ2620&h_lang=pl&h_cc=pl)

#### **Zapobieganie zacięciom papieru**

- Nie przepełniaj zasobnika wejściowego.
- Regularnie wyjmuj wydrukowane strony z zasobnika wyjściowego.
- Sprawdzaj, czy papier załadowany do podajnika leży płasko, oraz czy jego krawędzie nie są zagięte lub podarte.
- Nie umieszczaj różnych rodzajów i rozmiarów papieru na raz w podajniku wejściowym. Wszystkie arkusze w podajniku muszą być są tego samego formatu i rodzaju.
- Dokładnie dopasowuj prowadnicę szerokości w podajniku do papieru. Sprawdzaj, czy prowadnica szerokości nie zagięła papieru w podajniku.
- Nie wsuwaj na siłę zbyt głęboko papieru do podajnika.
- Nie należy dodawać papieru, kiedy drukarka drukuje. Jeśli w drukarce kończy się papier, dodaj go po wyświetleniu komunikatu o braku papieru.

Jeśli powyższe rozwiązania nie likwidują problemu, [kliknij tutaj aby uzyskać więcej rozwiązań online.](http://h20180.www2.hp.com/apps/Nav?h_pagetype=s-924&h_client=s-h-e004-01&h_keyword=lp70005-all-OJ2620&h_lang=pl&h_cc=pl)

## **Odblokowanie karetki**

Usuń wszystkie obiekty, takie jak papier, mogące blokować karetkę.

Więcej informacji na ten temat można znaleźć w rozdziale [Usuwanie blokady papieru na stronie 78.](#page-81-0)

**WWAGA:** Nie używaj żadnych narzędzi ani innych urządzeń do usuwania zaciętego papieru. Zawsze zachowaj ostrożność podczas usuwania zaciętego papieru z wnętrza drukarki.

[Kliknij tutaj, aby przejść online i uzyskać więcej informacji.](http://h20180.www2.hp.com/apps/Nav?h_pagetype=s-924&h_client=s-h-e004-01&h_keyword=lp70007-all-OJ2620&h_lang=pl&h_cc=pl)

# <span id="page-86-0"></span>**Poprawianie jakości wydruku**

- **UWAGA:** Aby uniknąć wysychania pojemników z tuszem, zawsze wyłączaj drukarkę przy użyciu przycisku **Świeci** i poczekaj, aż wskaźnik przycisku **Świeci** przestanie świecić.
	- **1.** Upewnij się, że używasz oryginalnych pojemników z tuszem HP i zalecanych papierów HP.
	- **2.** Sprawdź oprogramowanie drukarki, aby upewnić się, czy wybrano odpowiedni rodzaj papieru z listy rozwijanej **Nośnik** i odpowiednią jakość wydruku w obszarze **Ustawienia jakości**.

Uruchom oprogramowanie drukarki i kliknij opcję **Zadania urządzenia** , a następnie opcję **Ustaw preferencje**, aby uzyskać dostęp do właściwości drukowania.

**3.** Sprawdź szacunkowe poziomy tuszu, aby określić, czy poziom tuszu w pojemnikach nie jest niski.

Więcej informacji znajdziesz w sekcji [Sprawdzanie szacunkowych poziomów tuszu na stronie 64.](#page-67-0) Jeśli w pojemnikach jest mało tuszu, rozważ możliwość ich wymiany.

**4.** Wyrównaj pojemniki z tuszem.

#### **Programowe wyrównywanie pojemników (oprogramowanie drukarki)**

- **a.** Załaduj nieużywany arkusz białego papieru o rozmiarze Letter lub A4 do zasobnika wejściowego.
- **b.** Zależnie od systemu operacyjnego wykonaj jedną z czynności, aby otworzyć oprogramowanie drukarki:
	- **Windows 8**: Na ekranie **Startowym** kliknij prawym przyciskiem myszy pusty obszar ekranu, kliknij opcję **Wszystkie aplikacje** na pasku aplikacji, a następnie kliknij ikonę z nazwą drukarki.
	- **Windows 7**, **Windows Vista** oraz **Windows XP**: Na pulpicie komputera kliknij przycisk **Start**, wybierz opcję **Wszystkie programy**, kliknij opcję **HP**, kliknij opcję **HP Deskjet 2640 series**, a następnie kliknij opcję **HP Deskjet 2640 series**.
- **c.** Uruchom oprogramowanie drukarki i kliknij opcję **Zadania urządzenia** , a następnie kliknij opcję **Konserwacja drukarki**, aby uzyskać dostęp do przybornika drukarki.

Zostanie wyświetlona opcja przybornika drukarki.

**d.** Kliknij opcję **Wyrównaj pojemniki z tuszem** na karcie **Usługi urządzenia**.

Drukarka wydrukuje stronę wyrównania.

**e.** Umieść arkusz wyrównywania pojemników z tuszem w prawym przednim rogu szyby skanera, zadrukowaną stroną w dół.

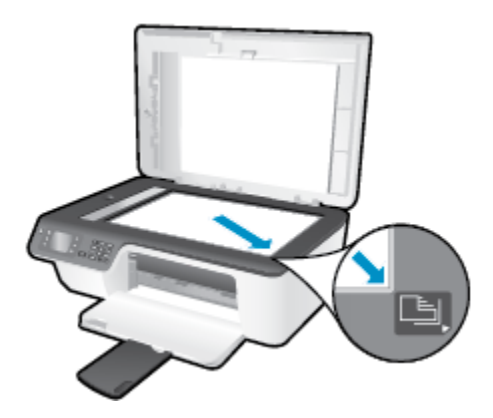

**f.** Postępuj zgodnie z instrukcjami na wyświetlaczu drukarki, aby wyrównać pojemniki z tuszem. Arkusz wyrównywania pojemników wyrzuć lub zostaw do ponownego wykorzystania.

#### **Wyrównywanie pojemników z tuszem z wyświetlacza drukarki**

- **a.** Na ekranie Strona główna wyświetlacza drukarki za pomocą przycisków **W górę** i **W dół** wybierz opcję **Narzędzia** , a następnie naciśnij przycisk **OK** .
- **UWAGA:** Jeśli nie widzisz ekranu Strona główna, naciśnij przycisk **Strona główna** .
- **b.** Z menu **Narzędzia** na wyświetlaczu drukarki wybierz opcję **Wyrównaj drukarkę**. Postępuj zgodnie z instrukcjami na ekranie.
- **5.** Wydrukuj stronę diagnostyczną, jeśli poziom tuszu w pojemnikach nie jest niski.

**Programowe drukowanie strony diagnostycznej (oprogramowanie drukarki)**

- **a.** Załaduj nieużywany arkusz białego papieru o rozmiarze Letter lub A4 do zasobnika wejściowego.
- **b.** Zależnie od systemu operacyjnego wykonaj jedną z czynności, aby otworzyć oprogramowanie drukarki:
	- **Windows 8**: Na ekranie **Startowym** kliknij prawym przyciskiem myszy pusty obszar ekranu, kliknij opcję **Wszystkie aplikacje** na pasku aplikacji, a następnie kliknij ikonę z nazwą drukarki.
	- **Windows 7**, **Windows Vista** oraz **Windows XP**: Na pulpicie komputera kliknij przycisk **Start**, wybierz opcję **Wszystkie programy**, kliknij opcję **HP**, kliknij opcję **HP Deskjet 2640 series**, a następnie kliknij opcję **HP Deskjet 2640 series**.
- **c.** Uruchom oprogramowanie drukarki i kliknij opcję **Zadania urządzenia** , a następnie kliknij opcję **Konserwacja drukarki**, aby uzyskać dostęp do przybornika drukarki.

**d.** Kliknij opcję **Drukowanie informacji diagnostycznych** na karcie **Raporty urządzenia**, aby wydrukować stronę diagnostyczną. Sprawdź niebieskie, purpurowe, żółte i czarne pola na stronie diagnostycznej.

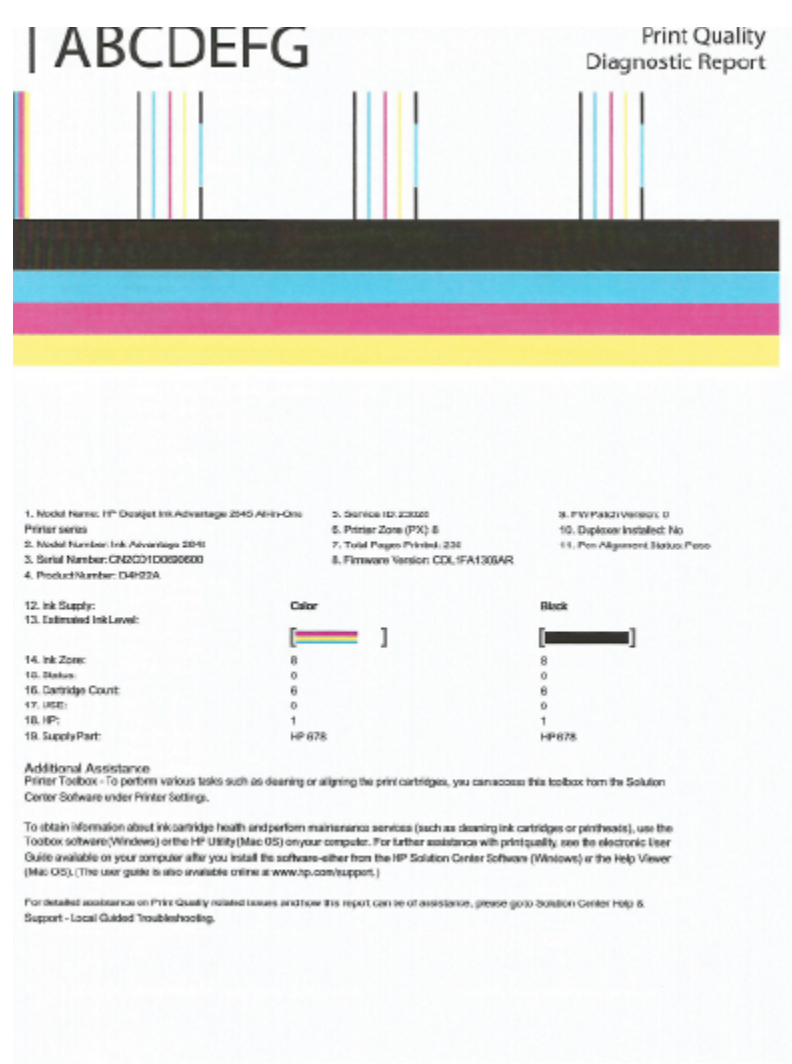

#### **Drukowanie strony diagnostycznej z wyświetlacza drukarki**

- **a.** Na ekranie Strona główna wyświetlacza drukarki za pomocą przycisków **W górę** i **W dół** wybierz opcję **Narzędzia** , a następnie naciśnij przycisk **OK** .
	- **UWAGA:** Jeśli nie widzisz ekranu Strona główna, naciśnij przycisk **Strona główna** .
- **b.** Z menu **Narzędzia** na wyświetlaczu drukarki wybierz opcję **Raport o jakości wydruku**. Postępuj zgodnie z instrukcjami na ekranie.
- **6.** Wykonaj jedną z następujących czynności, aby wyczyścić pojemniki z tuszem, jeśli strona diagnostyczna zawiera smugi lub brakujące fragmenty kolorowych i czarnych pól.

#### **Programowe czyszczenie pojemników z tuszem (oprogramowanie drukarki)**

- **a.** Załaduj nieużywany arkusz białego papieru o rozmiarze Letter lub A4 do zasobnika wejściowego.
- **b.** Zależnie od systemu operacyjnego wykonaj jedną z czynności, aby otworzyć oprogramowanie drukarki:
	- **Windows 8**: Na ekranie **Startowym** kliknij prawym przyciskiem myszy pusty obszar ekranu, kliknij opcję **Wszystkie aplikacje** na pasku aplikacji, a następnie kliknij ikonę z nazwą drukarki.
	- **Windows 7**, **Windows Vista** oraz **Windows XP**: Na pulpicie komputera kliknij przycisk **Start**, wybierz opcję **Wszystkie programy**, kliknij opcję **HP**, kliknij opcję **HP Deskjet 2640 series**, a następnie kliknij opcję **HP Deskjet 2640 series**.
- **c.** Uruchom oprogramowanie drukarki i kliknij opcję **Zadania urządzenia** , a następnie kliknij opcję **Konserwacja drukarki**, aby uzyskać dostęp do okna dialogowego **Przybornik drukarki**.
- **d.** Kliknij opcję **Wyczyść pojemniki z tuszem** na karcie **Usługi urządzenia**. Postępuj zgodnie z instrukcjami na ekranie.

#### **Czyszczenie pojemników z tuszem z poziomu wyświetlacza drukarki**

- **a.** Na ekranie Strona główna wyświetlacza drukarki za pomocą przycisków **W górę** i **W dół** wybierz opcję **Narzędzia** , a następnie naciśnij przycisk **OK** .
	- **UWAGA:** Jeśli nie widzisz ekranu Strona główna, naciśnij przycisk **Strona główna** .
- **b.** Z menu **Narzędzia** na wyświetlaczu drukarki wybierz opcję **Wyczyść głowicę drukującą**. Postępuj zgodnie z instrukcjami na ekranie.

#### **Poprawianie jakości wydruku**

- **1.** Upewnij się, że korzystasz z oryginalnych pojemników HP.
- **2.** Upewnij się, że w oknie dialogowym **Drukuj** zostało wybrane odpowiednie ustawienie typu papieru i jakości druku.
- **3.** Sprawdź szacowane poziomy tuszu, by określić czy jest go wystarczająca ilość w pojemnikach.

Rozważ wymianę pojemników z tuszem, jeśli poziom tuszu jest niski.

**4.** Wyrównanie pojemników

#### **Wyrównywanie pojemników z tuszem za pomocą oprogramowania**

- **a.** Umieść w zasobniku papieru zwykły biały papier formatu Letter lub A4.
- **b.** Otwórz program HP Utility.
- **UWAGA:** HP Utility znajduje się w folderze **Hewlett-Packard** w folderze **Aplikacje** na najwyższym poziomie drzewa dla danego dysku twardego.
- **c.** Wybierz HP Deskjet 2640 series z listy urządzeń zlokalizowanej po lewej stronie okna.
- **d.** Kliknij opcję **Wyrównaj**.
- **e.** Kliknij przycisk **Wyrównaj**, a następnie postępuj zgodnie z instrukcjami wyświetlanymi na ekranie.
- **f.** Kliknij przycisk **Wszystkie ustawienia**, aby powrócić do okna **Informacje i pomoc techniczna**.
- **5.** Wydrukuj stronę testową.

#### **Drukowanie strony testowej**

- **a.** Umieść w zasobniku papieru zwykły biały papier formatu Letter lub A4.
- **b.** Otwórz program HP Utility.
- **UWAGA:** HP Utility znajduje się w folderze **Hewlett-Packard** w folderze **Aplikacje** na najwyższym poziomie drzewa dla danego dysku twardego.
- **c.** Wybierz HP Deskjet 2640 series z listy urządzeń zlokalizowanej po lewej stronie okna.
- **d.** Kliknij opcję **Strona testowa**.
- **e.** Kliknij przycisk **Drukuj stronę testową** i postępuj zgodnie z instrukcjami wyświetlanymi na ekranie.

Sprawdź, czy na stronie testowej w polach tekstowych i polach wypełnionych kolorem widoczne są nieregularne linie lub smugi. Jeżeli wewnątrz tych pól widoczne są nieregularne linie, smugi lub ich część nie została wypełniona kolorem, należy oczyścić automatycznie pojemniki.

**6.** Jeśli na stronie diagnostycznej występują smugi albo brakujące obszary pól tekstowych lub pól wypełnionych kolorem, wyczyść automatycznie pojemniki z tuszem.

#### **Automatyczne czyszczenie głowicy drukującej**

- **a.** Umieść w zasobniku papieru zwykły biały papier formatu Letter lub A4.
- **b.** Otwórz program HP Utility.
- **UWAGA:** HP Utility znajduje się w folderze **Hewlett-Packard** w folderze **Aplikacje** na najwyższym poziomie drzewa dla danego dysku twardego.
- **c.** Wybierz HP Deskjet 2640 series z listy urządzeń zlokalizowanej po lewej stronie okna.
- **d.** Kliknij przycisk **Wyczyść głowice**.
- **e.** Kliknij opcję **Wyczyść** i postępuj zgodnie z instrukcjami wyświetlanymi na ekranie.
	- **OSTROŻNIE:** Głowicę drukującą należy czyścić tylko w razie potrzeby. Zbyt częste czyszczenie powoduje szybkie zużywanie atramentu i skrócenie okresu eksploatacji głowicy drukującej.
	- **UWAGA:** Jeżeli po zakończeniu czyszczenia jakość wydruku jest nadal niska, spróbuj przeprowadzić wyrównywanie. Jeśli mimo wyczyszczenia i wyrównania nadal występują problemy z jakością, należy skontaktować się z pomocą techniczną HP.
- **f.** Kliknij przycisk **Wszystkie ustawienia**, aby powrócić do okna **Informacje i pomoc techniczna**.

Jeśli powyższe rozwiązania nie likwidują problemu, [kliknij tutaj, aby uzyskać więcej rozwiązań online](http://h20180.www2.hp.com/apps/Nav?h_pagetype=s-924&h_client=s-h-e004-01&h_keyword=lp70004-all-OJ2620&h_lang=pl&h_cc=pl).

### <span id="page-91-0"></span>**Nie można drukować**

Jeśli masz problemy z drukowaniem, możesz pobrać narzędzie Print and Scan Doctor firmy HP, które pozwala automatycznie rozwiązać problem. Aby pobrać narzędzie, kliknij odpowiednie łącze:

[Przejdź do strony pobierania narzędzia Print and Scan Doctor firmy HP.](http://h20180.www2.hp.com/apps/Nav?h_pagetype=s-924&h_client=s-h-e004-01&h_keyword=lp70044-win&h_lang=pl&h_cc=pl)

**WWAGA:** Narzędzie Print and Scan Doctor firmy HP może nie być dostępne we wszystkich językach.

#### **Rozwiązywanie problemów z drukowaniem**

Sprawdź, czy drukarka jest włączona i czy w podajniku wejściowym jest papier. Jeśli wciąż nie można drukować, wykonaj poniższe kroki w podanej kolejności:

- **1.** Sprawdź, czy na wyświetlaczu drukarki pojawiły się komunikaty o błędach, i rozwiąż je, postępując zgodnie z instrukcjami na ekranie.
- **2.** Odłącz i podłącz ponownie kabel USB.
- **3.** Sprawdź, czy drukarka nie jest wstrzymana lub wyłączona.

#### **Sprawdzanie, czy drukarka nie jest wstrzymana lub wyłączona**

- **a.** Zależnie od systemu operacyjnego, wykonaj jedną z czynności:
	- **Windows 8**: Wskaż lub dotknij prawy górny róg ekranu, aby otworzyć panele funkcji, kliknij ikonę **Ustawienia**, kliknij opcję (lub dotknij opcji) **Panel sterowania**, a następnie **Wyświetl urządzenia i drukarki**.
	- **Windows 7**: W menu **Start** systemu Windows kliknij **Urządzenia i drukarki**.
	- **Windows Vista**: W menu **Start** systemu Windows kliknij **Panel sterowania** i **Drukarki**.
	- **Windows XP**: W menu **Start** systemu Windows kliknij **Panel sterowania** i **Drukarki i faksy**.
- **b.** Kliknij dwukrotnie ikonę drukarki lub kliknij prawym przyciskiem myszy ikonę drukarki i wybierz opcję **Sprawdź, co jest drukowane**, aby otworzyć kolejkę drukowania.
- **c.** W menu **Drukarka** sprawdź, czy opcje **Wstrzymaj drukowanie** lub **Użyj drukarki w trybie oƱine** nie są zaznaczone.
- **d.** Jeśli wprowadzisz jakiekolwiek zmiany, spróbuj wydrukować ponownie.
- **4.** Sprawdź, czy drukarka jest drukarką domyślną.

#### **Sprawdzanie, czy drukarka jest drukarką domyślną**

- **a.** Zależnie od systemu operacyjnego, wykonaj jedną z czynności:
	- **Windows 8**: Wskaż lub dotknij prawy górny róg ekranu, aby otworzyć panele funkcji, kliknij ikonę **Ustawienia**, kliknij opcję (lub dotknij opcji) **Panel sterowania**, a następnie **Wyświetl urządzenia i drukarki**.
	- **Windows 7**: W menu **Start** systemu Windows kliknij **Urządzenia i drukarki**.
- **Windows Vista**: W menu **Start** systemu Windows kliknij **Panel sterowania** i **Drukarki**.
- **Windows XP**: W menu **Start** systemu Windows kliknij **Panel sterowania** i **Drukarki i faksy**.
- **b.** Upewnij się, że właściwa drukarka jest ustawiona jako drukarka domyślna.

Obok drukarki domyślnej znajduje się znak wyboru w czarnym lub zielonym kółku.

- **c.** Jeśli wybrana jest niewłaściwa drukarka, kliknij właściwą drukarkę prawym przyciskiem myszy i wybierz opcję **Ustaw jako drukarkę domyślną**.
- **d.** Spróbuj ponownie użyć drukarki.
- **5.** Ponownie uruchom bufor wydruku.

#### **Ponowne uruchamianie bufora wydruku**

**a.** Zależnie od systemu operacyjnego, wykonaj jedną z czynności:

#### **Windows 8**

- **i.** Wskaż prawy górny róg ekranu lub dotknij go, aby otworzyć panele funkcji, a następnie kliknij ikonę **Ustawienia**.
- **ii.** Kliknij opcję **Panel sterowania** lub dotknij tej opcji, a następnie kliknij opcję (lub dotknij opcji) **System i zabezpieczenia**.
- **iii.** Kliknij opcję (lub dotknij opcji) **Narzędzia administracyjne**, a następnie kliknij dwukrotnie opcję (lub dotknij dwukrotnie opcji) **Usługi**.
- **iv.** Kliknij prawym przyciskiem lub dotknij i przytrzymaj opcję **Bufor wydruku**, a następnie kliknij opcję **Właściwości**.
- **v.** Na karcie **Ogólne**, obok **Rodzaju uruchomienia** sprawdź, czy wybrano **Automatycznie**.
- **vi.** Jeśli usługa nie działa, w **Stanie usługi** kliknij opcję lub dotknij opcji **Uruchom**, a następnie kliknij opcję lub dotknij opcji **OK**.

#### **Windows 7**

- **i.** W menu **Start** systemu Windows kliknij **Panel sterowania**, **System i zabezpieczenia**, a następnie **Narzędzia administracyjne**.
- **ii.** Kliknij dwukrotnie opcję **Usługi**.
- **iii.** Kliknij prawym przyciskiem opcję **Bufor wydruku**, a następnie kliknij opcję **Właściwości**.
- **iv.** Na karcie **Ogólne**, w sekcji **Rodzaj uruchomienia** sprawdź, czy wybrano opcję **Automatycznie**.
- **v.** Jeśli usługa nie działa, w sekcji **Stan usługi** kliknij opcję **Uruchom**, a następnie kliknij **OK**.

#### **Windows Vista**

- **i.** W menu **Start** systemu Windows kliknij **Panel sterowania**, **System i konserwacja**, a następnie **Narzędzia administracyjne**.
- **ii.** Kliknij dwukrotnie opcję **Usługi**.
- **iii.** Kliknij prawym przyciskiem **usługę bufora wydruku**, a następnie kliknij opcję **Właściwości**.
- **iv.** Na karcie **Ogólne**, w sekcji **Rodzaj uruchomienia** sprawdź, czy wybrano opcję **Automatycznie**.
- **v.** Jeśli usługa nie działa, w sekcji **Stan usługi** kliknij opcję **Uruchom**, a następnie kliknij **OK**.

#### **Windows XP**

- **i.** W menu **Start** systemu Windows kliknij prawym przyciskiem **Mój komputer**.
- **ii.** Kliknij opcję **Zarządzaj**, a następnie kliknij opcję **Usługi i aplikacje**.
- **iii.** Kliknij dwukrotnie ikonę **Usługi**, a następnie wybierz opcję **Bufor wydruku**.
- **iv.** Kliknij prawym przyciskiem **Bufor wydruku**, a następnie kliknij opcję **Uruchom ponownie**, aby uruchomić usługę ponownie.
- **b.** Upewnij się, że właściwa drukarka jest ustawiona jako drukarka domyślna.

Obok drukarki domyślnej znajduje się znak wyboru w czarnym lub zielonym kółku.

- **c.** Jeśli wybrana jest niewłaściwa drukarka, kliknij właściwą drukarkę prawym przyciskiem myszy i wybierz opcję **Ustaw jako drukarkę domyślną**.
- **d.** Spróbuj ponownie użyć drukarki.
- **6.** Uruchom ponownie komputer.
- **7.** Czyszczenie kolejki wydruku.

#### **Czyszczenie kolejki wydruku**

- **a.** Zależnie od systemu operacyjnego, wykonaj jedną z czynności:
	- **Windows 8**: Wskaż lub dotknij prawy górny róg ekranu, aby otworzyć panele funkcji, kliknij ikonę **Ustawienia**, kliknij opcję (lub dotknij opcji) **Panel sterowania**, a następnie **Wyświetl urządzenia i drukarki**.
	- **Windows 7**: W menu **Start** systemu Windows kliknij **Urządzenia i drukarki**.
	- **Windows Vista**: W menu **Start** systemu Windows kliknij **Panel sterowania** i **Drukarki**.
	- **Windows XP**: W menu **Start** systemu Windows kliknij **Panel sterowania** i **Drukarki i faksy**.
- **b.** Kliknij dwukrotnie ikonę drukarki, aby otworzyć kolejkę wydruku.
- **c.** W menu **Drukarka** kliknij opcję **Anuluj wszystkie dokumenty** lub **Zakończ drukowanie dokumentu**, a następnie kliknij opcję **Tak**, aby potwierdzić.
- **d.** Jeśli w kolejce wciąż znajdują się dokumenty, uruchom komputer ponownie i po uruchomieniu jeszcze raz rozpocznij drukowanie.
- **e.** Sprawdź ponownie kolejkę drukowania, aby upewnić się, że jest pusta, a następnie rozpocznij ponownie drukowanie.

#### **Rozwiązywanie problemów z drukowaniem**

- **1.** Sprawdź komunikaty o błędach i rozwiąż je.
- **2.** Odłącz i podłącz ponownie kabel USB.

**3.** Sprawdź, czy urządzenie nie jest wstrzymane lub w trybie offline.

#### Sprawdzanie, czy urządzenie nie jest wstrzymane lub w trybie offline

- **a.** W obszarze **Preferencje systemowe** kliknij opcję **Drukuj i faksuj**.
- **b.** Kliknij przycisk **Otwórz kolejkę drukowania**.
- **c.** Kliknij zadanie drukowania, aby je zaznaczyć.

Zadaniami drukowania można zarządzać przy użyciu następujących przycisków:

- **Delete** (Usuń): Usuwanie wybranego zadania drukowania.
- **Hold** (Wstrzymaj): Wstrzymywanie wybranego zadania drukowania.
- **Resume** (Wznów): Kontynuowanie wstrzymanego zadania drukowania.
- **Pause Printer** (Wstrzymaj drukarkę): Wstrzymywanie wszystkich zadań drukowania w kolejce wydruku.
- **d.** Jeśli zostały wprowadzone jakiekolwiek zmiany spróbuj wydrukować ponownie.
- **4.** Ponownie uruchom komputer.

Jeśli powyższe rozwiązania nie likwidują problemu, [kliknij tutaj, aby uzyskać więcej rozwiązań online](http://h20180.www2.hp.com/apps/Nav?h_pagetype=s-924&h_client=s-h-e004-01&h_keyword=lp70011-all-OJ2620&h_lang=pl&h_cc=pl).

## <span id="page-95-0"></span>**Rozwiązywanie problemów z kopiowaniem i skanowaniem**

Firma HP udostępnia narzędzie Print and Scan Doctor (tylko dla systemu Windows), które może pomóc w rozwiązywaniu typowych problemów, w wyniku których "nie można skanować".

**UWAGA:** Narzędzie Print and Scan Doctor firmy HP może nie być dostępne we wszystkich językach.

[Przejdź do strony pobierania narzędzia Print and Scan Doctor firmy HP.](http://h20180.www2.hp.com/apps/Nav?h_pagetype=s-924&h_client=s-h-e004-01&h_keyword=lp70044-win&h_lang=pl&h_cc=pl)

Dowiedz się więcej na temat rozwiązywania problemów ze skanowaniem. [Kliknij tutaj, by przejść online i](http://h20180.www2.hp.com/apps/Nav?h_pagetype=s-924&h_client=s-h-e004-01&h_keyword=lp70003-all-OJ2620&h_lang=pl&h_cc=pl) [uzyskać dodatkowe informacje.](http://h20180.www2.hp.com/apps/Nav?h_pagetype=s-924&h_client=s-h-e004-01&h_keyword=lp70003-all-OJ2620&h_lang=pl&h_cc=pl)

Dowiedz się, jak rozwiązać problemy z kopiowaniem. [Kliknij tutaj, by przejść online i uzyskać dodatkowe](http://h20180.www2.hp.com/apps/Nav?h_pagetype=s-924&h_client=s-h-e004-01&h_keyword=lp70034-all-OJ2620&h_lang=pl&h_cc=pl)  [informacje](http://h20180.www2.hp.com/apps/Nav?h_pagetype=s-924&h_client=s-h-e004-01&h_keyword=lp70034-all-OJ2620&h_lang=pl&h_cc=pl).

## <span id="page-96-0"></span>**Rozwiązywanie problemów z faksowaniem**

Jeśli masz problemy z faksowaniem, możesz wydrukować raport z testu faksu, aby sprawdzić stan drukarki. Test nie powiedzie się, jeśli drukarka nie została prawidłowo skonfigurowana do faksowania. Przeprowadź ten test po zakończeniu konfiguracji drukarki do faksowania. Więcej informacji znajdziesz w sekcji [Testowanie](#page-147-0) konfiguracji faksu na stronie 144.

Dowiedz się więcej na temat rozwiązywania problemów z faksowaniem. [Kliknij tutaj, by przejść online i](http://h20180.www2.hp.com/apps/Nav?h_pagetype=s-924&h_client=s-h-e004-01&h_keyword=lp70045-all-OJ2620&h_lang=pl&h_cc=pl)  [uzyskać dodatkowe informacje.](http://h20180.www2.hp.com/apps/Nav?h_pagetype=s-924&h_client=s-h-e004-01&h_keyword=lp70045-all-OJ2620&h_lang=pl&h_cc=pl)

Aby uzyskać dodatkową pomoc, należy przejść na stronę internetową pomocy technicznej firmy HP: [www.hp.com/support](http://h20180.www2.hp.com/apps/Nav?h_pagetype=s-001&h_page=hpcom&h_client=s-h-e008-1&h_product=5354595,5354596&h_lang=pl&h_cc=pl) .

# <span id="page-97-0"></span>**Pomoc techniczna firmy HP**

- Rejestracja drukarki
- Sposób uzyskiwania pomocy
- Telefoniczna obsługa klientów HP
- [Dodatkowe opcje gwarancyjne](#page-98-0)

### **Rejestracja drukarki**

Jeśli poświęcisz tylko kilka chwil na rejestrację, możesz uzyskać szybszą obsługę, jeszcze lepszą pomoc techniczną i informacje pomocy technicznej dotyczące urządzenia. Jeśli drukarka nie została zarejestrowana w trakcie instalacji oprogramowania, możesz się zarejestrować na stronie <http://www.register.hp.com>.

### **Sposób uzyskiwania pomocy**

Jeśli wystąpi problem, wykonaj następujące czynności:

- **1.** Zapoznaj się z dokumentacją dołączoną do drukarki.
- **2.** Odwiedź stronę internetową pomocy firmy HP pod adresem [www.hp.com/support](http://h20180.www2.hp.com/apps/Nav?h_pagetype=s-001&h_page=hpcom&h_client=s-h-e008-1&h_product=5354595,5354596&h_lang=pl&h_cc=pl) .

Z pomocy online mogą korzystać wszyscy klienci firmy HP. Jest to najszybsze źródło aktualnych informacji o produkcie oraz wykwalifikowanej pomocy i obejmuje:

- Szybki dostęp do wykwalifikowanych specjalistów internetowego działu pomocy technicznej.
- Aktualizacje sterowników i oprogramowania do drukarki
- Wartościowe informacje na temat rozwiązywania typowych problemów
- Po zarejestrowaniu drukarki użytkownik uzyskuje dostęp do aktualizacji do drukarki, informacji oraz alertów dotyczących pomocy technicznej HP
- **3.** Zadzwoń do działu pomocy technicznej firmy HP.

Opcje oraz dostępność pomocy technicznej zależą od drukarki, kraju/regionu i języka.

### **Telefoniczna obsługa klientów HP**

Opcje pomocy technicznej przez telefon oraz dostęp do nich mogą różnić się w zależności od drukarki, kraju/ regionu i języka.

W tym rozdziale opisano następujące zagadnienia:

- [Okres obsługi telefonicznej](#page-98-0)
- [Zgłaszanie problemu](#page-98-0)
- [Numery telefonów linii wsparcia](#page-98-0)
- [Po upływie okresu obsługi telefonicznej](#page-98-0)

### <span id="page-98-0"></span>**Okres obsługi telefonicznej**

Obsługa telefoniczna jest bezpłatna przez rok w Ameryce Północnej, rejonie Azji Pacyficznej oraz Ameryce Łacińskiej (w tym w Meksyku). Czas trwania obsługi telefonicznej w Europie, na Bliskim Wschodzie oraz w Afryce podano na stronie [www.hp.com/support](http://h20180.www2.hp.com/apps/Nav?h_pagetype=s-001&h_page=hpcom&h_client=s-h-e008-1&h_product=5354595,5354596&h_lang=pl&h_cc=pl) . Obowiązują standardowe opłaty za połączenia telefoniczne.

#### **Zgłaszanie problemu**

Skontaktuj się telefonicznie z działem pomocy technicznej HP, gdy znajdujesz się w pobliżu komputera i drukarki. Przygotuj się na przekazanie następujących informacji:

- Nazwa produktu (umieszczona na drukarce, np. HP Deskjet Ink Advantage 2645)
- Numer produktu (umieszczony wewnątrz drzwiczek dostępu do pojemników z tuszem)

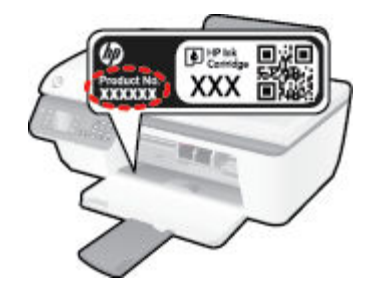

- Numer seryjny (umieszczony z tyłu lub na spodzie drukarki)
- komunikaty wyświetlane podczas występowania problemu
- Odpowiedzi na poniższe pytania:
	- Czy sytuacja taka miała już wcześniej miejsce?
	- Czy potrafisz doprowadzić do jej wystąpienia ponownie?
	- Czy w czasie pojawienia się problemu instalowano nowe oprogramowanie lub podłączano nowy sprzęt?
	- Czy przed wystąpieniem problemu miały miejsce inne istotne zdarzenia (np. była burza, drukarka została przeniesiona itp.)?

#### **Numery telefonów linii wsparcia**

Aby uzyskać aktualną listę numerów wsparcia telefonicznego HP wraz z kosztem połączenia, zobacz [www.hp.com/support](http://h20180.www2.hp.com/apps/Nav?h_pagetype=s-001&h_page=hpcom&h_client=s-h-e008-1&h_product=5354595,5354596&h_lang=pl&h_cc=pl) .

#### **Po upływie okresu obsługi telefonicznej**

Po zakończeniu okresu obsługi telefonicznej pomoc firmy HP można uzyskać odpłatnie. Można ją też uzyskać na stronie pomocy technicznej online firmy HP: [www.hp.com/support](http://h20180.www2.hp.com/apps/Nav?h_pagetype=s-001&h_page=hpcom&h_client=s-h-e008-1&h_product=5354595,5354596&h_lang=pl&h_cc=pl) . Aby uzyskać więcej informacji o opcjach pomocy, skontaktuj się ze dealerem HP lub skorzystaj z obsługi telefonicznej dla danego kraju/ regionu.

### **Dodatkowe opcje gwarancyjne**

Dla urządzenia HP Deskjet 2640 series za dodatkową opłatą są dostępne rozszerzone plany serwisowe. Przejdź do [www.hp.com/support](http://h20180.www2.hp.com/apps/Nav?h_pagetype=s-001&h_page=hpcom&h_client=s-h-e008-1&h_product=5354595,5354596&h_lang=pl&h_cc=pl), wybierz kraj/region i język, po czym przejrzyj usługi i gwarancje pod kątem rozszerzonych planów usług serwisowych.

# **Przygotowanie zasobników**

### **Otwórz zasobnik wyjściowy**

**▲** Zasobnik wyjściowy musi być otwarty przed rozpoczęciem drukowania.

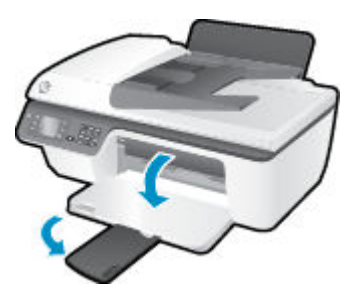

#### **Zamykanie drzwiczek dostępu do pojemników**

**▲** Drzwiczki dostępu do pojemników muszą być zamknięte przed rozpoczęciem drukowania.

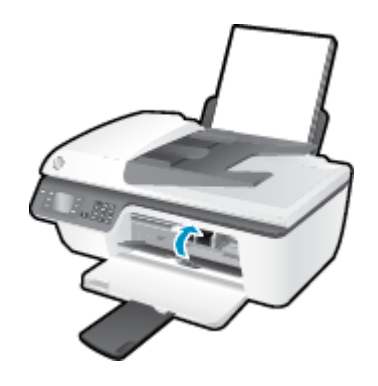

[Kliknij tutaj, aby przejść online i uzyskać więcej informacji.](http://h20180.www2.hp.com/apps/Nav?h_pagetype=s-924&h_client=s-h-e004-01&h_keyword=lp70007-all-OJ2620&h_lang=pl&h_cc=pl)

# **Awaria drukarki**

**Usuwanie awarii drukarki.**

**▲** Wyłącz i włącz drukarkę. Jeżeli to nie rozwiąże problemu, skontaktuj się z firmà HP.

[Skontaktuj się z pomocą techniczną HP, aby uzyskać pomoc](http://h20180.www2.hp.com/apps/Nav?h_pagetype=s-001&h_page=hpcom&h_client=s-h-e008-1&h_product=5354595,5354596&h_lang=pl&h_cc=pl).

# **Problem z pojemnikiem z tuszem**

Najpierw spróbuj wyjąć pojemniki z tuszem i włożyć je ponownie. Jeżeli problem nie został rozwiązany, wyczyść styki pojemnika z tuszem. Jeśli problem nie został rozwiązany, wymień pojemniki z tuszem. Więcej informacji znajdziesz w sekcji [Wymiana pojemników z tuszem na stronie 67.](#page-70-0)

#### **Czyszczenie styków pojemnika z tuszem**

- **OSTROŻNIE:** Procedura czyszczenia powinna trwać tylko kilka minut. Upewnij się, że pojemniki z tuszem zostaną jak najszybciej ponownie zainstalowane w drukarce. Nie zaleca się pozostawiania pojemników z tuszem poza drukarką przez dłużej niż 30 minut. Może to spowodować uszkodzenie głowicy drukującej lub pojemników z tuszem.
	- **1.** Sprawdź, czy urządzenie ma zasilanie.
	- **2.** Otwórz drzwiczki dostępu do pojemników z tuszem i zaczekaj, aż karetka przesunie się na środek drukarki.

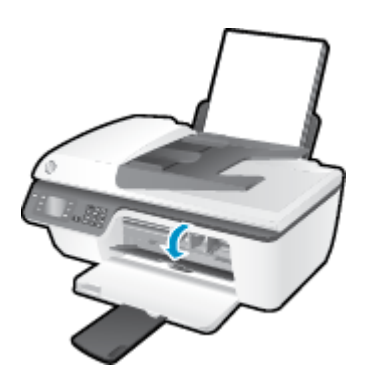

**3.** Wyjmij pojemnik z tuszem wskazywany przez migający wskaźnik pojemnika na panelu sterowania.

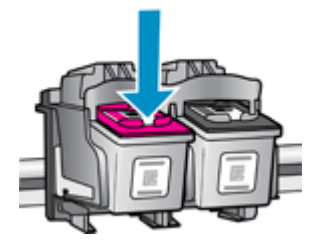

**4.** Trzymaj pojemnik z boków, dolną częścią skierowaną do góry i odszukaj styki elektryczne na pojemniku. Styki elektryczne to małe, złote kropki na pojemniku z tuszem.

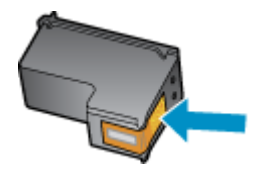

**5.** Przetrzyj same styki suchym wacikiem lub miękką, nie pozostawiającą kłaczków szmatką.

**OSTROŻNIE:** Uważaj, by czyścić wyłącznie styki i nie rozsmarowywać tuszu lub zanieczyszczeń na pozostałej części pojemnika z tuszem.

**6.** Odnajdź styki pojemnika wewnątrz drukarki.

Styki drukarki to zestaw złotych wybrzuszeń w miejscu, w którym mogą się zetknąć ze stykami pojemnika z tuszem.

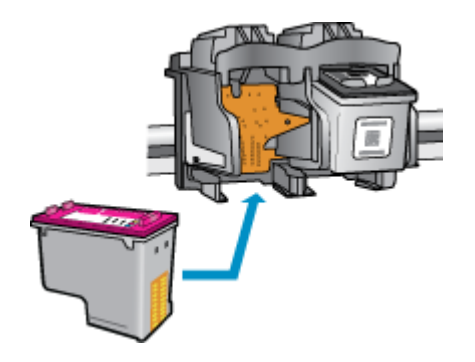

- **7.** Przetrzyj styki suchym wacikiem lub miękką, nie pozostawiającą kłaczków szmatką.
- **8.** Zainstaluj ponownie pojemnik z tuszem.
- **9.** Zamknij drzwiczki dostępu do pojemników i sprawdź, czy komunikat o błędzie zniknął.
- **10.** Jeżeli komunikat o błędzie wciąż występuje, wyłącz drukarkę, a następnie włącz ją ponownie.

**WWAGA:** Jeżeli jeden z pojemników z tuszem powoduje problemy, możesz go wyjąć i użyć trybu działania drukarki HP Deskjet 2640 series z tylko jednym pojemnikiem.

[Kliknij tutaj, aby przejść online i uzyskać więcej informacji.](http://h20180.www2.hp.com/apps/Nav?h_pagetype=s-924&h_client=s-h-e004-01&h_keyword=lp70007-all-OJ2620&h_lang=pl&h_cc=pl)

# **Pojemnik starszej generacji**

Potrzebna będzie nowsza wersja pojemnika. Zwykle nowszą wersję pojemnika można rozpoznać, oglądając zewnętrzną część opakowania pojemnika i sprawdzając datę zakończenia gwarancji.

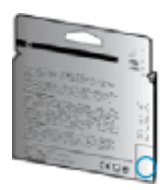

Jeśli kilka odstępów w prawo od daty widnieje napis 'v1', wówczas pojemnik jest nowszą, zaktualizowaną wersją. Jeśli jest w starszej wersji, skontaktuj się z pomocą techniczną firmy HP, by uzyskać pomoc lub go wymienić.

[Kliknij tutaj, by przejść na stronę z dodatkowymi informacjami.](http://h20180.www2.hp.com/apps/Nav?h_pagetype=s-924&h_client=s-h-e004-01&h_keyword=lp70036-all&h_lang=pl&h_cc=pl)

# **A Informacje techniczne**

W tej części zamieszczono dane techniczne oraz informacje o międzynarodowych atestach urządzenia HP Deskjet 2640 series.

Dodatkowe informacje dostępne są w dokumentacji drukowanej dostarczonej z urządzeniem HP Deskjet 2640 series.

W tym rozdziale opisano następujące zagadnienia:

- [Informacje firmy Hewlett-Packard Company](#page-105-0)
- [Dane techniczne](#page-106-0)
- [Program ochrony środowiska](#page-110-0)
- [Uregulowania prawne](#page-114-0)

# <span id="page-105-0"></span>**Informacje firmy Hewlett-Packard Company**

Informacje zawarte w niniejszym dokumencie mogą ulec zmianie bez powiadomienia.

Wszelkie prawa zastrzeżone. Kopiowanie, adaptacja lub tłumaczenie tych materiałów nie jest dozwolone bez uprzedniej pisemnej zgody firmy Hewlett-Packard, z wyjątkiem przypadków dozwolonych w ramach praw autorskich. Wszystkie gwarancje udzielane w odniesieniu do Produktów i Usług HP określone zostały w oświadczeniach gwarancyjnych załączanych do każdego produktu i usługi. Żadne informacje tu zawarte nie mogą być rozumiane jako zawierające dodatkowe gwarancje. HP nie będzie odpowiedzialne za błędy techniczne czy edytorskie lub pominięcia zawarte w dokumencie.

© 2013 Hewlett-Packard Development Company, L.P.

Microsoft®, Windows ®, Windows® XP, Windows Vista®, Windows® 7 i Windows® 8 są zarejestrowanymi w USA znakami towarowymi firmy Microsoft Corporation.

### <span id="page-106-0"></span>**Dane techniczne**

W niniejszym rozdziale zawarto informacje techniczne na temat urządzenia HP Deskjet 2640 series. Więcej informacji na temat danych technicznych urządzenia znajdziesz w arkuszu danych technicznych pod adresem [www.hp.com/support](http://h20180.www2.hp.com/apps/Nav?h_pagetype=s-001&h_page=hpcom&h_client=s-h-e008-1&h_product=5354595,5354596&h_lang=pl&h_cc=pl) .

- Wymagania systemowe
- Dane techniczne środowiska pracy
- [Pojemność podajnika wejściowego](#page-107-0)
- [Pojemność zasobnika wyjściowego](#page-107-0)
- [Rozmiar papieru](#page-107-0)
- [Gramatury papieru](#page-107-0)
- [Dane techniczne drukowania](#page-107-0)
- [Dane techniczne kopiowania](#page-107-0)
- [Dane techniczne skanowania](#page-107-0)
- [Dane techniczne faksowania](#page-108-0)
- [Rozdzielczość druku](#page-108-0)
- [Bezpieczeństwo zasilania](#page-109-0)
- [Wydajność wkładu drukującego](#page-109-0)
- [Informacje dźwiękowe](#page-109-0)

### **Wymagania systemowe**

Wymagania odnośnie oprogramowania i systemu zostały wyszczególnione w pliku Readme.

Informacje na temat przyszłych wersji systemów operacyjnych i ich obsługi znajdują się w witrynie pomocy technicznej HP pod adresem [www.hp.com/support](http://h20180.www2.hp.com/apps/Nav?h_pagetype=s-001&h_page=hpcom&h_client=s-h-e008-1&h_product=5354595,5354596&h_lang=pl&h_cc=pl) .

### **Dane techniczne środowiska pracy**

- Zalecany zakres temperatury podczas pracy: 15°C do 32°C
- Dopuszczalny zakres temperatury podczas pracy: 5ºC do 40ºC
- Wilgotność: od 15% do 80% wilg. wzgl. bez kondensacji; 28ºC maksymalny punkt rosy
- Zakres temperatury podczas przechowywania: -40°C do 60°C
- W obecności silnego pola elektromagnetycznego wydruk z urządzenia HP Deskjet 2640 series może być lekko zniekształcony
- Firma HP zaleca stosowanie kabla USB o długości nie przekraczającej 3 m, aby zminimalizować wprowadzony szum wywoływany przez potencjalne silne pola elektromagnetyczne

### <span id="page-107-0"></span>**Pojemność podajnika wejściowego**

Arkusze zwykłego papieru (80 g/m2 [20lb]): Maks. 50 Koperty: Maks. 5 Karty katalogowe: Maks. 20 Arkusze papieru fotograficznego: Maks. 20

### **Pojemność zasobnika wyjściowego**

Arkusze zwykłego papieru (80 g/m2 [20lb]): Maks. 30 Koperty: Maks. 5 Karty katalogowe: Maks. 10 Arkusze papieru fotograficznego: Maks. 10

### **Rozmiar papieru**

Kompletną listę obsługiwanych rozmiarów nośników można znaleźć w oprogramowaniu drukarki.

### **Gramatury papieru**

Zwykły papier: 64–90 g/m² (16–24 funtów)

Koperty: 75–90 g/m² (20–24 funtów)

Karty: Maks. 200 g/m² (110 funtów)

Papier fotograficzny: Maks. 280 g/m<sup>2</sup> (75 funtów)

### **Dane techniczne drukowania**

- Szybkość drukowania zależy od stopnia złożoności dokumentu.
- Metoda: termiczny druk atramentowy na żądanie
- Język: PCL3 GUI

### **Dane techniczne kopiowania**

- Cyfrowa obróbka obrazu
- Szybkość kopiowania zależy od modelu i od stopnia złożoności dokumentu

### **Dane techniczne skanowania**

● Rozdzielczość: maks. 1200 x 1200 dpi

Więcej informacji na temat rozdzielczości znajduje się w oprogramowaniu skanera.

- W kolorze: 24-bitowa w kolorze, 8-bitowa skala szarości (256 odcieni szarości)
- Maksymalny rozmiar skanowania z szyby: 21,6 x 29,7 cm
# **Dane techniczne faksowania**

- Wysyłanie/odbieranie faksów czarno-białych lub kolorowych.
- Maksymalnie 99 pozycji szybkiego wybierania.
- Pamięć na maksymalnie 99 stron (w oparciu o obraz testowy nr 1 ITU-T w standardowej rozdzielczości). Strony bardziej złożone lub faksy wysyłane w wyższej rozdzielczości są transmitowane wolniej i zajmują więcej pamięci.
- Ręczne wysyłanie i odbieranie faksów.
- Automatyczne ponownie wybieranie numeru w przypadku sygnału zajętości, do pięciu razy (w zależności od modelu).
- Automatyczne, maksymalnie dwukrotne, ponowne wybieranie numeru w przypadku braku odpowiedzi (w zależności od modelu)
- Raporty potwierdzenia i aktywności.
- Faks grupy 3 CCITT/ITU z funkcją korekcji błędów.
- Transmisja z szybkością 33,6 Kb/s.
- Szybkość 4 sekund na stronę przy transmisji 33,6 Kb/s (na podstawie obrazu testowego ITU-T nr 1 wykonywanego przy standardowej rozdzielczości). Strony bardziej złożone lub faksy wysyłane w wyższej rozdzielczości są transmitowane wolniej i zajmują więcej pamięci.
- Rozpoznawanie sygnału zgłoszenia z automatycznym włączeniem faksu/automatycznej sekretarki.

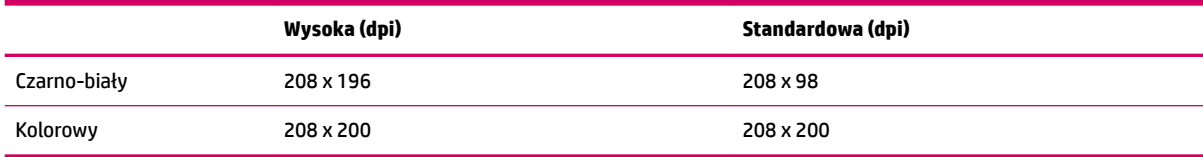

# **Rozdzielczość druku**

### **Tryb roboczy**

- Obraz kolorowy/Czarno-biały wydruk: 300x300 dpi
- Wydruk (Czarny/kolor): Automatyczny

### **Tryb normalny**

- Obraz kolorowy/Czarno-biały wydruk: 600x300 dpi
- Wydruk (Czarny/kolor): Automatyczny

### **Tryb Zwykły-Najlepszy**

- Obraz kolorowy/Czarno-biały wydruk: 600x600 dpi
- Wydruk (Czarny/kolor): Automatyczny

### **Tryb Zdjęcie-Najlepszy**

- Obraz kolorowy/Czarno-biały wydruk: 600x600 dpi
- Wydruk (Czarny/kolor): Automatyczny

### **Tryb maksymalnej rozdzielczości**

- Obraz kolorowy/Czarno-biały wydruk: 1200x1200 dpi
- Wydruk: Automatyczny (Czarny), 4800x1200 z optymalizacją rozdzielczości (Kolor)

# **Bezpieczeństwo zasilania**

**WAGA:** Używaj tylko wraz z przewodem zasilającym i zasilaczem dostarczonym przez firmę HP.

# **Wydajność wkładu drukującego**

Więcej informacji na temat szacunkowej wydajności kaset drukujących można znaleźć w witrynie firmy HP pod adresem [www.hp.com/go/learnaboutsupplies.](http://www.hp.com/go/learnaboutsupplies)

# **Informacje dźwiękowe**

Jeśli masz dostęp do Internetu, możesz uzyskać dźwiękowe informacje w witrynie internetowej firmy HP. Sprawdź: [www.hp.com/support](http://www.hp.com/support).

# **Program ochrony środowiska**

Firma Hewlett-Packard dokłada wszelkich starań, aby dostarczać wysokiej jakości produkty o znikomym stopniu szkodliwości dla środowiska. W projekcie urządzenia uwzględniono kwestię recyklingu. Liczba materiałów została ograniczona do minimum przy jednoczesnym zapewnieniu odpowiedniej funkcjonalności i niezawodności urządzenia. Różne materiały mogą zostać w łatwy sposób rozdzielone. Łączniki i inne powiązania mogą zostać łatwo odnalezione, są łatwo dostępne i można je w łatwy sposób usunąć przy użyciu standardowych narzędzi. Szybki dostęp do ważnych części umożliwia efektywny demontaż i naprawę.

Więcej informacji można znaleźć w witrynie HP Commitment to the Environment (Zobowiązania wobec środowiska HP) pod adresem:

[www.hp.com/hpinfo/globalcitizenship/environment/index.html](http://www.hp.com/hpinfo/globalcitizenship/environment/index.html)

- Wskazówki ekologiczne
- Zużycie papieru
- [Tworzywa sztuczne](#page-111-0)
- [Informacje o bezpieczeństwie materiałów](#page-111-0)
- [Program recyklingu](#page-111-0)
- [Program recyklingu materiałów eksploatacyjnych do drukarek atramentowych firmy HP](#page-111-0)
- [Pobór mocy](#page-111-0)
- [Tryb uśpienia](#page-111-0)
- [Utylizacja zużytego sprzętu przez użytkowników](#page-112-0)
- [Substancje chemiczne](#page-112-0)
- [Tabela substancji toksycznych i niebezpiecznych \(Chiny\)](#page-112-0)
- [Ograniczenia dotyczące substancji niebezpiecznych \(Ukraina\)](#page-112-0)
- [Ograniczenia dotyczące substancji niebezpiecznych \(Indie\)](#page-113-0)
- [Utylizacja baterii w Holandii](#page-113-0)
- [Utylizacja baterii na Tajwanie](#page-113-0)
- [Ostrzeżenie stanu Kalifornia o materiałach zawierających nadchlorany](#page-113-0)

# **Wskazówki ekologiczne**

HP stara się pomagać klientom zmniejszać ich wpływ na środowisko naturalne. Więcej informacji o inicjatywach środowiskowych można znaleźć na stronie internetowej HP Environmental Programs and Initiatives.

[www.hp.com/hpinfo/globalcitizenship/environment/](http://www.hp.com/hpinfo/globalcitizenship/environment/)

# **Zużycie papieru**

W opisanym produkcie można używać papieru makulaturowego zgodnego z normą DIN 19309 i EN 12281:2002.

### <span id="page-111-0"></span>**Tworzywa sztuczne**

Elementy z tworzyw sztucznych o wadze przekraczającej 25 gramów są oznaczone zgodnie z międzynarodowymi standardami, które zwiększają możliwość identyfikacji tworzyw sztucznych do przetworzenia po zużyciu produktu.

# **Informacje o bezpieczeństwie materiałów**

Broszury opisujące środki bezpieczeństwa przy obchodzeniu się z materiałami (MSDS) są dostępne w witrynie internetowej HP pod adresem:

[www.hp.com/go/msds](http://www.hp.com/go/msds)

# **Program recyklingu**

Firma HP podejmuje w wielu krajach/regionach coraz więcej inicjatyw dotyczących zwrotu oraz recyklingu swoich produktów, a także współpracuje z największymi na świecie ośrodkami recyklingu urządzeń elektronicznych. Firma HP oszczędza zasoby, ponownie sprzedając niektóre ze swoich najbardziej popularnych produktów. Więcej informacji dotyczących recyklingu produktów firmy HP można znaleźć pod adresem:

[www.hp.com/hpinfo/globalcitizenship/environment/recycle/](http://www.hp.com/hpinfo/globalcitizenship/environment/recycle/)

# **Program recyklingu materiałów eksploatacyjnych do drukarek atramentowych firmy HP**

Firma HP podejmuje różne działania mające na celu ochronę środowiska. Program recyklingu materiałów eksploatacyjnych HP Inkjet Supplies Recycling Program jest dostępny w wielu krajach/regionach. Umożliwia on bezpłatny recykling zużytych kaset i pojemników z tuszem. Więcej informacji można znaleźć w witrynie sieci Web:

[www.hp.com/hpinfo/globalcitizenship/environment/recycle/](http://www.hp.com/hpinfo/globalcitizenship/environment/recycle/)

# **Pobór mocy**

Urządzenia Hewlett-Packard do drukowania i przetwarzania obrazów oznaczone logiem ENERGY STAR® spełniają wymagania U.S. Environmental Protection Agency ENERGY STAR dla sprzętu do przetwarzania obrazu. Na urządzeniach spełniających wymagania ENERGY STAR dla urządzeń do przetwarzania obrazu znajduje się następujące oznaczenie:

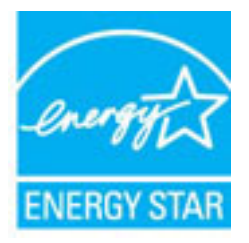

Dodatkowe informacje na temat urządzeń spełniających wymagania programu ENERGY STAR można znaleźć na stronie: [www.hp.com/go/energystar](http://www.hp.com/go/energystar)

# **Tryb uśpienia**

Zużycie energii jest ograniczone w trybie uśpienia.

Po wstępnej konfiguracji drukarki wejdzie ona w tryb uśpienia po 5 minutach bezczynności.

### <span id="page-112-0"></span>**Zmiana czasu, po którym drukarka przechodzi w tryb uśpienia**

- **1.** Na ekranie Strona główna wyświetlacza drukarki za pomocą przycisków **W górę** i **W dół** wybierz opcję **Preferencje** , a następnie naciśnij przycisk **OK** .
- **2.** Wybierz opcję **Uśpienie**, a następnie wybierz żądaną wartość.

# **Utylizacja zużytego sprzętu przez użytkowników**

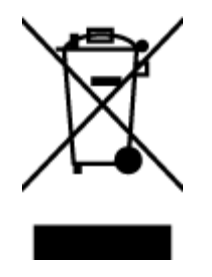

Ten symbol oznacza, że tego produktu nie można utylizować z innymi odpadami z gospodarstwa domowego. Należy chronić zdrowie i środowisko poprzez dostarczenie zużytego produktu do wyznaczonego punktu odbioru zużytych produktów elektrycznych i elektronicznych. Więcej informacji można uzyskać, kontaktując się z firmà zajmującą się utylizacją odpadów z gospodarstwa domowego lub odwiedzając stronę [http://www.hp.com/](http://www.hp.com/recycle) [recycle](http://www.hp.com/recycle).

# **Substancje chemiczne**

Firma HP zobowiązuje się do dostarczania swoim klientom wszystkich informacji na temat substancji chemicznych w naszych produktach, zgodnie z wymogami takich przepisów, jak REACH (Dyrektywa EC No 1907/2006 Parlamentu Europejskiego i Komisji Europejskiej). Raport z informacjami o chemikaliach w tym produkcie można odnaleźć pod adresem: [www.hp.com/go/reach](http://www.hp.com/go/reach).

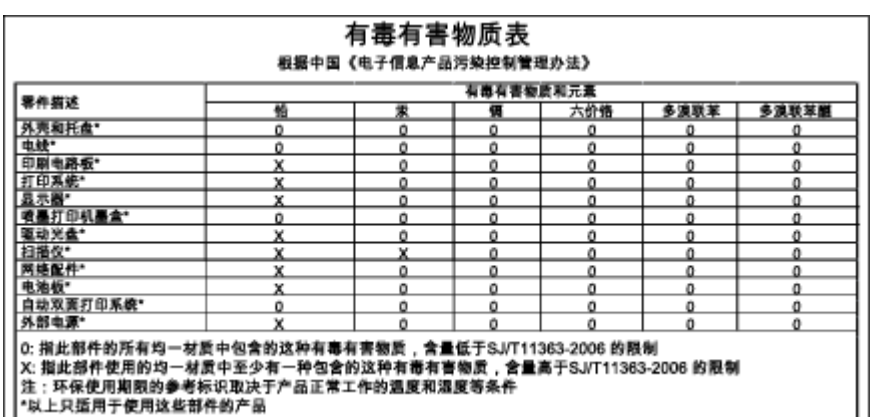

# **Tabela substancji toksycznych i niebezpiecznych (Chiny)**

# **Ograniczenia dotyczące substancji niebezpiecznych (Ukraina)**

## Технічний регламент щодо обмеження використання небезпечних речовин (Україна)

Обладнання відповідає вимогам Технічного регламенту щодо обмеження використання деяких небезпечних речовин в електричному та електронному обладнанні, затвердженого постановою Кабінету Міністрів України від 3 грудня 2008 № 1057

# <span id="page-113-0"></span>**Ograniczenia dotyczące substancji niebezpiecznych (Indie)**

### Restriction of hazardous substances (India)

This product complies with the "India E-waste (Management and Handling) Rule 2011" and prohibits use of lead, mercury, hexavalent chromium, polybrominated biphenyls or polybrominated diphenyl ethers in concentrations exceeding 0.1 weight % and 0.01 weight % for cadmium, except for the exemptions set in Schedule 2 of the Rule.

# **Utylizacja baterii w Holandii**

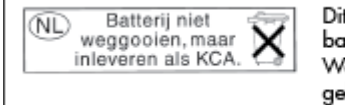

t HP Product bevat een lithium-manganese-dioxide atterij. Deze bevindt zich op de hoofdprintplaat. anneer deze batterij leeg is, moet deze volgens de geldende regels worden afgevoerd.

# **Utylizacja baterii na Tajwanie**

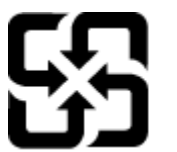

廢電池請回收

Please recycle waste batteries.

# **Ostrzeżenie stanu Kalifornia o materiałach zawierających nadchlorany**

# California Perchlorate Material Notice

Perchlorate material - special handling may apply. See: http://www.dtsc.ca.gov/hazardouswaste/perchlorate/

This product's real-time clock battery or coin cell battery may contain perchlorate and may require special handling when recycled or disposed of in California.

# **Uregulowania prawne**

Urządzenie HP Deskjet 2640 series spełnia wymagania określone przepisami obowiązującymi w kraju/ regionie użytkownika.

W tym rozdziale opisano następujące zagadnienia:

- Prawny numer identyfikacyjny modelu
- [Oświadczenie FCC](#page-115-0)
- [Informacje dla użytkowników w Korei](#page-115-0)
- [Oświadczenie o zgodności VCCI \(klasa B\) dla użytkowników w Japonii](#page-115-0)
- [Informacje dotyczące przewodu zasilającego dla użytkowników w Japonii](#page-115-0)
- [Oświadczenie o emisji hałasu dla Niemiec](#page-116-0)
- [Uwagi regulacyjne dla użytkowników z Unii Europejskiej](#page-116-0)
- [Oświadczenie dotyczące miejsc pracy wyposażonych w monitory dla Niemiec](#page-117-0)
- [Deklaracja zgodności](#page-118-0)
- [Informacje dla użytkowników sieci telefonicznej w USA: Wymagania FCC](#page-119-0)
- [Informacje dla użytkowników sieci telefonicznej w Kanadzie](#page-120-0)
- [Informacje dla użytkowników w Europejskim Obszarze Gospodarczym](#page-120-0)
- [Informacje dla użytkowników sieci telefonicznej w Niemczech](#page-121-0)
- [Oświadczenie o faksie przewodowym w Australii](#page-121-0)

# **Prawny numer identyfikacyjny modelu**

Ze względu na obowiązek identyfikacji, produktowi nadano prawny numer modelu (Regulatory Model Number). Prawny numer modelu dla tego urządzenia to SNPRH-1203. Prawnego numeru modelu nie należy mylić z nazwą handlową (HP Deskjet Ink Advantage 2645 All-in-One itd.) ani numerami produktu (D4H22A, D4H22B, D4H22C itd.).

# <span id="page-115-0"></span>**Oświadczenie FCC**

### **FCC** statement The United States Federal Communications Commission (in 47 CFR 15.105) has specified that the following notice be brought to the attention of users of this product. This equipment has been tested and found to comply with the limits for a Class B digital device, pursuant to Part 15 of the FCC Rules. These limits are designed to provide reasonable protection against harmful interference in a residential installation. This equipment generates, uses and can radiate radio frequency energy and, if not installed and used in accordance with the instructions, may cause harmful interference to radio communications. However, there is no guarantee that interference will not occur in a particular installation. If this equipment does cause harmful interference to radio or television reception, which can be determined by turning the equipment off and on, the user is encouraged to try to correct the interference by one or more of the following measures: Reorient or relocate the receiving antenna. Increase the separation between the equipment and the receiver. Connect the equipment into an outlet on a circuit different from that to which the receiver is connected. Consult the dealer or an experienced radio/TV technician for help. For further information, contact: Manager of Corporate Product Regulations Hewlett-Packard Company 3000 Hanover Street Palo Alto, Ca 94304 (650) 857-1501 Modifications (part 15.21) The FCC requires the user to be notified that any changes or modifications made to this device that are not expressly approved by HP may void the user's authority to operate the equipment. This device complies with Part 15 of the FCC Rules. Operation is subject to the following two conditions: (1) this device may not cause harmful interference, and (2) this device must accept any interference received, including interference that may cause undesired operation.

# **Informacje dla użytkowników w Korei**

r

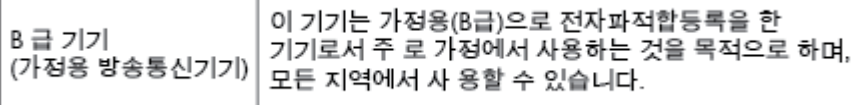

# **Oświadczenie o zgodności VCCI (klasa B) dla użytkowników w Japonii**

この装置は、クラスB情報技術装置です。この装置は、家庭環境で使用することを目的として いますが、この装置がラジオやテレビジョン受信機に近接して使用されると、受信障害を引き 起こすことがあります。取扱説明書に従って正しい取り扱いをして下さい。

VCCI-B

# **Informacje dotyczące przewodu zasilającego dla użytkowników w Japonii**

製品には、同梱された電源コードをお使い下さい。

同梱された電源コードは、他の製品では使用出来ません。

# <span id="page-116-0"></span>**Oświadczenie o emisji hałasu dla Niemiec**

### Geräuschemission

LpA < 70 dB am Arbeitsplatz im Normalbetrieb nach DIN 45635 T. 19

# **Uwagi regulacyjne dla użytkowników z Unii Europejskiej**

Produkty noszące oznaczenia CE są zgodne z następującymi dyrektywami UE:

- Dyrektywa dotycząca niskiego napięcia 2006/95/EC
- Dyrektywa EMC 2004/108/EC
- Dyrektywa Ecodesign 2009/125/EC, jeżeli dotyczy

Zgodność z CE dla tego urządzenia ma zastosowanie tylko wtedy, gdy jest ono zasilane odpowiednim, oznaczonym logo CE, zasilaczem prądu zmiennego dostarczonym przez firmę HP.

Jeśli to urządzenie udostępnia funkcje telekomunikacji przewodowej i/lub bezprzewodowej, jest także zgodne z podstawowymi wymaganiami poniższej dyrektywy UE:

● Dyrektywa R&TTE 1999/5/EC

 $\epsilon$ 

 $\epsilon$ 

Zgodność z tymi dyrektywami oznacza zgodność z odpowiednimi, zharmonizowanymi europejskimi standardami (Normy europejskie) wymienionymi w Deklaracji zgodności Unii Europejskiej wystawionymi przez firme HP dla tego urządzenia lub rodziny urządzeń i dostępnymi (tylko w języku angielskim) w dokumentacji urządzenia lub na poniższej stronie internetowej: www.hp.com/go/certificates (wprowadź numer produktu w polu wyszukiwania).

Zgodność wskazywana jest przez jedno z poniższych oznaczeń zgodności umieszczonych na urządzeniu:

Przeznaczone dla urządzeń nie związanych z telekomunikacją i urządzeń telekomunikacyjnych zharmonizowanych w UE, takich jak Bluetooth® z mocą poniżej 10 mW.

Przeznaczone dla niezharmonizowanych urządzeń telekomunikacyjnych w UE (jeśli dotyczy, obok znaku CE znajduje się 4-cyfrowy numer zaangażowanej agencji).

Sprawdź etykietę zgodności z normami znajdującą się na urządzeniu.

Można korzystać z funkcji telekomunikacyjnych tego urządzenia w poniższych krajach UE i EFTA: Austria, Belgia, Bułgaria, Cypr, Czechy, Dania, Estonia, Finlandia, Francja, Grecja, Hiszpania, Holandia, Irlandia, Islandia, Liechtenstein, Litwa, Luksemburg, Łotwa, Malta, Niemcy, Norwegia, Polska, Portugalia, Rumunia, Słowacja, Słowenia, Szwajcaria, Szwecja, Węgry, Wielka Brytania oraz Włochy.

Złącze telefoniczne (niedostępne we wszystkich urządzeniach) przeznaczone jest do łączenia z analogowymi sieciami telefonicznymi.

### <span id="page-117-0"></span>**Urządzenia wyposażone w sieć bezprzewodową**

● Niektóre kraje posiadają konkretne obowiązki lub specjalne wymagania dotyczące wykorzystania sieci bezprzewodowych, takie jak wykorzystanie wyłącznie wewnątrz budynków lub ograniczenie dostępności kanałów. Sprawdź, czy ustawienia kraju dla sieci bezprzewodowej są odpowiednie.

### **Francja**

● W przypadku wykorzystania sieci bezprzewodowej 2,4 GHz przez urządzenie zastosowanie mają pewne ograniczenia: Urządzenie to może być używane wewnątrz we wszystkich zakresach od 2400 do 2483,5 MHz (kanały 1-13). W przypadku wykorzystania na zewnątrz wykorzystywać można jedynie zakres częstotliwości od 2400 do 2454 MHz (kanały 1-7). Najnowsze wymagania znajdują się na stronie [www.arcep.fr.](http://www.arcep.fr)

Punktem kontaktowym w sprawach związanych ze zgodnością z normami jest:

Hewlett-Packard GmbH, Dept./MS: HQ-TRE, Herrenberger Strasse 140, 71034 Boeblingen, NIEMCY

# **Oświadczenie dotyczące miejsc pracy wyposażonych w monitory dla Niemiec**

# **GS-Erklärung (Deutschland)**

Das Gerät ist nicht für die Benutzung im unmittelbaren Gesichtsfeld am Bildschirmarbeitsplatz vorgesehen. Um störende Reflexionen am Bildschirmarbeitsplatz zu vermeiden, darf dieses Produkt nicht im unmittelbaren Gesichtsfeld platziert werden.

# <span id="page-118-0"></span>**Deklaracja zgodności**

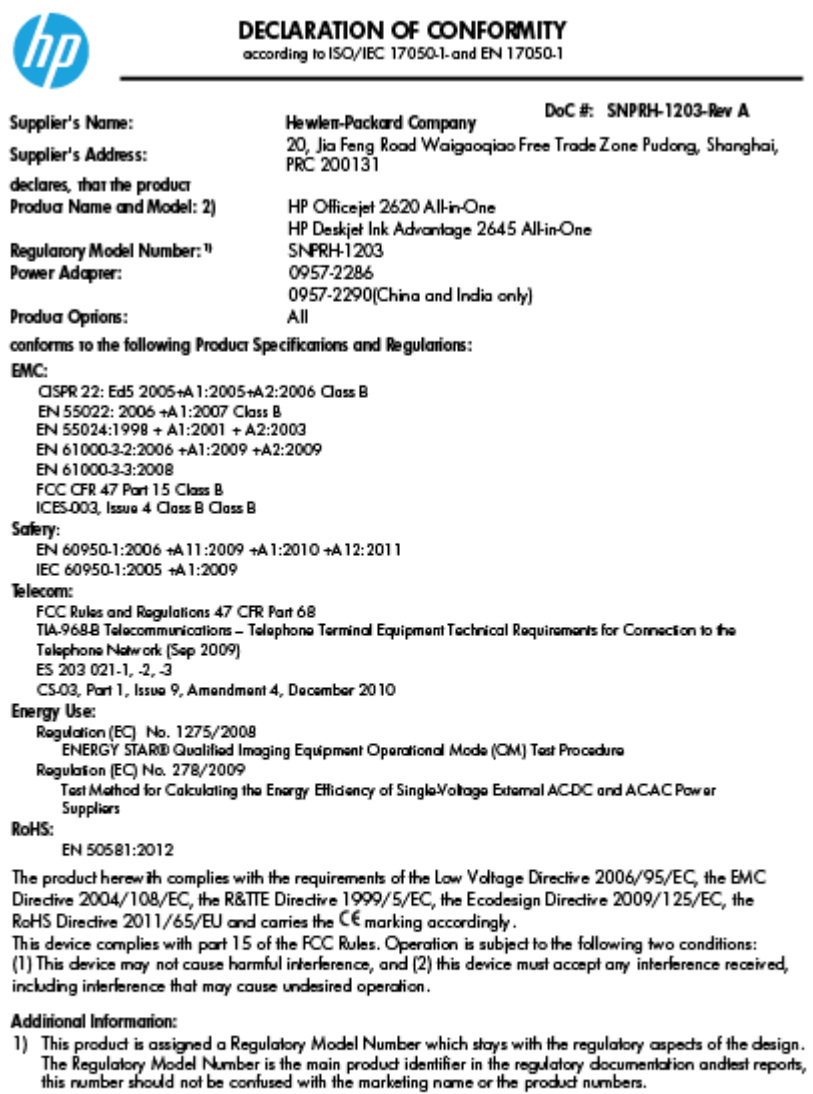

15 May, 2013

- is may, 2013<br>ICS Product Hardware Quality Engineering, Manager<br>EU: Hewlett-Packard GmbH, HQ-TRE, Herrenberger Strasse 140, 71034 Boeblingen, Germany<br>U.S.: Hewlett-Packard, 3000 Hanover St., Palo Alto, CA 94304, U.S.A. 650-
	-

www.hp.eu/certificates

# <span id="page-119-0"></span>**Informacje dla użytkowników sieci telefonicznej w USA: Wymagania FCC**

### Notico to usors of the U.S Telephone network: FCC requirements

This equipment complies with Part 68 of the FCC rules and the requirements adopted by the ACTA. On the rear (or bottom) of this equipment is a label that contains, among other information, a product identifier in the format US:AAAEQ##TXXXX. If requested, this number must be provided to the telephone company.

Applicable connector jack Universal Service Order Codes ("USOC") for the Equipment is: RJ-11C.

A plug and jack used to connect this equipment to the premises wiring and telephone network must comply with the applicable FCC Part 68 rules and requirements adopted by the ACTA. A compliant take phone contract and modular plug is provided with this product. It is designed to be connected to a<br>temporary computer contract to the connected to a computation instructions for details.

The REN is used to determine the number of devices that may be connected to a telephone line. Excessive RENs on a telephone line may result in the devices not ringing in response to an incoming call. In most but not all areas, the sum of RENs should not exceed five (5.0). To be certain of the number of in the set of the base of the state of the set of the set of the set of the base of the local telephone<br>company. For products approved after July 23, 2001, the REN for this product is part of the product identifier that has the format US:AAAEQ##TXXXX. The digits represented by ## are the REN without a decimal point (e.g., 00 is a REN of 0.0).

If this equipment causes harm to the telephone network, the telephone company will notify you in advance that temporary discontinuance of service may be required. But if advance notice isn't practical, the telephone company will notify the customer as soon as possible. Also, you will be advised of your right to file a complaint with the FCC if you believe it is necessary.

The telephone company may make changes in its facilities, equipment, operations or procedures that<br>could affect the operation of the equipment. If this happens the telephone company will provide advance notice in order for you to make necessary modifications to maintain uninterrupted service.

If trouble is experienced with this equipment, please contact the manufacturer, or look elsewhere in this<br>manual, for repair or warranty information. If the equipment is causing harm to the telephone network, the telephone company may request that you disconnect the equipment until the problem is resolved.

Connection to party line service is subject to state tariffs. Contact the state public utility commission, public service commission or corporation commission for information

If your home has specially wired alarm equipment connected to the telephone line, ensure the installation of this equipment does not disable your alarm equipment. If you have questions about what will disable alarm equipment, consult your telephone company or a qualified installer.

WHEN PROGRAMMING EMERGENCY NUMBERS ANDIORI MAKING TEST CALLS TO EMERGENCY NUMBERS:

1) Remain on the line and briefly explain to the dispatcher the reason for the call.

2) Perform such activities in the off-peak hours, such as early morning or late evenings.

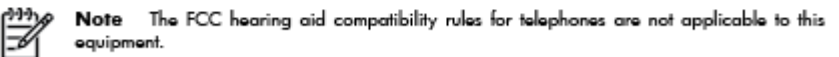

The Telephone Consumer Protection Act of 1991 makes it unlawful for any person to use a computer or other electronic device, including FAX machines, to send any message unless such message clearly contains in a margin at the top or bottom of each transmitted page or on the first page of the transmission, the date and time it is sent and an identification of the business or other entity, or other individual sending the message and the telephone number of the sending machine or such business, other entity, or individual. (The telephone number provided may not be a 900 number or any other number for which charges exceed local or long-distance transmission charges.)

In order to program this information into your FAX machine, you should complete the steps described in the reftween

# <span id="page-120-0"></span>**Informacje dla użytkowników sieci telefonicznej w Kanadzie**

### Note à l'attention des utilisateurs du réseau téléphonique canadion/Notico to usors of the Canadian tolophone notwork

Cet appareil est conforme aux spécifications techniques des équipements terminaux d'Industrie Canada. Le numéro d'enregistrement atteste de la conformité de l'appareil. L'abréviation IC qui précède le numéro d'enregistrement indique que l'enregistrement a été effectué dans le cadre d'une Déclaration de conformité stipulant que les spécifications techniques d'Industrie Canada ont été respectées. Néanmoins, cette abréviation ne signifie en aucun cas que l'appareil a été validé par Industrie Canada.

Pour leur propre sécurité, les utilisateurs doivent s'assurer que les prises électriques reliées à la terre de la source d'alimentation, des lignes téléphoniques et du circuit métallique d'alimentation en eau sont, le cas échéant, branchées les unes aux autres. Cette précaution est particulièrement importante dans les zones rurales.

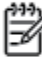

Romarquo Le numéro REN (Ringer Equivalence Number) attribué à chaque appareil terminal fournit une indication sur le nombre maximal de terminaux qui peuvent être connectés à une interface téléphonique. La terminaison d'une interface peut se composer de n'importe quelle combinaison d'appareils, à condition que le total des numéros REN ne dépasse pas 5.

Basé sur les résultats de tests FCC Partie 68, le numéro REN de ce produit est 0.0B.

This equipment meets the applicable Industry Canada Terminal Equipment Technical Specifications. This is confirmed by the registration number. The abbreviation IC before the registration number signifies that registration was performed based on a Declaration of Conformity indicating that Industry Canada technical specifications were met. It does not imply that Industry Canada approved the equipment.

Users should ensure for their own protection that the electrical ground connections of the power utility, telephone lines and internal metallic water pipe system, if present, are connected together. This precaution might be particularly important in rural areas.

Noto The REN (Ringer Equivalence Number) assigned to each terminal device provides an indication of the maximum number of terminals allowed to be connected to a telephone interface. The termination on an interface might consist of any combination of devices subject only to the requirement that the sum of the Ringer Equivalence Numbers of all the devices does not exceed 5.

The REN for this product is 0.0B, based on FCC Part 68 test results.

# **Informacje dla użytkowników w Europejskim Obszarze Gospodarczym**

### Notice to users in the European Economic Area

This product is designed to be connected to the analog Switched Telecommunication Networks (PSTN) of the European Economic Area (EEA) countries/regions.

Network compatibility depends on customer selected settings, which must be reset to use the equipment on a telephone network in a country/region other than where the product was purchased. Contact the vendor or Hewlett-Packard Company if additional product support is necessary.

This equipment has been certified by the manufacturer in accordance with Directive 1999/5/EC (annex II) for Pan-European single-terminal connection to the public switched telephone network (PSTN). However, due to differences between the individual PSTNs provided in different countries, the approval does not, of itself, give an unconditional assurance of successful operation on every PSTN network termination point.

In the event of problems, you should contact your equipment supplier in the first instance.

This equipment is designed for DTMF tone dialing and loop disconnect dialing. In the unlikely event of problems with loop disconnect dialing, it is recommended to use this equipment only with the DTMF tone dial setting.

# <span id="page-121-0"></span>**Informacje dla użytkowników sieci telefonicznej w Niemczech**

### Hinweis für Benutzer des deutschen Telefonnetzwerks

Dieses HP-Fax ist nur für den Anschluss eines analogen Public Switched Telephone Network<br>(PSTN) gedacht. Schließen Sie den TAE N-Telefonstecker, der im Lieferumfang des HP All-in-One enthalten ist, an die Wandsteckdose (TAE 6) Code N an. Dieses HP-Fax kann als einzelnes Gerät und/oder in Verbindung (mit seriellem Anschluss) mit anderen zugelassenen Endgeräten verwendet werden.

# **Oświadczenie o faksie przewodowym w Australii**

In Australia, the HP device must be connected to Telecommunication Network through a line cord which meets the requirements of the Technical Standard AS/ACIF S008.

# **B** Dodatkowa konfiguracja faksu

W tej części można znaleźć informacje o tym, jak skonfigurować drukarkę, tak aby faksować bez problemów niezależnie od posiadanego sprzętu oraz usług używanych na tej samej linii telefonicznej.

**WSKAZÓWKA:** Możesz także użyć Kreatora instalacji faksu (Windows) lub programu HP Setup Assistant (Mac OS X), aby szybko skonfigurować ważne ustawienia faksu, jak tryb odbierania czy informacje nagłówka faksu. Narzędzia te dostępne są dostępne poprzez oprogramowanie HP zainstalowane wraz z drukarką. Po uruchomieniu tych narzędzi postępuj zgodnie z procedurami w tej części, aby zakończyć konfigurację faksu.

W tym rozdziale opisano następujące zagadnienia:

- · Konfiguracja do faksowania (równoległe systemy telefoniczne)
- Testowanie konfiguracji faksu

# <span id="page-123-0"></span>**Konfiguracja do faksowania (równoległe systemy telefoniczne)**

Zanim rozpoczniesz konfigurować drukarkę do faksowania, określ rodzaj systemu telefonicznego używanego w danym kraju/regionie. Instrukcje konfiguracji faksu różnią się zależnie od tego, czy korzystasz z systemu szeregowego czy równoległego.

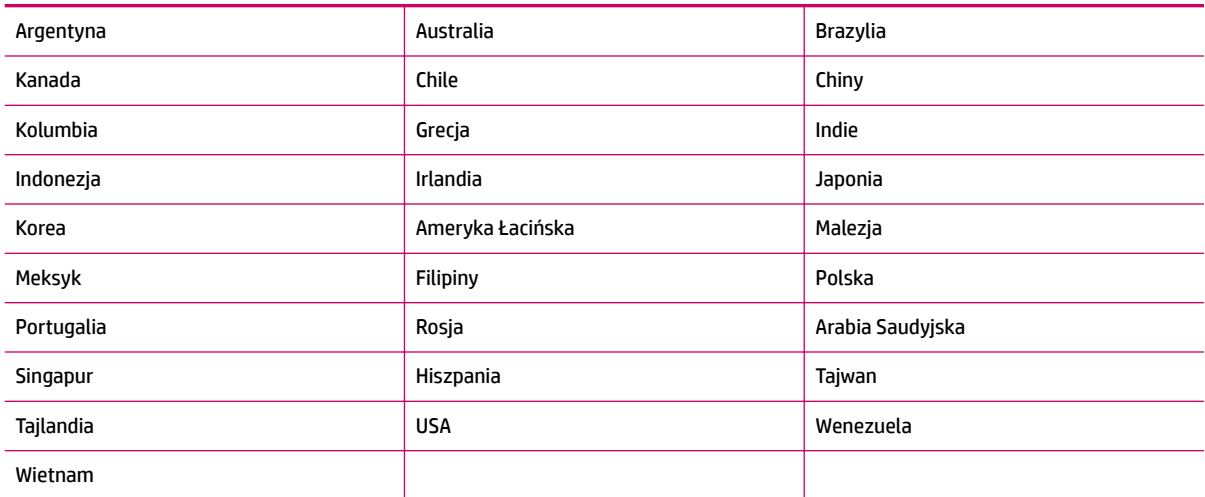

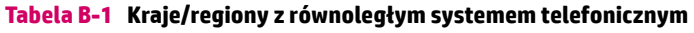

- Jeśli na liście nie ma kraju/regionu użytkownika, prawdopodobnie korzystasz z szeregowego systemu telefonicznego W przypadku szeregowego systemu telefonicznego typ złącza we współdzielonych urządzeniach telefonicznych (modemy, telefony, automatyczne sekretarki) nie pozwala na fizyczne podłączenie go do portu "2-EXT" w drukarce. Zamiast tego, cały sprzęt musi być podłączony do ściennego gniazdka telefonicznego.
- **WWAGA:** W niektórych krajach/regionach korzystających z systemu szeregowego przewód telefoniczny dostarczony wraz z drukarką może posiadać dodatkową wtyczkę. Pozwala to na podłączenie innych urządzeń telefonicznych do gniazdka, do którego podłączono drukarkę.

Konieczne może być podłączenie dołączonego przewodu telefonicznego do dostarczonego adaptera dla danego kraju/regionu.

Jeśli dany kraj/region znajduje się na liście, prawdopodobnie korzystasz z równoległego systemu telefonicznego. W przypadku systemu równoległego można podłączyć współdzielony sprzęt telefoniczny do linii telefonicznej za pomocą portu "2-EXT" z tyłu drukarki.

**WWAGA:** Jeśli posiadasz równoległy system telefoniczny, firma HP zaleca użycie kabla dwużyłowego dostarczonego z drukarką do podłączenia go do ściennego gniazdka telefonicznego.

Jeżeli nie masz pewności, z którego rodzaju systemu telefonicznego korzystasz (równoległego czy szeregowego), zasięgnij informacji u operatora telekomunikacyjnego.

W tym rozdziale opisano następujące zagadnienia:

- Wybór właściwej konfiguracji faksu dla domu lub biura
- [Przypadek A: Osobna linia faksu \(brak odbieranych połączeń głosowych\)](#page-126-0)
- Przypadek B: Konfiguracia drukarki w sieci DSL
- Przypadek C: Konfiguracia drukarki do pracy z systemem telefonicznym PBX lub linią ISDN
- <span id="page-124-0"></span>[Przypadek D: Faks z usługą dzwonienia dystynktywnego na tej samej linii](#page-129-0)
- [Przypadek E: Współużytkowana linia głosowa/faksu](#page-130-0)
- [Przypadek F: Współużytkowana linia głosowa/faksu z usługą poczty głosowej](#page-131-0)
- [Przypadek G: Linia telefoniczna faksu współużytkowana z modemem komputerowym \(brak odbieranych](#page-132-0) [połączeń głosowych\)](#page-132-0)
- [Przypadek H: Współużytkowana linia głosowa/faksu z modemem komputerowym](#page-135-0)
- [Przypadek I: Współużytkowana linia głosowa/faksu z automatyczną sekretarką](#page-139-0)
- [Przypadek J: Współużytkowana linia głosowa/faksu z modemem komputerowym i automatyczną](#page-140-0)  [sekretarką](#page-140-0)
- [Przypadek K: Współużytkowana linia głosowa/faksu z modemem komputerowym i pocztą głosową](#page-144-0)

# Wybór właściwej konfiguracji faksu dla domu lub biura

W celu udanego faksowania musisz znać rodzaje sprzętu i usług (jeśli są dostępne) współdzielone na tej samej linii co drukarka. Jest to istotne, ponieważ może być konieczne podłączenie części istniejącego sprzętu biurowego bezpośrednio do drukarki, a także może być konieczna zmiana niektórych ustawień faksu, zanim będzie możliwe udane faksowanie.

- 1. Sprawdź, czy system telefoniczny jest szeregowy czy równoległy. Patrz Konfiguracja do faksowania [\(równoległe systemy telefoniczne\) na stronie 120](#page-123-0).
- **2.** Wybierz pozostały sprzęt/usługi korzystające wspólnie z linii faksu.
	- DSL: Usługa DSL (Digital Subscriber Line) od operatora telekomunikacyjnego (W niektórych krajach/regionach usługa DSL może być nazywana ADSL).
	- PBX: Osobista centralka telefoniczna (PBX) lub linia telefoniczna ISDN (Integrated Services Digital Network).
	- Usługa dzwonienia dystynktywnego: Usługa dzwonienia dystynktywnego operatora telefonicznego umożliwia identyfikacje wielu linii telefonicznych za pomocą różnych wzorców dzwonienia.
	- Połączenia głosowe: Połączenia głosowe są odbierane pod tym samym numerem telefonu co połączenia faksowe w drukarce.
	- Modem komputerowy: Modem jest podłączony do tej samej linii telefonicznej co drukarka. Jeżeli na dowolne z poniższych pytań odpowiesz Tak, korzystasz z modemu komputerowego:
		- Czy wysyłasz faksy bezpośrednio do aplikacji w komputerze i je z niej odbierasz, korzystając z połączenia telefonicznego?
		- Czy wysyłasz i odbierasz wiadomości e-mail w komputerze przez połączenie dial-up (modemowe)?
		- Czy łączysz się z Internetem za pomocą komputera z wykorzystaniem połączenia dial-up?
- Automatyczna sekretarka: Odbiera połączenia głosowe pod tym samym numerem telefonu, co połączenia faksowe odbierane przez drukarkę.
- Usługa poczty głosowej: Poczta głosowa odbiera połączenia głosowe u operatora telefonicznego pod tym samym numerem telefonu, co połączenia faksowe odbierane przez drukarkę.
- **3.** Z poniższej tabeli wybierz właściwą dla danego domu lub biura kombinację sprzętu i usług. Następnie sprawdź zalecaną konfigurację faksu. W dalszych częściach znajdują się instrukcje krok po kroku dla każdego przypadku.

**UWAGA:** Jeśli dane ustawienie środowiska domowego lub biurowego nie jest opisane w tej części, ustaw drukarkę jak zwykły analogowy telefon. Sprawdź, czy jeden koniec przewodu telefonicznego dostarczonego wraz z urządzeniem jest podłączony do ściennego gniazdka telefonicznego, a drugi koniec do portu 1‑LINE z tyłu drukarki. W przypadku użycia innego przewodu mogą się pojawić problemy przy odbieraniu i wysyłaniu faksów.

Konieczne może być podłączenie dołączonego przewodu telefonicznego do dostarczonego adaptera dla danego kraju/regionu.

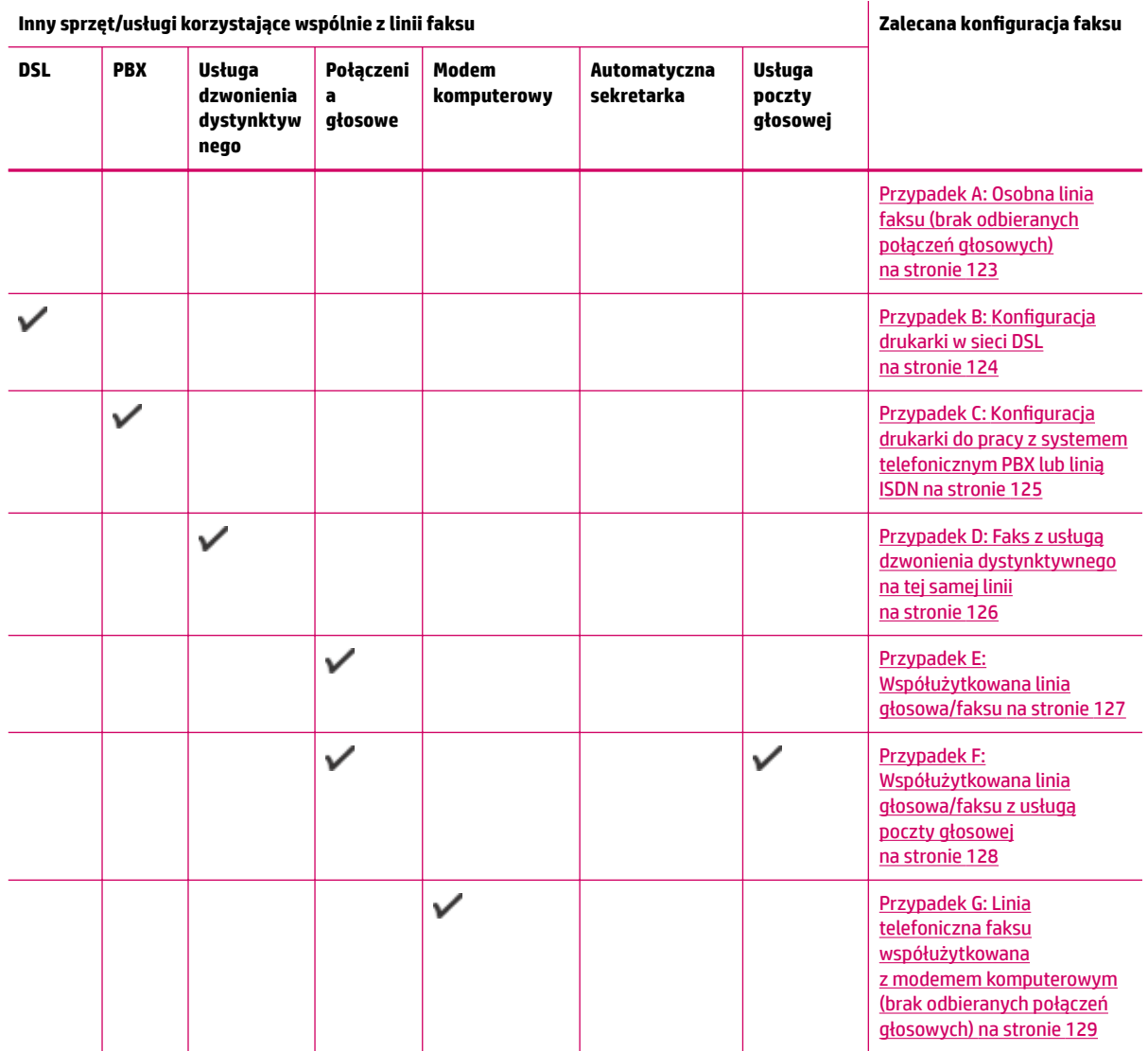

**Inny sprzęt/usługi korzystające wspólnie z linii faksu Zalecana konfiguUDcjD faksu**

<span id="page-126-0"></span>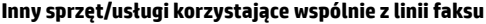

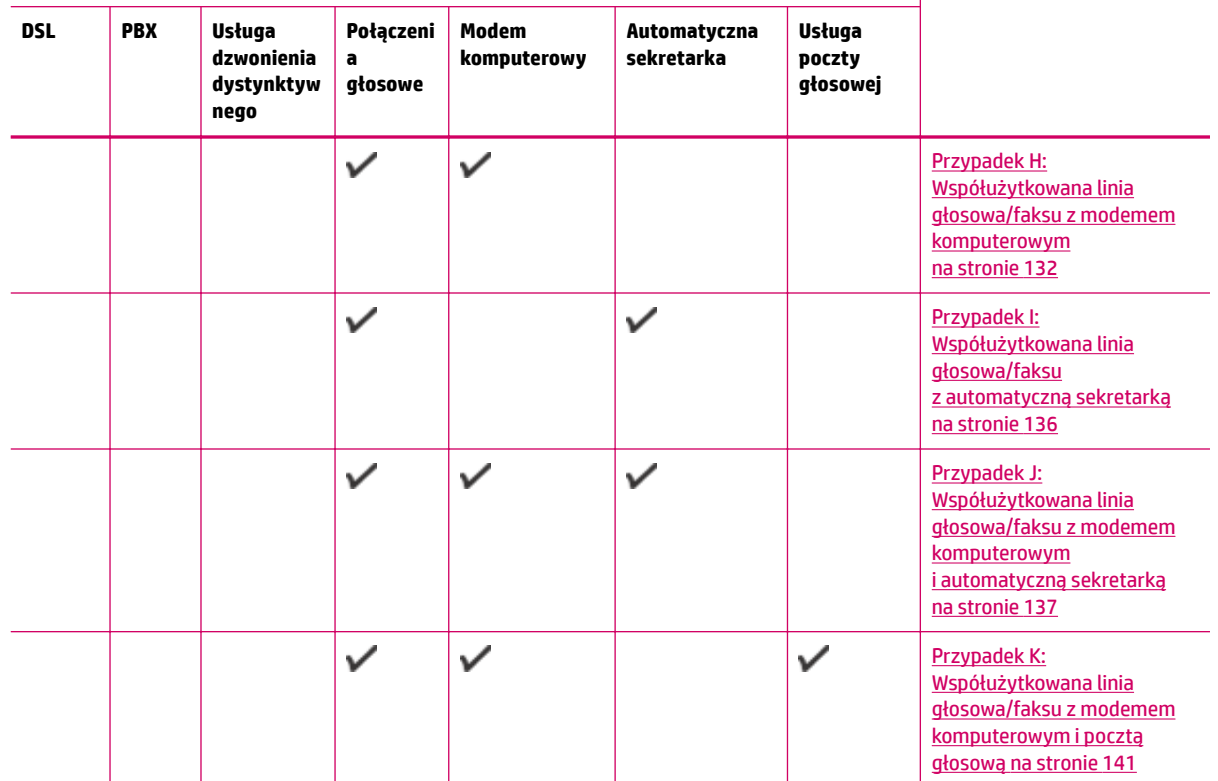

# **Przypadek A: Osobna linia faksu (brak odbieranych połączeń głosowych)**

Jeżeli posiadasz oddzielną linię telefoniczną, na której nie są odbierane połączenia głosowe i do której nie są podłączone inne urządzenia, ustaw drukarkę zgodnie z opisem w tej części.

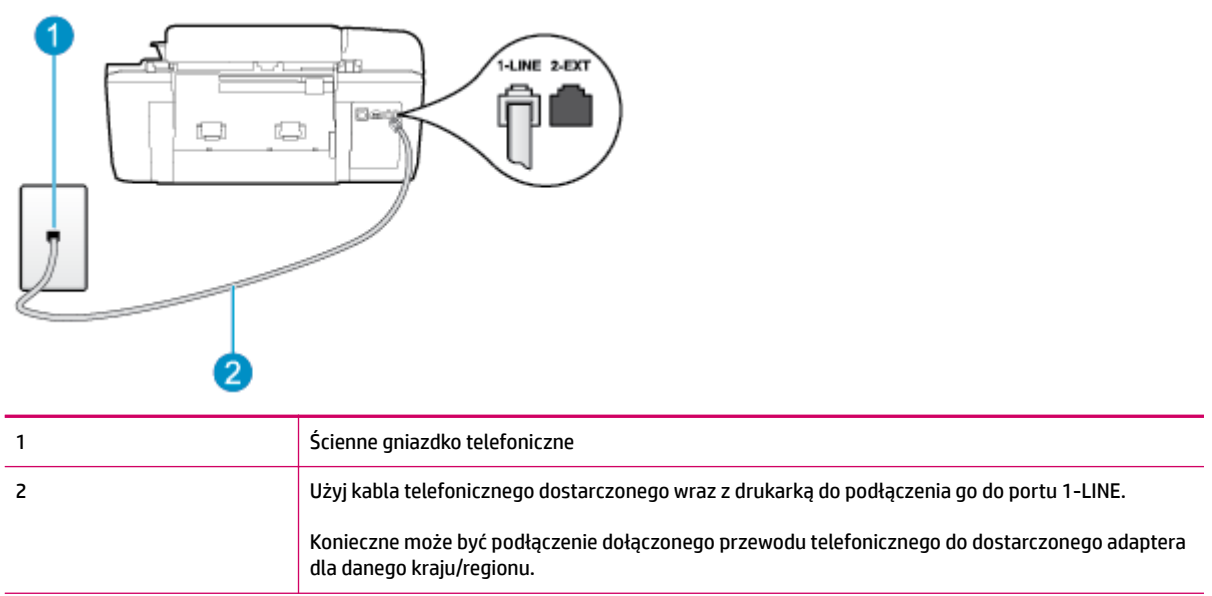

**Rysunek B-1** Widok drukarki z tyłu

### <span id="page-127-0"></span>**Konfiguracja drukarki na osobnej linii faksowej**

- **1.** Korzystając z kabla telefonicznego dostarczonego wraz z drukarką, podłącz jeden koniec do ściennego gniazda telefonicznego, a następnie podłącz drugi koniec do portu oznaczonego jako 1‑LINE z tyłu drukarki.
- **WAGA:** Konieczne może być podłączenie dołączonego przewodu telefonicznego do dostarczonego adaptera dla danego kraju/regionu.

Jeśli drukarka nie zostanie podłączona do ściennego gniazdka telefonicznego przy użyciu dostarczonego przewodu, faksowanie może być niemożliwe. Ten specjalny przewód telefoniczny różni się od przewodów telefonicznych, które mogą być już dostępne w domu lub w biurze.

- **2.** Włącz ustawienie **Odbieranie automatyczne** .
- **3.** (Opcjonalnie) Zmień ustawienie **Dzwon. do odebr.** na najniższą wartość (dwa dzwonki).
- **4.** Uruchom test faksu.

Gdy telefon dzwoni, drukarka odbiera automatycznie po liczbie dzwonków wybranej w ustawieniu **Dzwon. do odebr.** . Drukarka zaczyna emitować dźwięki odbioru faksu do urządzenia faksowego nadawcy i odbiera faks.

# **Przypadek B: Konfiguracja drukarki w sieci DSL**

Jeśli korzystasz z usługi DSL od swojego operatora telefonicznego i nie podłączasz żadnego sprzętu do drukarki, skorzystaj z instrukcji w tej części, aby podłączyć filtr DSL pomiędzy ściennym gniazdkiem telefonicznym a drukarką. Filtr DSL usuwa sygnał cyfrowy, który może zakłócać drukarkę, tak aby drukarka komunikowała się bezpośrednio z linią telefoniczną (W niektórych krajach/regionach usługa DSL może być nazywana ADSL).

**WWAGA:** W przypadku korzystania z linii DSL bez podłączonego filtru nie można wysyłać ani odbierać faksów w drukarce.

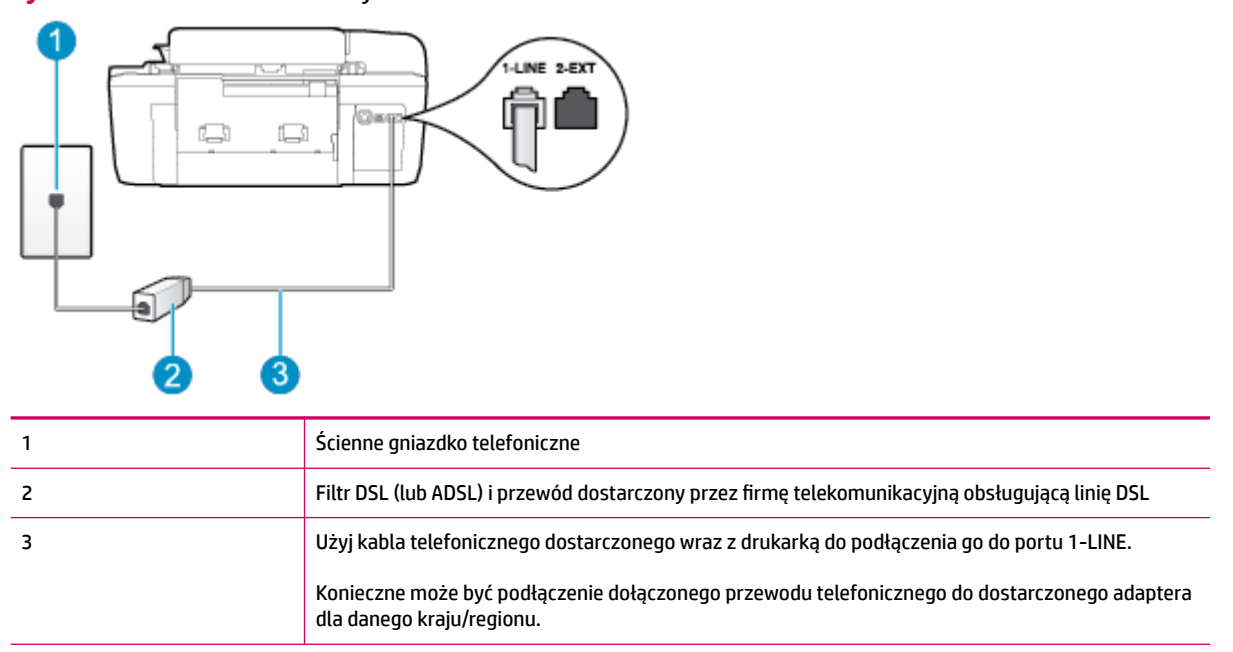

### **Rysunek B-2** Widok drukarki z tyłu

### <span id="page-128-0"></span>**Konfiguracja drukarki do pracy z linią DSL**

- **1.** Zamów filtr DSL u dostawcy usług DSL.
- **2.** Korzystając z kabla telefonicznego dostarczonego wraz z drukarką, podłącz jeden koniec do otwartego portu na filtrze DSL, a drugi koniec do portu oznaczonego jako 1‑LINE z tyłu drukarki.
- **WWAGA:** Konieczne może być podłączenie dołączonego przewodu telefonicznego do dostarczonego adaptera dla danego kraju/regionu.

Jeśli drukarka nie zostanie podłączona do filtra DSL przy użyciu dostarczonego przewodu, faksowanie może być niemożliwe. Ten specjalny przewód telefoniczny różni się od przewodów telefonicznych, które mogą być już dostępne w domu lub w biurze.

Ponieważ urządzenie jest dostarczane tylko z jednym kablem telefonicznym, ta konfiguracja może wymagać dokupienia dodatkowych kabli telefonicznych.

- **3.** Podłącz filtr DSL za pomocą dodatkowego przewodu telefonicznego do ściennego gniazdka telefonicznego.
- **4.** Uruchom test faksu.

Jeżeli pojawi się problem podczas konfiguracji drukarki do pracy z opcjonalnym sprzętem, skontaktuj się z lokalnym dostawcą usług lub sprzedawcą, aby uzyskać pomoc.

# **Przypadek C: Konfiguracja drukarki do pracy z systemem telefonicznym PBX lub linią ISDN**

Jeżeli korzystasz z centrali PBX lub terminala/konwertera ISDN, upewnij się, by wykonać następujące czynności:

- Jeżeli korzystasz z centrali PBX lub konwertera/terminala ISDN, podłącz drukarkę do portu przeznaczonego dla faksu i telefonu. W miarę możliwości upewnij się także, że w konfiguracji terminalu ustawiono właściwy kraj/region.
- **WWAGA:** Niektóre systemy ISDN zezwalają na ustawienie parametrów portów dla określonych urządzeń korzystających z linii telefonicznej. Przykładowo można przypisać jeden port do telefonu i faksu grupy 3, a inny ustawić jako port uniwersalny. Jeśli po podłączeniu do portu faksu/telefonu konwertera ISDN występuje problem, spróbuj użyć portu uniwersalnego. Port ten oznaczony jest zazwyczaj jako "multi-combi" lub podobnie.
- Jeżeli używasz systemu PBX, zmień sygnał połączeń oczekujących na "Wył.".
- **WWAGA:** Wiele cyfrowych systemów PBX zawiera ton oczekującego połączenia, który jest domyślnie włączony. Ton połączenia oczekującego zakłóca transmisję faksu i uniemożliwia wysyłanie oraz odbieranie faksów przez drukarkę. Sprawdź w dokumentacji dostarczonej z systemem telefonicznym PBX, jak wyłączyć ton połączenia oczekującego.
- Jeśli korzystasz z centrali PBX, przed wybraniem numeru faksu wybierz numer umożliwiający wybranie linii zewnętrznej.
- Upewnij się, że używasz dołączonego przewodu do połączenia drukarki ze ściennym gniazdkiem telefonicznym. W przeciwnym razie faksowanie może być niemożliwe. Ten specjalny przewód telefoniczny różni się od przewodów telefonicznych, które mogą być już dostępne w domu lub w biurze. Jeśli dostarczony przewód telefoniczny jest za krótki, możesz w sklepie ze sprzętem elektronicznym dokupić przedłużacz w celu jego wydłużenia.

<span id="page-129-0"></span>Konieczne może być podłączenie dołączonego przewodu telefonicznego do dostarczonego adaptera dla danego kraju/regionu.

Jeżeli pojawi się problem podczas konfiguracji drukarki do pracy z opcjonalnym sprzętem, skontaktuj się z lokalnym dostawcą usług lub sprzedawcą, aby uzyskać pomoc.

# **Przypadek D: Faks z usługą dzwonienia dystynktywnego na tej samej linii**

Jeżeli korzystasz z usługi dzwonienia dystynktywnego operatora sieci telefonicznej, która umożliwia posiadanie wielu numerów telefonu na jednej linii telefonicznej, każdy z innym wzorcem dzwonka, ustaw drukarkę zgodnie z opisem w tej części.

### **Rysunek B-3** Widok drukarki z tyłu

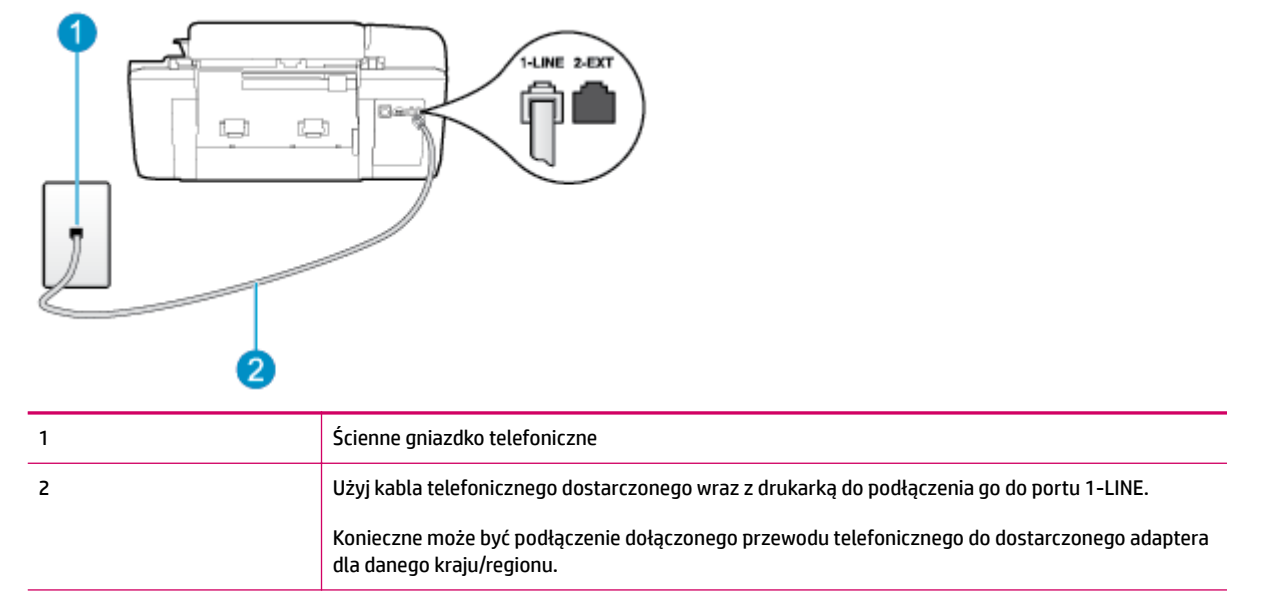

### Konfiguracja drukarki do pracy z usługą dzwonienia dystynktywnego

- **1.** Korzystając z kabla telefonicznego dostarczonego wraz z drukarką, podłącz jeden koniec do ściennego gniazda telefonicznego, a następnie podłącz drugi koniec do portu oznaczonego jako 1‑LINE z tyłu drukarki.
	- **UWAGA:** Konieczne może być podłączenie dołączonego przewodu telefonicznego do dostarczonego adaptera dla danego kraju/regionu.

Jeśli drukarka nie zostanie podłączona do ściennego gniazdka telefonicznego przy użyciu dostarczonego przewodu, faksowanie może być niemożliwe. Ten specjalny przewód telefoniczny różni się od przewodów telefonicznych, które mogą być już dostępne w domu lub w biurze.

- **2.** Włącz ustawienie **Odbieranie automatyczne** .
- **3.** Zmień ustawienie **Dzwonienie dystynktywne** na ustawienie zgodne z przypisanym przez operatora sieci telefonicznej do numeru faksu
- **WWAGA:** Domyślnie drukarka jest ustawiona, by odbierała wszystkie wzorce dzwonienia. Jeśli nie ustawisz opcji **Dzwonienie dystynktywne** tak, by odpowiadała wzorcowi dzwonienia przypisanemu numerowi faksu, drukarka może odbierać zarówno połączenia głosowe, jak i faksowe, albo nie odbierać ich wcale.
- <span id="page-130-0"></span>**WSKAZÓWKA:** Do ustawienia dzwonienia dystynktywnego można też użyć funkcji wykrywania wzorca dzwonienia na panelu sterowania drukarki. Dzięki tej funkcji drukarka rozpoznaje i nagrywa wzorzec dzwonienia połączenia przychodzącego i na jego podstawie automatycznie określa dystynktywny wzorzec dzwonienia przypisany przez operatora telefonicznego do połączeń faksowych. Więcej informacji znajdziesz w sekcji [Ustawianie rodzaju wybierania numerów na stronie 53.](#page-56-0)
- **4.** (Opcjonalnie) Zmień ustawienie **Dzwon. do odebr.** na najniższą wartość (dwa dzwonki).
- **5.** Uruchom test faksu.

Drukarka automatycznie odbiera wszystkie przychodzące połączenia z wybranym wzorcem dzwonienia (ustawienie **Dzwonienie dystynktywne** ) po wybranej liczbie dzwonków (ustawienie **Dzwon. do odebr.** ). Drukarka zaczyna emitować dźwięki odbioru faksu do urządzenia faksowego nadawcy i odbiera faks.

Jeżeli pojawi się problem podczas konfiguracji drukarki do pracy z opcjonalnym sprzętem, skontaktuj się z lokalnym dostawcą usług lub sprzedawcą, aby uzyskać pomoc.

# **Przypadek E: Współużytkowana linia głosowa/faksu**

Jeżeli połączenia głosowe i faksy są odbierane na tej samej linii, do której nie ma podłączonych innych urządzeń biurowych (lub poczty głosowej), ustaw drukarkę zgodnie z opisem w tej części.

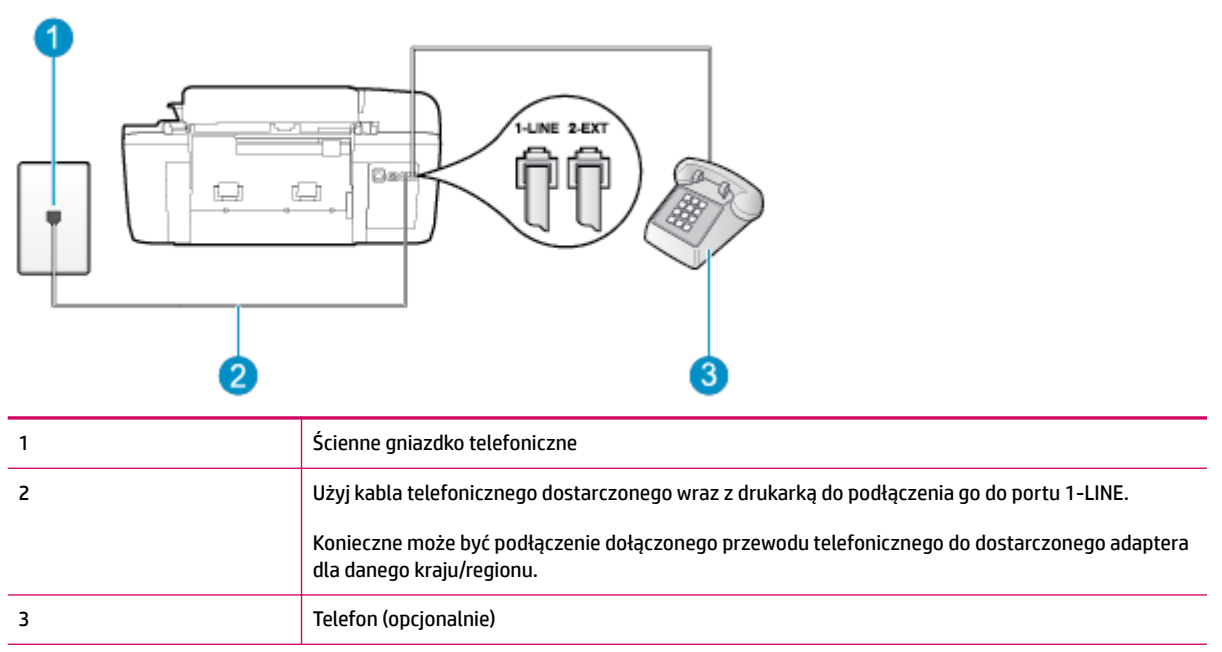

### **Rysunek B-4** Widok drukarki z tyłu

### Konfiguracja drukarki dla współdzielonej linii głosowej/faksowej

**1.** Korzystając z kabla telefonicznego dostarczonego wraz z drukarką, podłącz jeden koniec do ściennego gniazda telefonicznego, a następnie podłącz drugi koniec do portu oznaczonego jako 1‑LINE z tyłu drukarki.

<span id="page-131-0"></span>**WWAGA:** Konieczne może być podłączenie dołączonego przewodu telefonicznego do dostarczonego adaptera dla danego kraju/regionu.

Jeśli drukarka nie zostanie podłączona do ściennego gniazdka telefonicznego przy użyciu dostarczonego przewodu, faksowanie może być niemożliwe. Ten specjalny przewód telefoniczny różni się od przewodów telefonicznych, które mogą być już dostępne w domu lub w biurze.

- **2.** Wykonaj jedną z następujących czynności:
	- Jeśli posiadasz równoległy system telefoniczny, wyjmij białą zatyczkę z portu oznaczonego 2-EXT z tyłu drukarki, a następnie podłącz telefon do tego portu.
	- W przypadku korzystania z szeregowego systemu telefonicznego podłącz telefon bezpośrednio do drukarki za pomocą kabla z dołączoną wtyczką.
- **3.** Teraz musisz wybrać pomiędzy automatycznym a ręcznym odbieraniem połączeń przez drukarkę:
	- Jeżeli drukarkę ustawiono na **automatyczne** odbieranie połączeń, będzie ona odbierała wszystkie połączenia przychodzące i faksy. W takim przypadku drukarka nie rozróżnia połączeń głosowych i faksów. Jeśli sądzisz, że dane połączenie jest połączeniem głosowym, musisz je odebrać, zanim zostanie odebrane przez drukarkę. Aby skonfigurować drukarkę do automatycznego odbierania połączeń, włącz ustawienie **Odbieranie automatyczne** .
	- Jeśli drukarka została skonfigurowana do **ręcznego** odbierania faksów, musisz osobiście odbierać faksy przychodzące, w przeciwnym razie drukarka nie będzie mogła odbierać faksów. Aby skonfigurować drukarkę, tak aby można było odbierać połączenia ręcznie, wyłącz ustawienie **Odbieranie automatyczne** .
- **4.** Wykonaj test faksu.

Jeżeli podniesiesz słuchawkę, zanim drukarka odbierze połączenie, i usłyszysz sygnał faksu urządzenia wysyłającego, musisz ręcznie odebrać faks.

Jeżeli pojawi się problem podczas konfiguracji drukarki do pracy z opcjonalnym sprzętem, skontaktuj się z lokalnym dostawcą usług lub sprzedawcą, aby uzyskać pomoc.

# **Przypadek F: Współużytkowana linia głosowa/faksu z usługą poczty głosowej**

Jeżeli połączenia głosowe i faksy są odbierane na tej samej linii i masz pocztę głosową operatora telefonicznego, ustaw drukarkę zgodnie z opisem w tej części.

**WWAGA:** Jeśli do odbierania połączeń faksowych używana jest linia z usługą poczty głosowej, nie można odbierać faksów w sposób automatyczny. Faksy trzeba odbierać ręcznie. Oznacza to, że konieczna jest obecność użytkownika, który osobiście odbiera przychodzące połączenia faksowe. Jeśli zamiast tego chcesz odbierać faksy automatycznie, skontaktuj się z operatorem sieci telefonicznej, aby wykupić usługę dzwonienia dystynktywnego lub założyć oddzielną linię telefoniczną dla faksowania.

### **Rysunek B-5** Widok drukarki z tyłu

<span id="page-132-0"></span>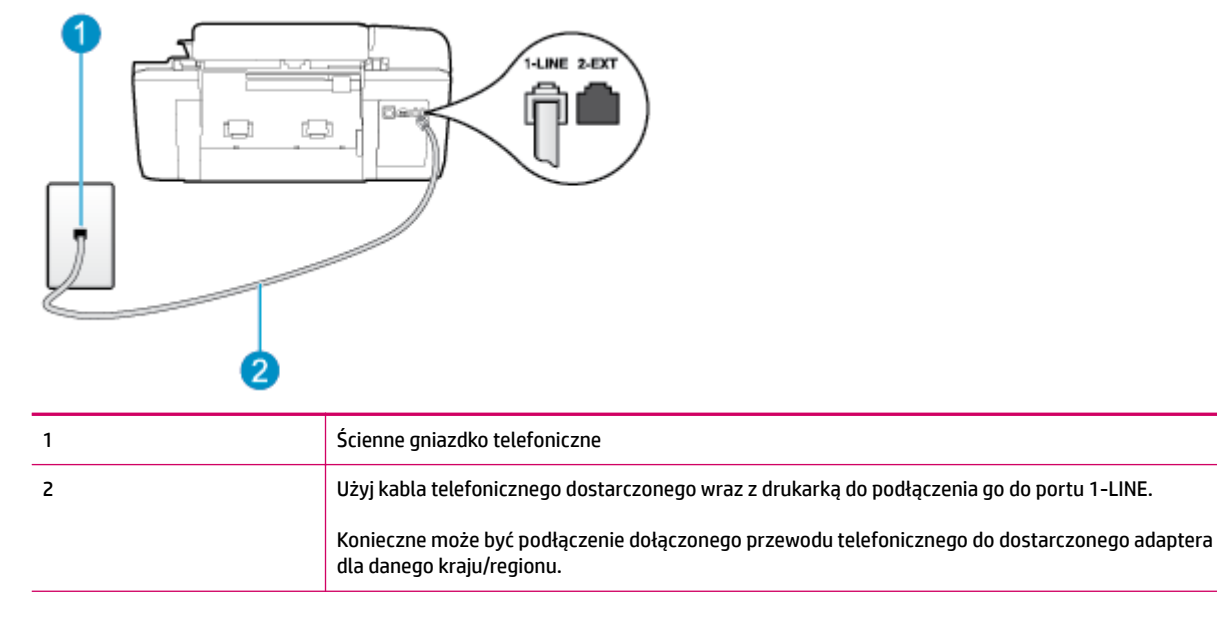

### **Konfiguracja drukarki do pracy z pocztą głosową**

**1.** Korzystając z kabla telefonicznego dostarczonego wraz z drukarką, podłącz jeden koniec do ściennego gniazda telefonicznego, a następnie podłącz drugi koniec do portu oznaczonego jako 1‑LINE z tyłu drukarki.

Konieczne może być podłączenie dołączonego przewodu telefonicznego do dostarczonego adaptera dla danego kraju/regionu.

**WWAGA:** Konieczne może być podłączenie dołączonego przewodu telefonicznego do dostarczonego adaptera dla danego kraju/regionu.

Jeśli drukarka nie zostanie podłączona do ściennego gniazdka telefonicznego przy użyciu dostarczonego przewodu, faksowanie może być niemożliwe. Ten specjalny przewód telefoniczny różni się od przewodów telefonicznych, które mogą być już dostępne w domu lub w biurze.

- **2.** Wyłącz ustawienie **Odbieranie automatyczne** .
- **3.** Uruchom test faksu.

Obecność użytkownika jest konieczna, aby osobiście odebrać połączenia przychodzące, lub gdy drukarka nie może odebrać faksów. Należy ręcznie uruchomić odbieranie faksu zanim poczta głosowa odbierze połączenie.

Jeżeli pojawi się problem podczas konfiguracji drukarki do pracy z opcjonalnym sprzętem, skontaktuj się z lokalnym dostawcą usług lub sprzedawcą, aby uzyskać pomoc.

## **Przypadek G: Linia telefoniczna faksu współużytkowana z modemem komputerowym (brak odbieranych połączeń głosowych)**

Jeżeli posiadasz oddzielną linię do faksów, na której nie odbierasz połączeń głosowych i masz podłączony modem komputerowy, ustaw drukarkę zgodnie z opisem w tym rozdziale.

- **WWAGA:** Jeśli posiadasz modem komputerowy, modem korzysta z tej samej linii co drukarka. Nie możesz jednocześnie korzystać z modemu i drukarki. Nie można na przykład wysyłać faksów z drukarki podczas używania modemu do wysyłania poczty albo korzystania z Internetu.
	- Ustawienie drukarki do pracy z modemem komputerowym
	- Konfiguracja drukarki do pracy z komputerowym modemem DSL/ADSL

### **Ustawienie drukarki do pracy z modemem komputerowym**

Jeśli tej samej linii telefonicznej używasz do wysyłania faksów i korzystania z modemu komputerowego, wykonaj następujące kroki, aby skonfigurować drukarkę.

# **Rysunek B-6** Widok drukarki z tyłu ri i 2

1 Ścienne gniazdko telefoniczne 2 Użyj kabla telefonicznego dostarczonego wraz z drukarką do podłączenia go do portu 1‑LINE. Konieczne może być podłączenie dołączonego przewodu telefonicznego do dostarczonego adaptera dla danego kraju/regionu. 3 Komputer z modemem

### Konfiguracja drukarki do pracy z modemem komputerowym

- **1.** Wyjmij biały wtyk z portu oznaczonego jako 2-EXT z tyłu drukarki.
- **2.** Znajdź przewód telefoniczny łączący tył komputera (modem) ze ściennym gniazdkiem telefonicznym. Odłącz przewód od ściennego gniazdka telefonicznego i podłącz go do portu oznaczonego jako 2-EXT z tyłu drukarki.
- **3.** Korzystając z kabla telefonicznego dostarczonego wraz z drukarką, podłącz jeden koniec do ściennego gniazda telefonicznego, a następnie podłącz drugi koniec do portu oznaczonego jako 1‑LINE z tyłu drukarki.
	- **WWAGA:** Konieczne może być podłączenie dołączonego przewodu telefonicznego do dostarczonego adaptera dla danego kraju/regionu.

Jeśli drukarka nie zostanie podłączona do ściennego gniazdka telefonicznego przy użyciu dostarczonego przewodu, faksowanie może być niemożliwe. Ten specjalny przewód telefoniczny różni się od przewodów telefonicznych, które mogą być już dostępne w domu lub w biurze.

- <span id="page-134-0"></span>**4.** Jeśli oprogramowanie modemu jest skonfigurowane do automatycznego odbierania faksów w komputerze, wyłącz to ustawienie.
- **WWAGA:** Jeżeli ustawienie automatycznego odbierania faksów nie zostanie wyłączone w oprogramowaniu modemu, drukarka nie może odbierać faksów.
- **5.** Włącz ustawienie **Odbieranie automatyczne** .
- **6.** (Opcjonalnie) Zmień ustawienie **Dzwon. do odebr.** na najniższą wartość (dwa dzwonki).
- **7.** Uruchom test faksu.

Gdy telefon dzwoni, drukarka odbiera automatycznie po liczbie dzwonków wybranej w ustawieniu **Dzwon. do odebr.** . Drukarka zaczyna emitować dźwięki odbioru faksu do urządzenia faksowego nadawcy i odbiera faks.

Jeżeli pojawi się problem podczas konfiguracji drukarki do pracy z opcjonalnym sprzętem, skontaktuj się z lokalnym dostawcą usług lub sprzedawcą, aby uzyskać pomoc.

### **Konfiguracja drukarki do pracy z komputerowym modemem DSL/ADSL**

Jeśli używasz linii DSL do wysyłania faksów, wykonaj następujące instrukcje, aby skonfigurować faks.

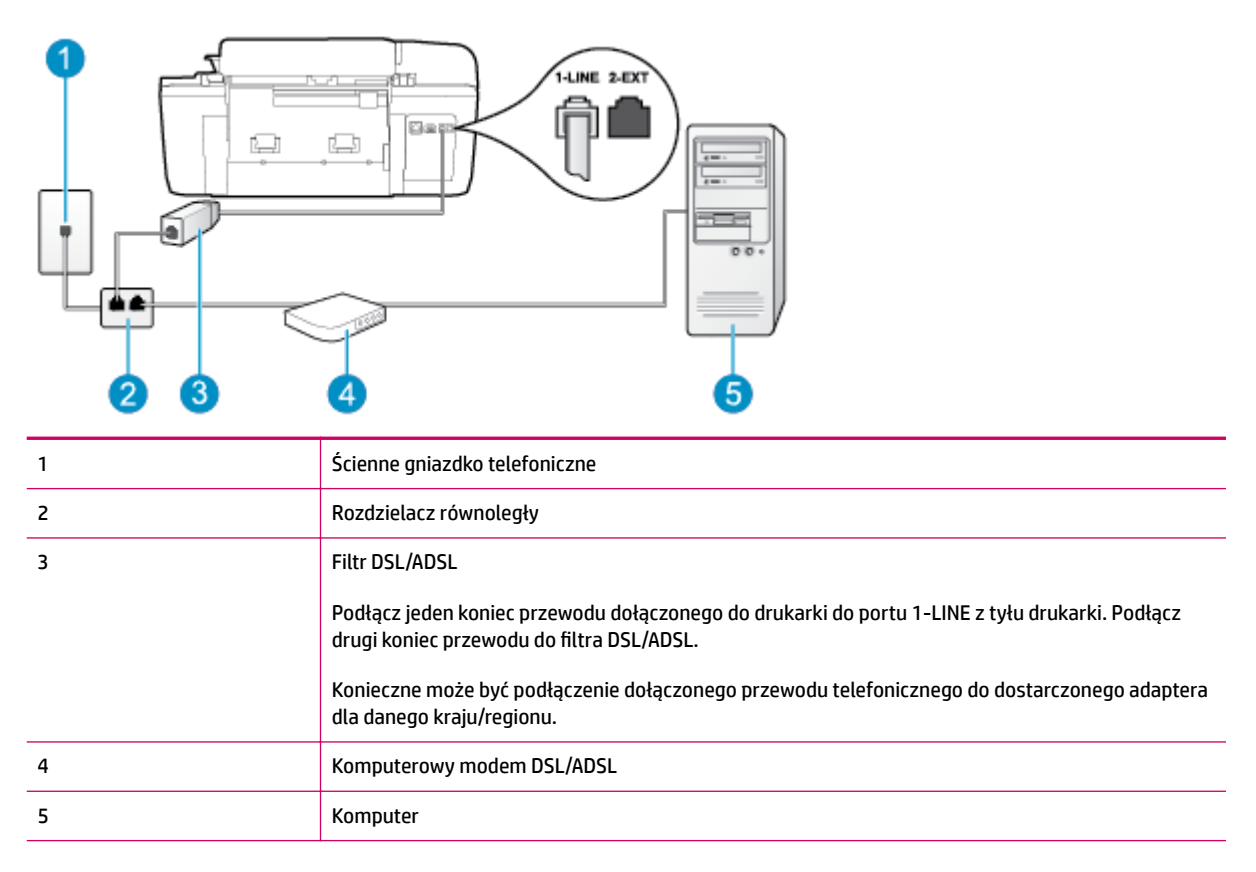

**WWAGA:** Niezbędny jest zakup rozdzielacza telefonicznego. Rozdzielacz równoległy ma jeden port RJ-11 z przodu i dwa porty RJ-11 z tyłu. Nie używaj 2-liniowego rozdzielacza telefonicznego, równoległego ani szeregowego, który ma dwa porty RJ-11 z przodu i wtyczkę z tyłu.

<span id="page-135-0"></span>**Rysunek B-7** Przykład rozdzielacza równoległego

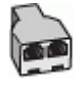

### **Konfiguracja drukarki do pracy z komputerowym modemem DSL/ADSL**

- **1.** Zamów filtr DSL u dostawcy usług DSL.
- **2.** Korzystając z kabla telefonicznego dostarczonego wraz z drukarką, podłącz jeden koniec do filtru DSL, a drugi koniec do portu oznaczonego jako 1‑LINE z tyłu drukarki.
- **WWAGA:** Konieczne może być podłączenie dołączonego przewodu telefonicznego do dostarczonego adaptera dla danego kraju/regionu.

Jeśli drukarka nie zostanie podłączona do filtra DSL przy użyciu dostarczonego przewodu, faksowanie może być niemożliwe. Ten specjalny przewód telefoniczny różni się od przewodów telefonicznych, które mogą być już dostępne w domu lub w biurze.

- **3.** Podłącz filtr DSL do rozdzielacza równoległego.
- **4.** Podłącz modem DSL do rozdzielacza równoległego.
- **5.** Podłącz rozdzielacz równoległy do ściennego gniazda telefonicznego.
- **6.** Uruchom test faksu.

Gdy telefon dzwoni, drukarka odbiera automatycznie po liczbie dzwonków wybranej w ustawieniu **Dzwon. do odebr.** . Drukarka zaczyna emitować dźwięki odbioru faksu do urządzenia faksowego nadawcy i odbiera faks.

Jeżeli pojawi się problem podczas konfiguracji drukarki do pracy z opcjonalnym sprzętem, skontaktuj się z lokalnym dostawcą usług lub sprzedawcą, aby uzyskać pomoc.

# **Przypadek H: Współużytkowana linia głosowa/faksu z modemem komputerowym**

Istnieją dwa różne sposoby skonfigurowania drukarki do pracy z komputerem w zależności od liczby portów telefonicznych w komputerze. Przed rozpoczęciem sprawdź, czy komputer ma jeden czy dwa porty telefoniczne.

**WWAGA:** Jeżeli komputer ma tylko jeden port telefoniczny, musisz zakupić rozdzielacz równoległy (telefoniczny), taki jak na rysunku. (Równoległy rozdzielacz ma jeden port RJ-11 z przodu i dwa porty RJ-11 z tyłu. Nie używaj dwuliniowego rozdzielacza telefonicznego, rozdzielacza szeregowego lub równoległego, który ma dwa porty RJ-11 z przodu i wtyczkę z tyłu.)

- Współdzielona linia głosowa/faksu z modemem komputerowym
- [Współdzielona linia głosowa/faksu z modemem komputerowym DSL/ADSL](#page-137-0)

### **Współdzielona linia głosowa/faksu z modemem komputerowym**

Jeśli dana linia telefoniczna jest wykorzystywana do połączeń faksowych i telefonicznych, wykonaj podane instrukcje konfiguracji faksu.

Istnieją dwa różne sposoby skonfigurowania drukarki do pracy z komputerem w zależności od liczby portów telefonicznych w komputerze. Przed rozpoczęciem sprawdź, czy komputer ma jeden czy dwa porty telefoniczne.

**WWAGA:** Jeżeli komputer ma tylko jeden port telefoniczny, musisz zakupić rozdzielacz równoległy (telefoniczny), taki jak na rysunku. (Równoległy rozdzielacz ma jeden port RJ-11 z przodu i dwa porty RJ-11 z tyłu. Nie używaj dwuliniowego rozdzielacza telefonicznego, rozdzielacza szeregowego lub równoległego, który ma dwa porty RJ-11 z przodu i wtyczkę z tyłu.)

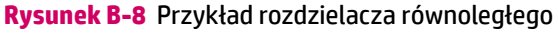

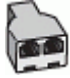

### **Rysunek B-9** Widok drukarki z tyłu

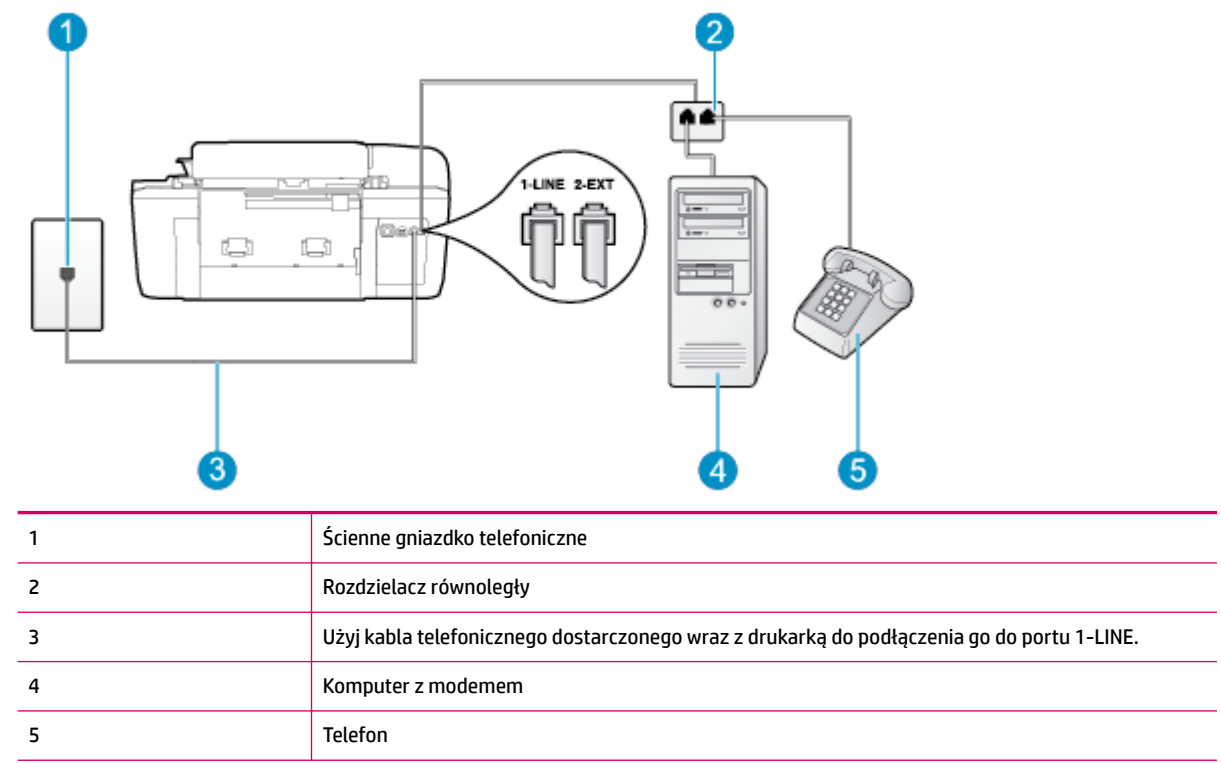

### Konfiguracja drukarki do pracy na tej samej linii telefonicznej, do której jest podłączony komputer z dwoma **gniazdami telefonicznymi**

- **1.** Wyjmij biały wtyk z portu oznaczonego jako 2-EXT z tyłu drukarki.
- **2.** Znajdź przewód telefoniczny łączący tył komputera (modem) ze ściennym gniazdkiem telefonicznym. Odłącz przewód od ściennego gniazdka telefonicznego i podłącz go do portu oznaczonego jako 2-EXT z tyłu drukarki.
- **3.** Podłącz telefon do gniazda OUT (wyjście) z tyłu modemu.
- **4.** Korzystając z kabla telefonicznego dostarczonego wraz z drukarką, podłącz jeden koniec do ściennego gniazda telefonicznego, a następnie podłącz drugi koniec do portu oznaczonego jako 1‑LINE z tyłu drukarki.

<span id="page-137-0"></span>**WWAGA:** Konieczne może być podłączenie dołączonego przewodu telefonicznego do dostarczonego adaptera dla danego kraju/regionu.

Jeśli drukarka nie zostanie podłączona do ściennego gniazdka telefonicznego przy użyciu dostarczonego przewodu, faksowanie może być niemożliwe. Ten specjalny przewód telefoniczny różni się od przewodów telefonicznych, które mogą być już dostępne w domu lub w biurze.

**5.** Jeśli oprogramowanie modemu jest skonfigurowane do automatycznego odbierania faksów w komputerze, wyłącz to ustawienie.

**WWAGA:** Jeżeli ustawienie automatycznego odbierania faksów nie zostanie wyłączone w oprogramowaniu modemu, drukarka nie może odbierać faksów.

- **6.** Teraz musisz wybrać pomiędzy automatycznym a ręcznym odbieraniem połączeń przez drukarkę:
	- Jeżeli drukarkę ustawiono na **automatyczne** odbieranie połączeń, będzie ona odbierała wszystkie połączenia przychodzące i faksy. W takim przypadku drukarka nie rozróżnia połączeń głosowych i faksów. Jeśli sądzisz, że dane połączenie jest połączeniem głosowym, musisz je odebrać, zanim zostanie odebrane przez drukarkę. Aby skonfigurować drukarkę do automatycznego odbierania połączeń, włącz ustawienie **Odbieranie automatyczne** .
	- Jeśli drukarka została skonfigurowana do **ręcznego** odbierania faksów, musisz osobiście odbierać faksy przychodzące, w przeciwnym razie drukarka nie będzie mogła odbierać faksów. Aby skonfigurować drukarkę, tak aby można było odbierać połączenia ręcznie, wyłącz ustawienie **Odbieranie automatyczne** .
- **7.** Uruchom test faksu.

Jeżeli podniesiesz słuchawkę, zanim drukarka odbierze połączenie, i usłyszysz sygnał faksu urządzenia wysyłającego, musisz ręcznie odebrać faks.

Jeśli tej samej linii telefonicznej używasz do połączeń głosowych, wysyłania faksów i korzystania z modemu komputerowego, wykonaj następujące kroki, aby skonfigurować faks.

Jeżeli pojawi się problem podczas konfiguracji drukarki do pracy z opcjonalnym sprzętem, skontaktuj się z lokalnym dostawcą usług lub sprzedawcą, aby uzyskać pomoc.

### **Współdzielona linia głosowa/faksu z modemem komputerowym DSL/ADSL**

Wykonaj podane instrukcje, jeśli komputer jest wyposażony w modem DSL/ADSL

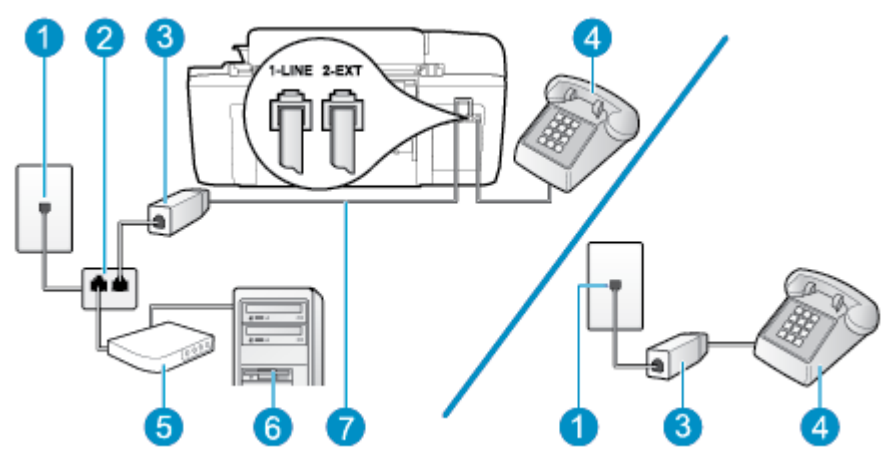

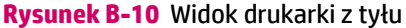

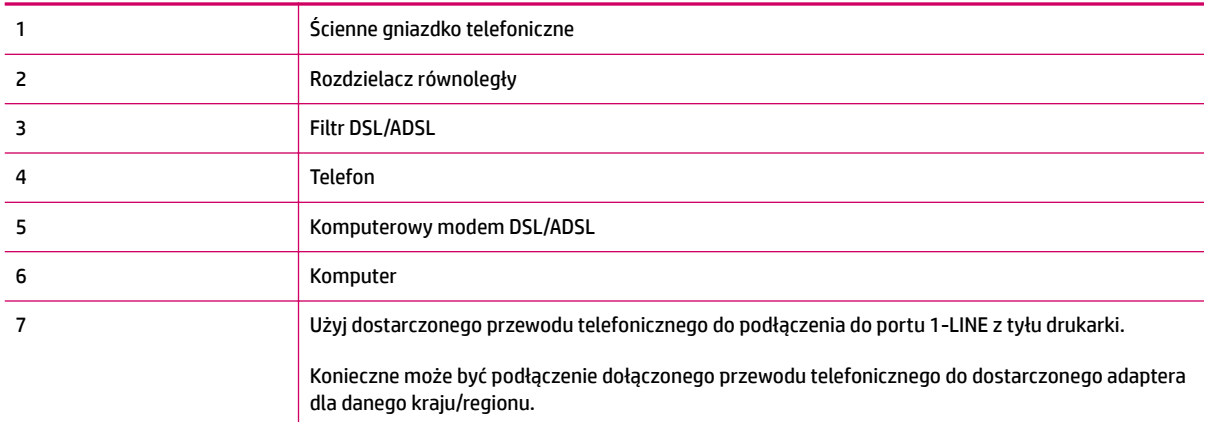

**WWAGA:** Niezbędny jest zakup rozdzielacza telefonicznego. Rozdzielacz równoległy ma jeden port RJ-11 z przodu i dwa porty RJ-11 z tyłu. Nie używaj 2-liniowego rozdzielacza telefonicznego, równoległego ani szeregowego, który ma dwa porty RJ-11 z przodu i wtyczkę z tyłu.

**Rysunek B-11** Przykład rozdzielacza równoległego

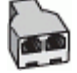

### **Konfiguracja drukarki do pracy z komputerowym modemem DSL/ADSL**

- **1.** Zamów filtr DSL u dostawcy usług DSL.
- **WWAGA:** Telefony podłączone w inny sposób do tej samej domowej lub firmowej linii telefonicznej z usługą DSL powinny być podłączone do dodatkowych filtrów DSL, w przeciwnym razie podczas połączeń głosowych będzie słychać zakłócenia.
- **2.** Korzystając z kabla telefonicznego dostarczonego wraz z drukarką, podłącz jeden koniec do filtru DSL, a drugi koniec do portu oznaczonego jako 1‑LINE z tyłu drukarki.
- **WWAGA:** Konieczne może być podłączenie dołączonego przewodu telefonicznego do dostarczonego adaptera dla danego kraju/regionu.

Jeśli drukarka nie zostanie podłączona do filtra DSL przy użyciu dostarczonego przewodu, faksowanie może być niemożliwe. Ten specjalny przewód telefoniczny różni się od przewodów telefonicznych, które mogą być już dostępne w domu lub w biurze.

- **3.** Jeśli posiadasz równoległy system telefoniczny, wyjmij białą zatyczkę z portu oznaczonego 2-EXT z tyłu drukarki, a następnie podłącz telefon do tego portu.
- **4.** Podłącz filtr DSL do rozdzielacza równoległego.
- **5.** Podłącz modem DSL do rozdzielacza równoległego.
- **6.** Podłącz rozdzielacz równoległy do ściennego gniazda telefonicznego.
- **7.** Uruchom test faksu.

Gdy telefon dzwoni, drukarka odbiera automatycznie po liczbie dzwonków wybranej w ustawieniu **Dzwon. do odebr.** . Drukarka zaczyna emitować dźwięki odbioru faksu do urządzenia faksowego nadawcy i odbiera faks. Jeżeli pojawi się problem podczas konfiguracji drukarki do pracy z opcjonalnym sprzętem, skontaktuj się z lokalnym dostawcą usług lub sprzedawcą, aby uzyskać pomoc.

# <span id="page-139-0"></span>**Przypadek I: Współużytkowana linia głosowa/faksu z automatyczną sekretarką**

Jeżeli połączenia głosowe i faksy są odbierane na tej samej linii telefonicznej i podłączona jest do niej automatyczna sekretarka odpowiadająca na połączenia głosowe, ustaw drukarkę zgodnie z opisem w tej części.

### **Rysunek B-12** Widok drukarki z tyłu

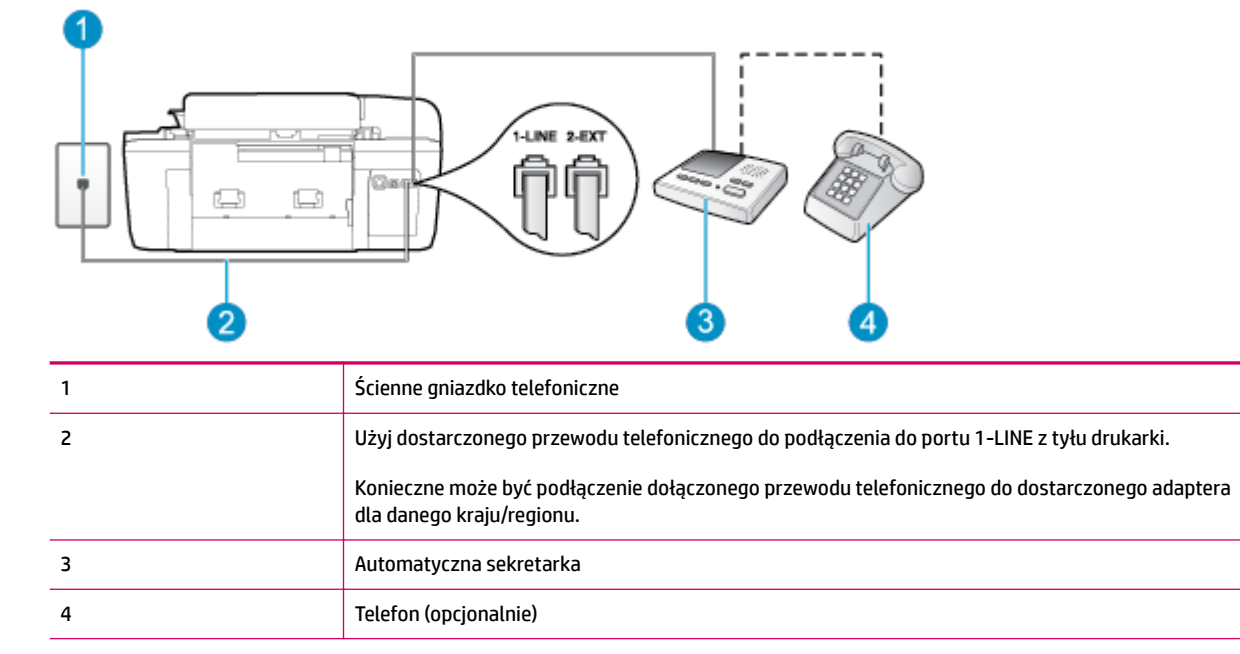

### Konfiguracja drukarki do pracy ze współdzieloną linią głosową/faksową, do której jest podłączona automatyczna **sekretarka**

- **1.** Wyjmij biały wtyk z portu oznaczonego jako 2-EXT z tyłu drukarki.
- **2.** Odłącz automatyczną sekretarkę z gniazdka telefonicznego w ścianie i podłącz ją do portu oznaczonego 2-EXT z tyłu drukarki.
- **UWAGA:** Jeżeli nie podłączysz automatycznej sekretarki bezpośrednio do drukarki, na automatycznej sekretarce mogą nagrać się dźwięki faksu nadawcy, a drukarka może nie odebrać faksu.
- **3.** Korzystając z kabla telefonicznego dostarczonego wraz z drukarką, podłącz jeden koniec do ściennego gniazda telefonicznego, a następnie podłącz drugi koniec do portu oznaczonego jako 1‑LINE z tyłu drukarki.
	- **WWAGA:** Konieczne może być podłączenie dołączonego przewodu telefonicznego do dostarczonego adaptera dla danego kraju/regionu.

Jeśli drukarka nie zostanie podłączona do ściennego gniazdka telefonicznego przy użyciu dostarczonego przewodu, faksowanie może być niemożliwe. Ten specjalny przewód telefoniczny różni się od przewodów telefonicznych, które mogą być już dostępne w domu lub w biurze.

**4.** (Opcjonalne) Jeśli w automatycznej sekretarce nie ma wbudowanego telefonu, możesz dla wygody podłączyć telefon z tyłu automatycznej sekretarki do gniazda OUT.

- <span id="page-140-0"></span>**UWAGA:** Jeśli automatyczna sekretarka nie pozwala na podłączenie telefonu zewnętrznego, można zakupić rozdzielacz równoległy (zwany także rozgałęziaczem) i użyć go do podłączenia automatycznej sekretarki i telefonu do drukarki. Do tego typu połączeń można użyć standardowego przewodu telefonicznego.
- **5.** Włącz ustawienie **Odbieranie automatyczne** .
- **6.** Ustaw automatyczną sekretarkę tak, aby połączenia były odbierane po małej liczbie dzwonków.
- **7.** Zmień ustawienie **Dzwon. do odebr.** w drukarce na maksymalną liczbę dzwonków obsługiwaną przez drukarkę (Maksymalna liczba dzwonków zależy od kraju/regionu)
- **8.** Wykonaj test faksu.

Kiedy telefon dzwoni, automatyczna sekretarka odpowie po określonej liczbie dzwonków, a następnie odtworzy nagrane powitanie. Drukarka monitoruje rozmowę, "nasłuchując" dźwięków faksu. Jeśli drukarka wykryje sygnał faksu przychodzącego, to wyśle sygnał faksu i odbierze faks. W przypadku braku tonów faksowania drukarka przestaje monitorować linię i automatyczna sekretarka może nagrać wiadomość głosową.

Jeżeli pojawi się problem podczas konfiguracji drukarki do pracy z opcjonalnym sprzętem, skontaktuj się z lokalnym dostawcą usług lub sprzedawcą, aby uzyskać pomoc.

# **Przypadek J: Współużytkowana linia głosowa/faksu z modemem komputerowym i automatyczną sekretarką**

Jeżeli odbierasz zarówno połączenia głosowe jaki faksy na tej samej linii i masz podłączony modem komputerowy jak i automatyczną sekretarkę, ustaw drukarkę zgodnie z opisem w tej części.

**WWAGA:** Ponieważ modem komputerowy korzysta z tej samej linii telefonicznej co drukarka, nie jest możliwe równoczesne używanie modemu i drukarki. Nie można na przykład wysyłać faksów z drukarki podczas używania modemu do wysyłania poczty albo korzystania z Internetu.

- Współdzielona linia głosowa/faksu z modemem komputerowym i automatyczną sekretarką
- [Współdzielona linia głosowa/faksowa z modemem komputerowym DSL/ADSL i automatyczną](#page-142-0)  [sekretarką](#page-142-0)

# **Współdzielona linia głosowa/faksu z modemem komputerowym i automatyczną sekretarką**

Istnieją dwa różne sposoby skonfigurowania drukarki do pracy z komputerem w zależności od liczby portów telefonicznych w komputerze. Przed rozpoczęciem sprawdź, czy komputer ma jeden czy dwa porty telefoniczne.

**WWAGA:** Jeżeli komputer ma tylko jeden port telefoniczny, musisz zakupić rozdzielacz równoległy (telefoniczny), taki jak na rysunku. (Równoległy rozdzielacz ma jeden port RJ-11 z przodu i dwa porty RJ-11 z tyłu. Nie używaj dwuliniowego rozdzielacza telefonicznego, rozdzielacza szeregowego lub równoległego, który ma dwa porty RJ-11 z przodu i wtyczkę z tyłu.)

**Rysunek B-13** Przykład rozdzielacza równoległego

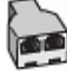

**Rysunek B-14** Widok drukarki z tyłu

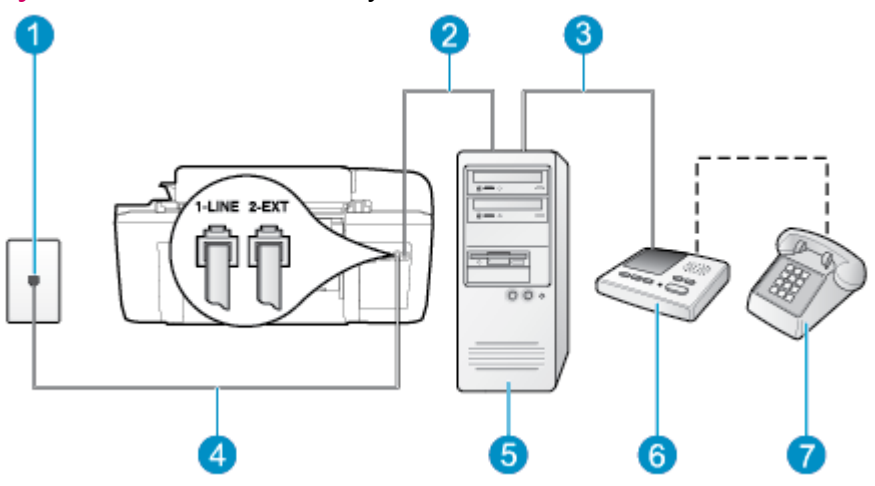

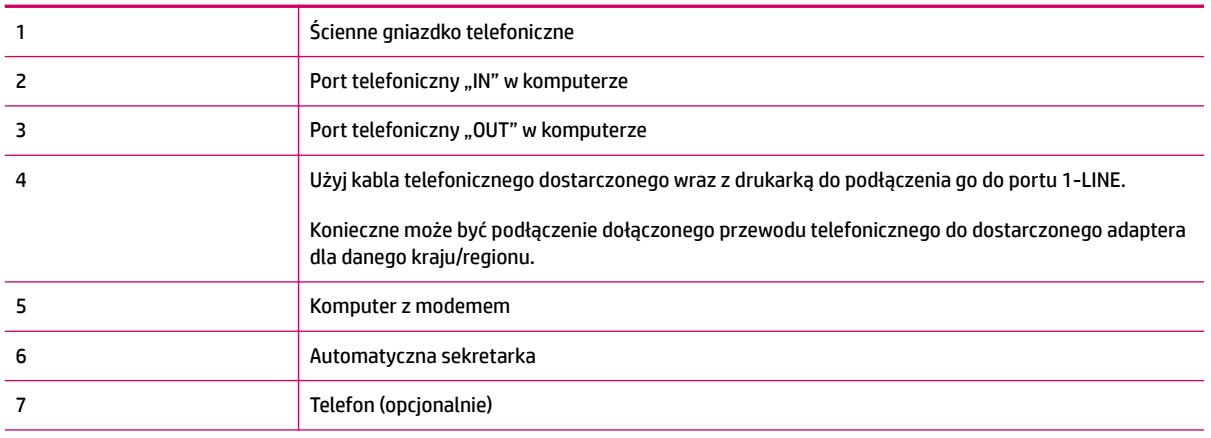

### Konfiguracja drukarki do pracy na tej samej linii telefonicznej, do której jest podłączony komputer z dwoma **gniazdami telefonicznymi**

- **1.** Wyjmij biały wtyk z portu oznaczonego jako 2-EXT z tyłu drukarki.
- **2.** Znajdź przewód telefoniczny łączący tył komputera (modem) ze ściennym gniazdkiem telefonicznym. Odłącz przewód od ściennego gniazdka telefonicznego i podłącz go do portu oznaczonego jako 2-EXT z tyłu drukarki.
- **3.** Odłącz automatyczną sekretarkę z gniazdka telefonicznego w ścianie i podłącz ją do portu oznaczonego "OUT" z tyłu komputera (z modemu komputera).
- **4.** Korzystając z kabla telefonicznego dostarczonego wraz z drukarką, podłącz jeden koniec do ściennego gniazda telefonicznego, a następnie podłącz drugi koniec do portu oznaczonego jako 1‑LINE z tyłu drukarki.
- **WWAGA:** Konieczne może być podłączenie dołączonego przewodu telefonicznego do dostarczonego adaptera dla danego kraju/regionu.

Jeśli drukarka nie zostanie podłączona do ściennego gniazdka telefonicznego przy użyciu dostarczonego przewodu, faksowanie może być niemożliwe. Ten specjalny przewód telefoniczny różni się od przewodów telefonicznych, które mogą być już dostępne w domu lub w biurze.

- <span id="page-142-0"></span>**5.** (Opcjonalne) Jeśli w automatycznej sekretarce nie ma wbudowanego telefonu, możesz dla wygody podłączyć telefon z tyłu automatycznej sekretarki do gniazda OUT.
	- **WWAGA:** Jeśli automatyczna sekretarka nie pozwala na podłączenie telefonu zewnętrznego, można zakupić rozdzielacz równoległy (zwany także rozgałęziaczem) i użyć go do podłączenia automatycznej sekretarki i telefonu do drukarki. Do tego typu połączeń można użyć standardowego przewodu telefonicznego.
- **6.** Jeśli oprogramowanie modemu jest skonfigurowane do automatycznego odbierania faksów w komputerze, wyłącz to ustawienie.
- **WAGA:** Jeżeli ustawienie automatycznego odbierania faksów nie zostanie wyłączone w oprogramowaniu modemu, drukarka nie może odbierać faksów.
- **7.** Włącz ustawienie **Odbieranie automatyczne** .
- **8.** Ustaw automatyczną sekretarkę tak, aby połączenia były odbierane po małej liczbie dzwonków.
- **9.** Zmień ustawienie **Dzwonków do odebrania** w drukarce na maksymalną liczbę dzwonków obsługiwaną przez drukarkę (Maksymalna liczba dzwonków zależy od kraju/regionu)
- **10.** Wykonaj test faksu.

Kiedy telefon dzwoni, automatyczna sekretarka odpowie po określonej liczbie dzwonków, a następnie odtworzy nagrane powitanie. Drukarka monitoruje rozmowę, "nasłuchując" dźwięków faksu. Jeśli drukarka wykryje sygnał faksu przychodzącego, to wyśle sygnał faksu i odbierze faks. W przypadku braku tonów faksowania drukarka przestaje monitorować linię i automatyczna sekretarka może nagrać wiadomość głosową.

Jeżeli pojawi się problem podczas konfiguracji drukarki do pracy z opcjonalnym sprzętem, skontaktuj się z lokalnym dostawcą usług lub sprzedawcą, aby uzyskać pomoc.

### **Współdzielona linia głosowa/faksowa z modemem komputerowym DSL/ADSL i automatyczną sekretarką**

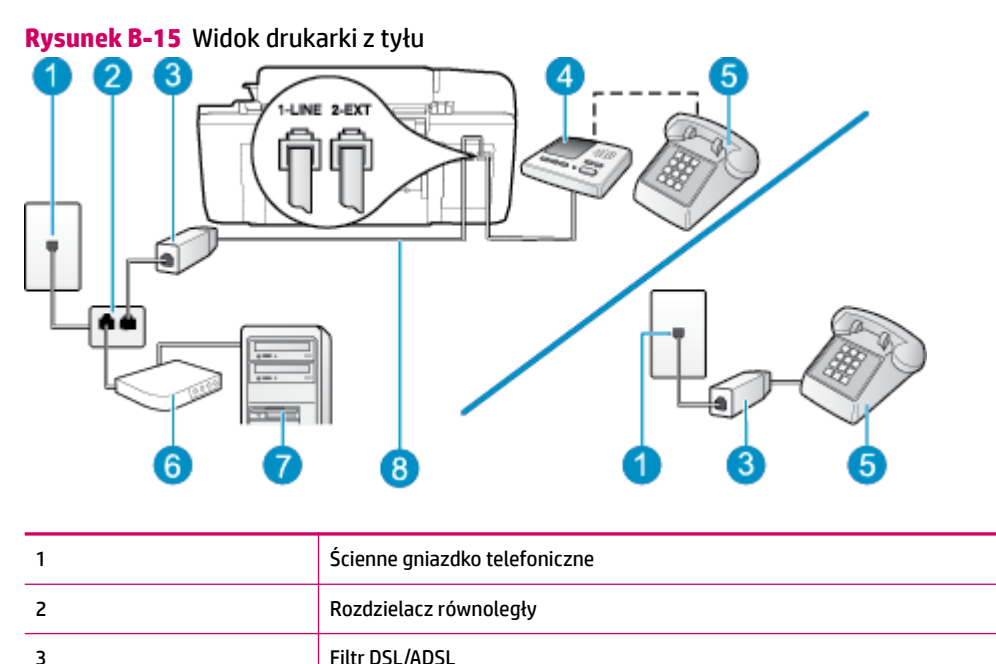

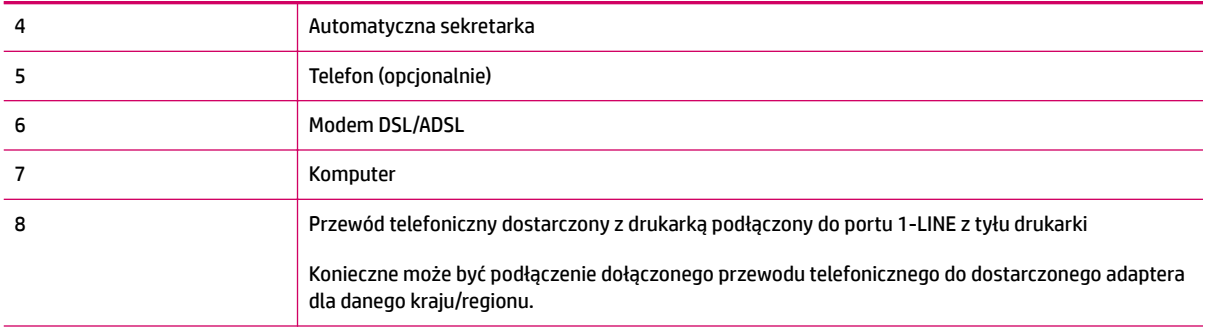

### **WWAGA:** Niezbędny jest zakup rozdzielacza telefonicznego. Rozdzielacz równoległy ma jeden port RJ-11 z przodu i dwa porty RJ-11 z tyłu. Nie używaj 2-liniowego rozdzielacza telefonicznego, równoległego ani szeregowego, który ma dwa porty RJ-11 z przodu i wtyczkę z tyłu.

**Rysunek B-16** Przykład rozdzielacza równoległego

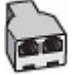

### **Konfiguracja drukarki do pracy z komputerowym modemem DSL/ADSL**

- **1.** Zamów filtr DSL/ADSL u dostawcy usług DSL/ADSL.
- **WWAGA:** Telefony podłączone w inny sposób do tej samej domowej lub firmowej linii telefonicznej z usługą DSL/ADSL powinny być podłączone do dodatkowych filtrów DSL/ADSL, w przeciwnym razie podczas połączeń głosowych będzie słychać zakłócenia.
- **2.** Korzystając z kabla telefonicznego dostarczonego wraz z drukarką, podłącz jeden koniec do filtru DSL/ ADSL, a drugi koniec do portu oznaczonego jako 1‑LINE z tyłu drukarki.
	- **WWAGA:** Konieczne może być podłączenie dołączonego przewodu telefonicznego do dostarczonego adaptera dla danego kraju/regionu.

Jeśli drukarka nie zostanie podłączona do filtra DSL/ADSL przy użyciu dostarczonego przewodu, faksowanie może być niemożliwe. Ten specjalny przewód telefoniczny różni się od przewodów telefonicznych, które mogą być już dostępne w domu lub w biurze.

- **3.** Podłącz filtr DSL/ADSL do rozdzielacza.
- **4.** Odłącz automatyczną sekretarkę od ściennego gniazdka telefonicznego i podłącz ją do portu oznaczonego jako 2-EXT z tyłu drukarki.
- **WWAGA:** Jeżeli nie podłączysz automatycznej sekretarki bezpośrednio do drukarki, na automatycznej sekretarce mogą nagrać się dźwięki faksu nadawcy, a drukarka może nie odebrać faksu.
- **5.** Podłącz modem DSL do rozdzielacza równoległego.
- **6.** Podłącz rozdzielacz równoległy do ściennego gniazda telefonicznego.
- **7.** Ustaw automatyczną sekretarkę tak, aby połączenia były odbierane po małej liczbie dzwonków.
- **8.** Zmień ustawienie **Dzwon. do odebr.** w drukarce na maksymalną liczbę dzwonków obsługiwaną przez drukarkę.
<span id="page-144-0"></span>**UWAGA:** Maksymalna liczba dzwonków zależy od kraju/regionu.

**9.** Wykonaj test faksu.

Kiedy telefon dzwoni, automatyczna sekretarka odpowie po określonej liczbie dzwonków, a następnie odtworzy nagrane powitanie. Drukarka monitoruje rozmowę, "nasłuchując" dźwięków faksu. Jeśli drukarka wykryje sygnał faksu przychodzącego, to wyśle sygnał faksu i odbierze faks. W przypadku braku tonów faksowania drukarka przestaje monitorować linię i automatyczna sekretarka może nagrać wiadomość głosową.

Jeśli tej samej linii telefonicznej używasz do połączeń głosowych, wysyłania faksów i korzystania z modemu DSL, wykonaj następujące kroki, aby skonfigurować faks.

Jeżeli pojawi się problem podczas konfiguracji drukarki do pracy z opcjonalnym sprzętem, skontaktuj się z lokalnym dostawcą usług lub sprzedawcą, aby uzyskać pomoc.

# **Przypadek K: Współużytkowana linia głosowa/faksu z modemem komputerowym i pocztą głosową**

Jeżeli połączenia głosowe i faksy są odbierane na tej samej linii, podłączony jest do niej modem komputerowy i korzystasz z usługi poczty głosowej operatora telefonicznego, ustaw drukarkę zgodnie z opisem w tej części.

**UWAGA:** Jeśli do odbierania połączeń faksowych używana jest linia z usługą poczty głosowej, nie można odbierać faksów w sposób automatyczny. Faksy trzeba odbierać ręcznie. Oznacza to, że konieczna jest obecność użytkownika, który osobiście odbiera przychodzące połączenia faksowe. Jeśli zamiast tego chcesz odbierać faksy automatycznie, skontaktuj się z operatorem sieci telefonicznej, aby wykupić usługę dzwonienia dystynktywnego lub założyć oddzielną linię telefoniczną dla faksowania.

Ponieważ modem komputerowy korzysta z tej samej linii telefonicznej co drukarka, nie jest możliwe równoczesne używanie modemu i drukarki. Nie można na przykład wysyłać faksów z drukarki, jeśli korzystasz z modemu do wysyłania poczty albo korzystania z Internetu.

Istnieją dwa różne sposoby skonfigurowania drukarki do pracy z komputerem w zależności od liczby portów telefonicznych w komputerze. Przed rozpoczęciem sprawdź, czy komputer ma jeden czy dwa porty telefoniczne.

Jeżeli komputer ma tylko jeden port telefoniczny, musisz zakupić rozdzielacz równoległy (telefoniczny), taki jak na rysunku. (Równoległy rozdzielacz ma jeden port RJ-11 z przodu i dwa porty RJ-11 z tyłu. Nie używaj dwuliniowego rozdzielacza telefonicznego, rozdzielacza szeregowego lub równoległego, który ma dwa porty RJ-11 z przodu i wtyczkę z tyłu.)

**Rysunek B-17** Przykład rozdzielacza równoległego

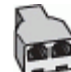

Jeśli dany kraj/region znajduje się na liście w tabeli, wykorzystywany jest prawdopodobnie równoległy system telefoniczny. W przypadku systemu równoległego można podłączyć współdzielony sprzęt telefoniczny do linii telefonicznej za pomocą portu "2-EXT" z tyłu drukarki.

#### **Rysunek B-18** Widok drukarki z tyłu

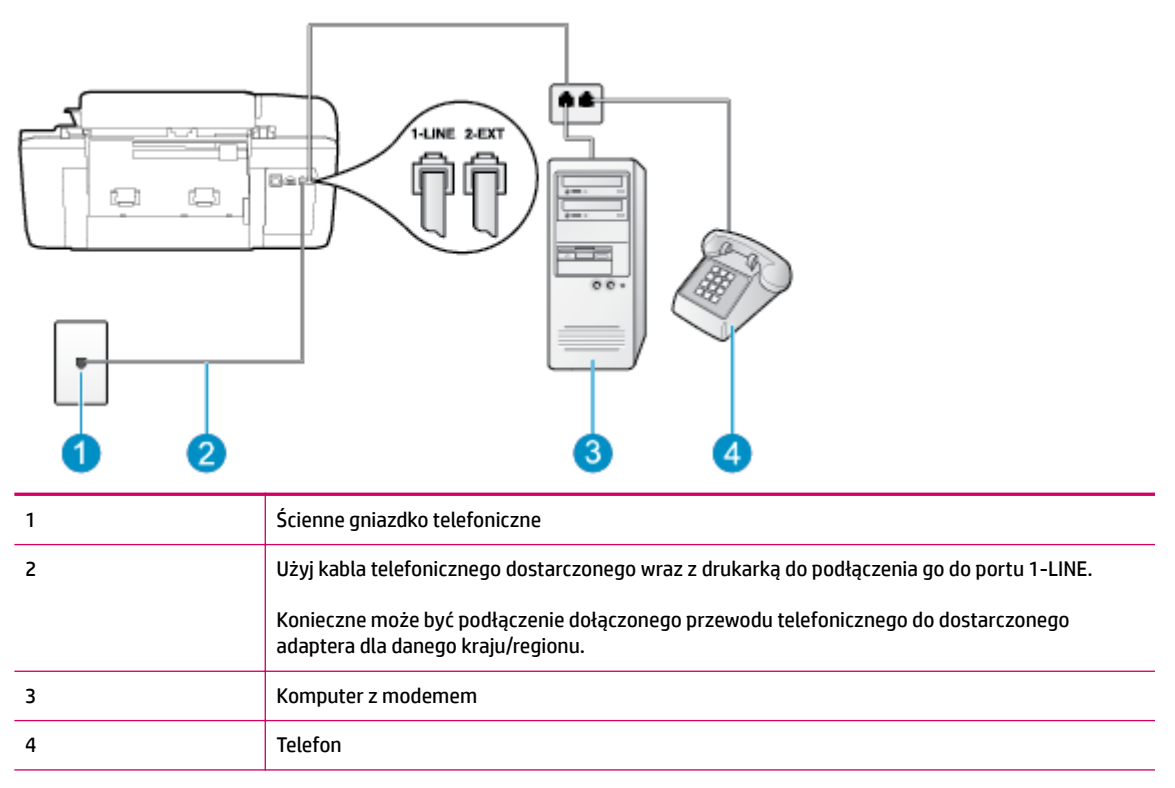

#### Konfiguracja drukarki do pracy na tej samej linii telefonicznej, do której jest podłączony komputer z dwoma **gniazdami telefonicznymi**

- **1.** Wyjmij biały wtyk z portu oznaczonego jako 2-EXT z tyłu drukarki.
- **2.** Znajdź przewód telefoniczny łączący tył komputera (modem) ze ściennym gniazdkiem telefonicznym. Odłącz przewód od ściennego gniazdka telefonicznego i podłącz go do portu oznaczonego jako 2-EXT z tyłu drukarki.
- **3.** Podłącz telefon do gniazda OUT (wyjście) z tyłu modemu.
- **4.** Korzystając z kabla telefonicznego dostarczonego wraz z drukarką, podłącz jeden koniec do ściennego gniazda telefonicznego, a następnie podłącz drugi koniec do portu oznaczonego jako 1‑LINE z tyłu drukarki.
	- **WWAGA:** Konieczne może być podłączenie dołączonego przewodu telefonicznego do dostarczonego adaptera dla danego kraju/regionu.

Jeśli drukarka nie zostanie podłączona do ściennego gniazdka telefonicznego przy użyciu dostarczonego przewodu, faksowanie może być niemożliwe. Ten specjalny przewód telefoniczny różni się od przewodów telefonicznych, które mogą być już dostępne w domu lub w biurze.

- **5.** Jeśli oprogramowanie modemu jest skonfigurowane do automatycznego odbierania faksów w komputerze, wyłącz to ustawienie.
	- **WWAGA:** Jeżeli ustawienie automatycznego odbierania faksów nie zostanie wyłączone w oprogramowaniu modemu, drukarka nie może odbierać faksów.
- **6.** Wyłącz ustawienie **Odbieranie automatyczne** .
- **7.** Uruchom test faksu.

Obecność użytkownika jest konieczna, aby osobiście odebrać połączenia przychodzące, lub gdy drukarka nie może odebrać faksów.

Jeżeli pojawi się problem podczas konfiguracji drukarki do pracy z opcjonalnym sprzętem, skontaktuj się z lokalnym dostawcą usług lub sprzedawcą, aby uzyskać pomoc.

# <span id="page-147-0"></span>**Testowanie konfiguracji faksu**

Możesz przetestować konfigurację faksu, aby sprawdzić stan drukarki i upewnić się, że jest prawidłowo skonfigurowana do faksowania. Przeprowadź ten test po zakończeniu konfiguracji drukarki do faksowania. Test przeprowadza następujące operacje:

- Sprawdzenie sprzętu.
- Sprawdzenie, czy do drukarki podłączony jest prawidłowy rodzaj kabla telefonicznego.
- Sprawdzenie, czy kabel telefoniczny jest podłączony do właściwego portu.
- Sprawdzenie sygnału wybierania
- Sprawdzenie stanu połączenia linii telefonicznej
- Sprawdzenie aktywnej linii telefonicznej.

Drukarka drukuje raport z wynikami testu. Jeśli test się nie powiedzie, przejrzyj raport w poszukiwaniu informacji o sposobie rozwiązania problemu i uruchom test ponownie.

#### Testowanie konfiguracji faksu za pomocą panelu sterowania

- **1.** Skonfiguruj drukarkę do faksowania, zgodnie z instrukcjami konfiguracji dotyczącymi konkretnego domu lub biura.
- **2.** Przed rozpoczęciem testu sprawdź, czy zainstalowano pojemniki z tuszem i czy załadowano papier o właściwym formacie do podajnika wejściowego.
- **3.** Na ekranie Strona główna wyświetlacza drukarki za pomocą przycisków **W górę** i **W dół** wybierz opcję **Faksowanie** , a następnie naciśnij przycisk **OK** .
- **4.** Wybierz opcję **Ustawienia**, wybierz opcję **Ustawienia zaawansowane**, wybierz opcję **Kreator**  konfiguracji faksu, a następnie postępuj zgodnie z instrukcjami na ekranie.

Drukarka wyświetli stan testu na wyświetlaczu i wydrukuje raport.

- **5.** Przejrzyj raport.
	- Jeśli test zakończył się powodzeniem, a nadal masz problemy z faksowaniem, sprawdź, czy ustawienia faksu wymienione w raporcie są prawidłowe. Niewypełnione lub nieprawidłowe ustawienie faksu może powodować problemy z faksowaniem.
	- Jeśli test się nie powiedzie, przejrzyj raport, aby uzyskać dalsze informacje o sposobie rozwiązania wykrytych problemów.

# **Indeks**

#### **A**

ADSL, konfiguracja faksu równoległe systemy telefoniczne [124](#page-127-0) automatyczna sekretarka konfiguracja z faksem (równoległe systemy telefoniczne) [136](#page-139-0) konfiguracja z faksem i modemem [137](#page-140-0)

#### **D**

drukowanie dane techniczne [104](#page-107-0) DSL, konfiguracja faksu równoległe systemy telefoniczne [124](#page-127-0) dzwonienie dystynktywne równoległe systemy telefoniczne [126](#page-129-0)

#### **F** faks

automatyczna sekretarka, konfiguracja (równoległe systemy telefoniczne) [136](#page-139-0) automatyczna sekretarka i modem, współużytkowanie (równoległe systemy telefoniczne) [137](#page-140-0) DSL, konfiguracja (równoległe systemy telefoniczne) [124](#page-127-0) konfiguracja dzwonienia dystynktywnego (równoległe systemy telefoniczne) [126](#page-129-0) konfiguracja osobnej linii (równoległe systemy telefoniczne) [123](#page-126-0) konfiguracja testu [144](#page-147-0)

konfiguracja współużytkowanej linii telefonicznej (równoległe systemy telefoniczne) [127](#page-130-0) linia ISDN, konfiguracja (równoległe systemy telefoniczne) [125](#page-128-0) modem, współużytkowanie (równoległe systemy telefoniczne) [129](#page-132-0) modem i automatyczna sekretarka, współużytkowanie (równoległe systemy telefoniczne) [137](#page-140-0) modem i linia głosowa, współużytkowanie (równoległe systemy telefoniczne) [132](#page-135-0) modem i poczta głosowa, współużytkowanie (równoległe systemy telefoniczne) [141](#page-144-0) poczta głosowa, konfiguracja (równoległe systemy telefoniczne) [128](#page-131-0) system PBX, konfiguracja (równoległe systemy telefoniczne) [125](#page-128-0) faksowanie dane techniczne faksowania [105](#page-108-0) protokół Internetowy, przez [57](#page-60-0)

#### **G**

gwarancja [95](#page-98-0)

#### **I**

informacje prawne prawny numer identyfikacyjny modelu [111](#page-114-0)

informacje techniczne dane techniczne drukowania [104](#page-107-0) dane techniczne faksowania [105](#page-108-0) dane techniczne kopiowania [104](#page-107-0) dane techniczne skanowania [104](#page-107-0) dane techniczne środowiska pracy [103](#page-106-0) wymagania systemowe [103](#page-106-0)

## **K**

konfiguracja automatyczna sekretarka (równoległe systemy telefoniczne) [136](#page-139-0) automatyczna sekretarka i modem (równoległe systemy telefoniczne) [137](#page-140-0) DSL (równoległe systemy telefoniczne) [124](#page-127-0) dzwonienie dystynktywne (równoległe systemy telefoniczne) [126](#page-129-0) linia ISDN (równoległe systemy telefoniczne) [125](#page-128-0) modem komputerowy (równoległe systemy telefoniczne) [129](#page-132-0) modem komputerowy i automatyczna sekretarka (równoległe systemy telefoniczne) [137](#page-140-0) modem komputerowy i linia głosowa (równoległe systemy telefoniczne) [132](#page-135-0)

modem komputerowy i poczta głosowa (równoległe systemy telefoniczne) [141](#page-144-0) osobna linia faksu (równoległe systemy telefoniczne) [123](#page-126-0) poczta głosowa (równoległe systemy telefoniczne) [128](#page-131-0) poczta głosowa i modem komputerowy (równoległe systemy telefoniczne) [141](#page-144-0) system PBX (równoległe systemy telefoniczne) [125](#page-128-0) testowanie faksu [144](#page-147-0) współużytkowana linia telefoniczna (równoległe systemy telefoniczne) [127](#page-130-0) kopiowanie dane techniczne [104](#page-107-0)

#### **L**

linia ISDN, konfiguracja do pracy z faksem równoległe systemy telefoniczne [125](#page-128-0)

#### **M**

modem współużytkowany z faksem (równoległe systemy telefoniczne) [129](#page-132-0) współużytkowany z faksem i automatyczną sekretarką (równoległe systemy telefoniczne) [137](#page-140-0) współużytkowany z faksem i pocztą głosową (równoległe systemy telefoniczne) [141](#page-144-0) współużytkowany z linią faksu i głosową (równoległe systemy telefoniczne) [132](#page-135-0) modem komputerowy współużytkowany z faksem (równoległe systemy telefoniczne) [129](#page-132-0) współużytkowany z faksem i automatyczną sekretarką (równoległe systemy telefoniczne) [137](#page-140-0)

współużytkowany z faksem i pocztą głosową (równoległe systemy telefoniczne) [141](#page-144-0) współużytkowany z linią faksu i głosową (równoległe systemy telefoniczne) [132](#page-135-0)

#### **O**

obsługa klienta gwarancja [95](#page-98-0) obsługa telefoniczna [94](#page-97-0) odzysk pojemniki z tuszem [108](#page-111-0) okres obsługi telefonicznej okres obsługi [95](#page-98-0)

#### **P**

panel sterowania funkcje [6](#page-9-0) przyciski [6](#page-9-0) papier zalecane rodzaje [22](#page-25-0) poczta głosowa konfiguracja z faksem (równoległe systemy telefoniczne) [128](#page-131-0) konfiguracja z faksem i modemem komputerowym (równoległe systemy telefoniczne) [141](#page-144-0) po upływie okresu obsługi [95](#page-98-0) protokół Internetowy faks, używanie [57](#page-60-0) przyciski, panel sterowania [6](#page-9-0)

#### **R**

równoległe systemy telefoniczne ISDN, konfiguracja [125](#page-128-0) konfiguracja automatycznej sekretarki [136](#page-139-0) konfiguracja DSL [124](#page-127-0) konfiguracja dzwonienia dystynktywnego [126](#page-129-0) konfiguracja modemu [129](#page-132-0) konfiguracja modemu i automatycznej sekretarki [137](#page-140-0) konfiguracja modemu i poczty głosowej [141](#page-144-0) konfiguracja modemu współużytkowanego z linią głosową [132](#page-135-0)

konfiguracja osobnej linii [123](#page-126-0) konfiguracja współużytkowanej linii [127](#page-130-0) PBX, konfiguracja [125](#page-128-0)

#### **S**

skanowanie dane techniczne skanowania [104](#page-107-0) sposób uzyskiwania wsparcia [94](#page-97-0) system PBX, konfiguracja do pracy z faksem równoległe systemy telefoniczne [125](#page-128-0)

# **Ś**

środowisko dane techniczne środowiska pracy [103](#page-106-0) program ochrony środowiska [107](#page-110-0)

## **T**

Telefon internetowy (VoIP) [57](#page-60-0) testy, faks konfiguracja [144](#page-147-0)

#### **U**

uregulowania prawne [111](#page-114-0)

# **W**

wymagania systemowe [103](#page-106-0) wzorzec dzwonienia równoległe systemy telefoniczne [126](#page-129-0)